# Manuel de mise en service EngyCal RH33

Calculateur d'énergie calorifique et frigorifique universel

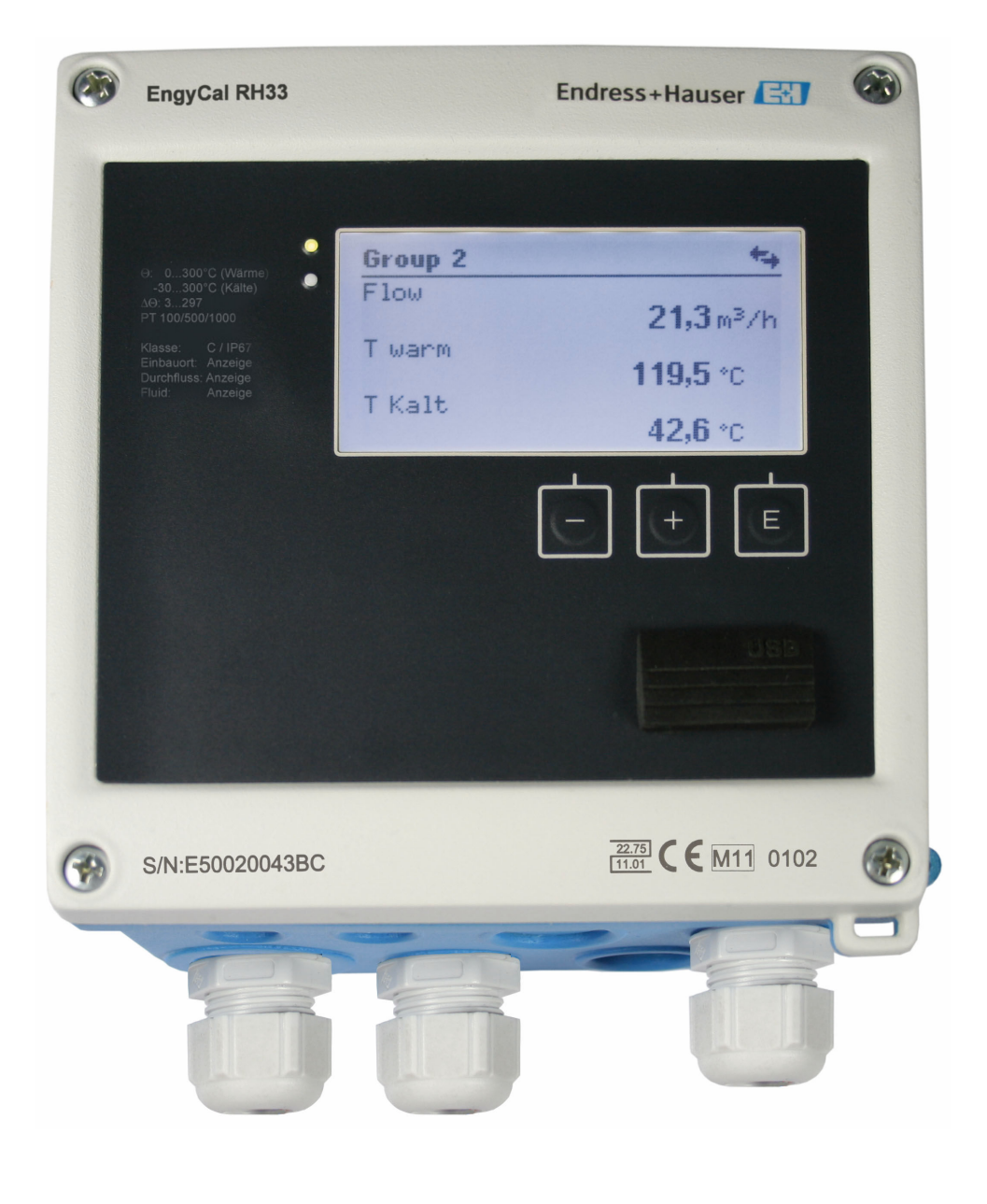

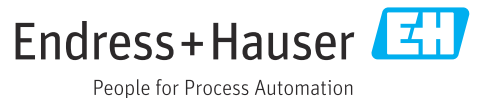

V 01.04.xx (logiciel de l'appareil)

# Sommaire

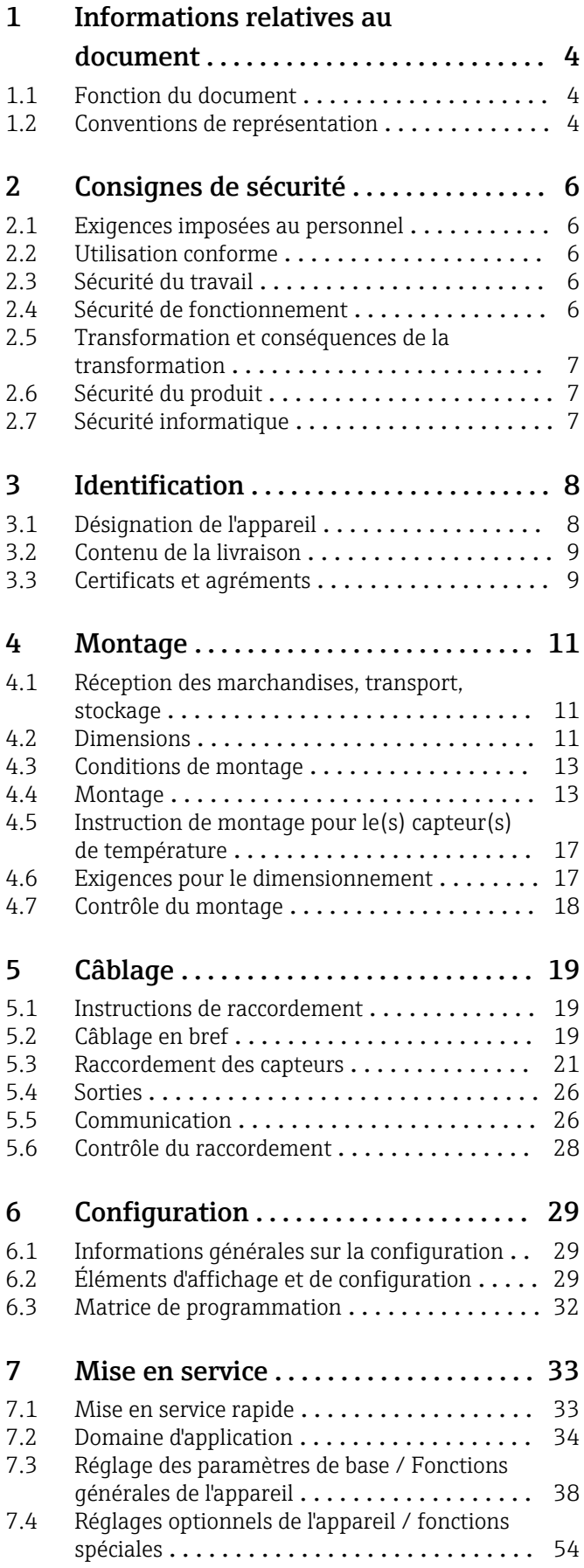

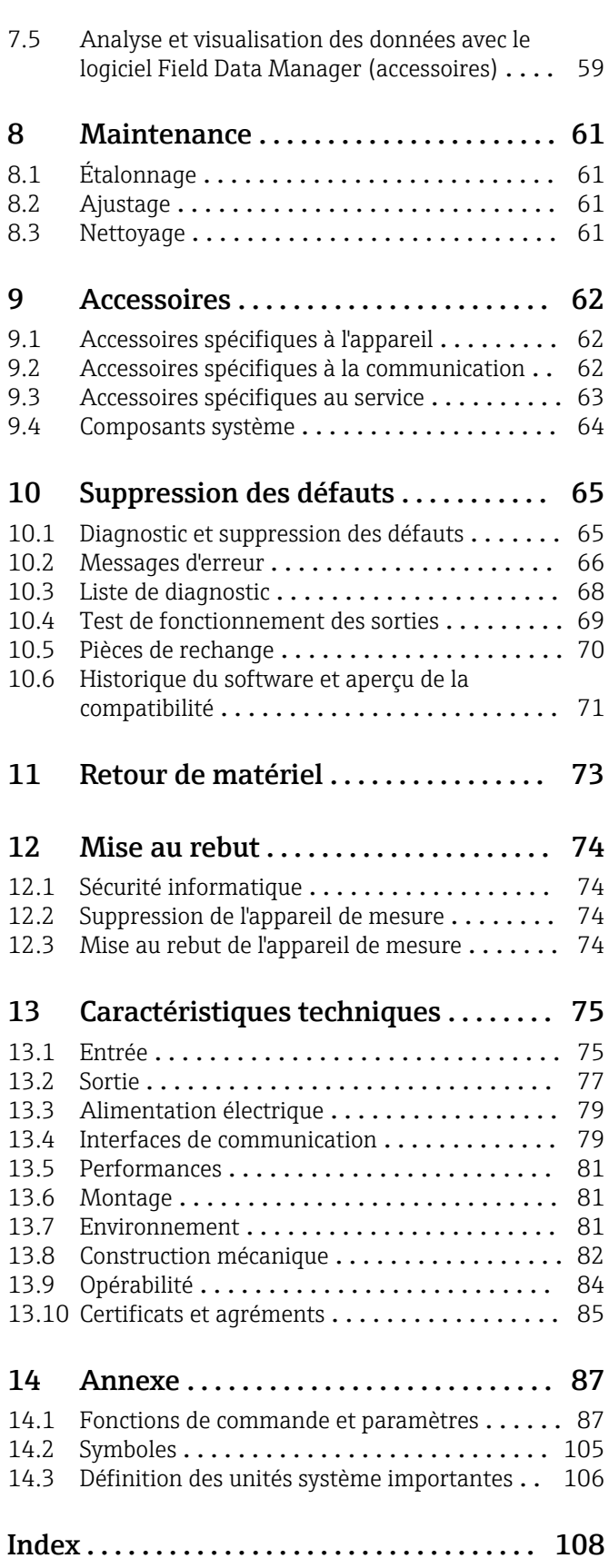

# <span id="page-3-0"></span>1 Informations relatives au document

# 1.1 Fonction du document

Le présent manuel de mise en service contient toutes les informations nécessaires aux différentes phases du cycle de vie de l'appareil : de l'identification du produit, de la réception des marchandises et du stockage au dépannage, à la maintenance et à la mise au rebut en passant par le montage, le raccordement, la configuration et la mise en service.

# 1.2 Conventions de représentation

### 1.2.1 Symboles d'avertissement

### **DANGER**

Ce symbole attire l'attention sur une situation dangereuse entraînant la mort ou des blessures graves si elle n'est pas évitée.

#### **A** AVERTISSEMENT

Ce symbole attire l'attention sur une situation dangereuse pouvant entraîner la mort ou des blessures graves si elle n'est pas évitée.

#### **A** ATTENTION

Ce symbole attire l'attention sur une situation dangereuse pouvant entraîner des blessures de gravité légère ou moyenne si elle n'est pas évitée.

#### **AVIS**

Ce symbole identifie des informations relatives à des procédures et d'autres situations n'entraînant pas de blessures.

# 1.2.2 Symboles électriques

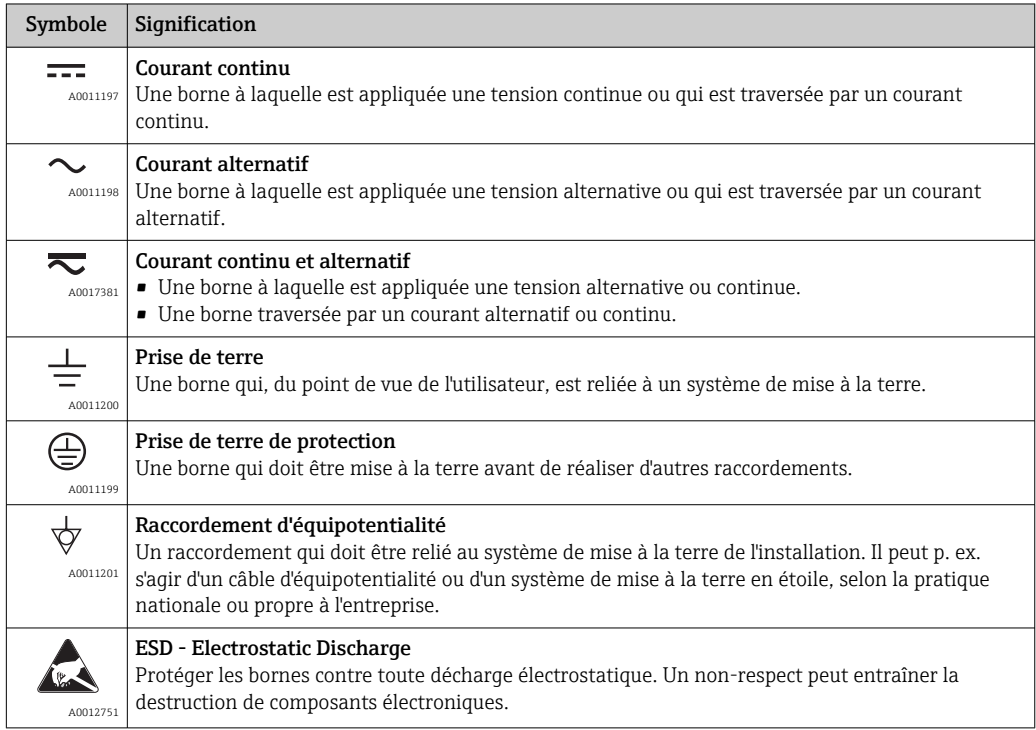

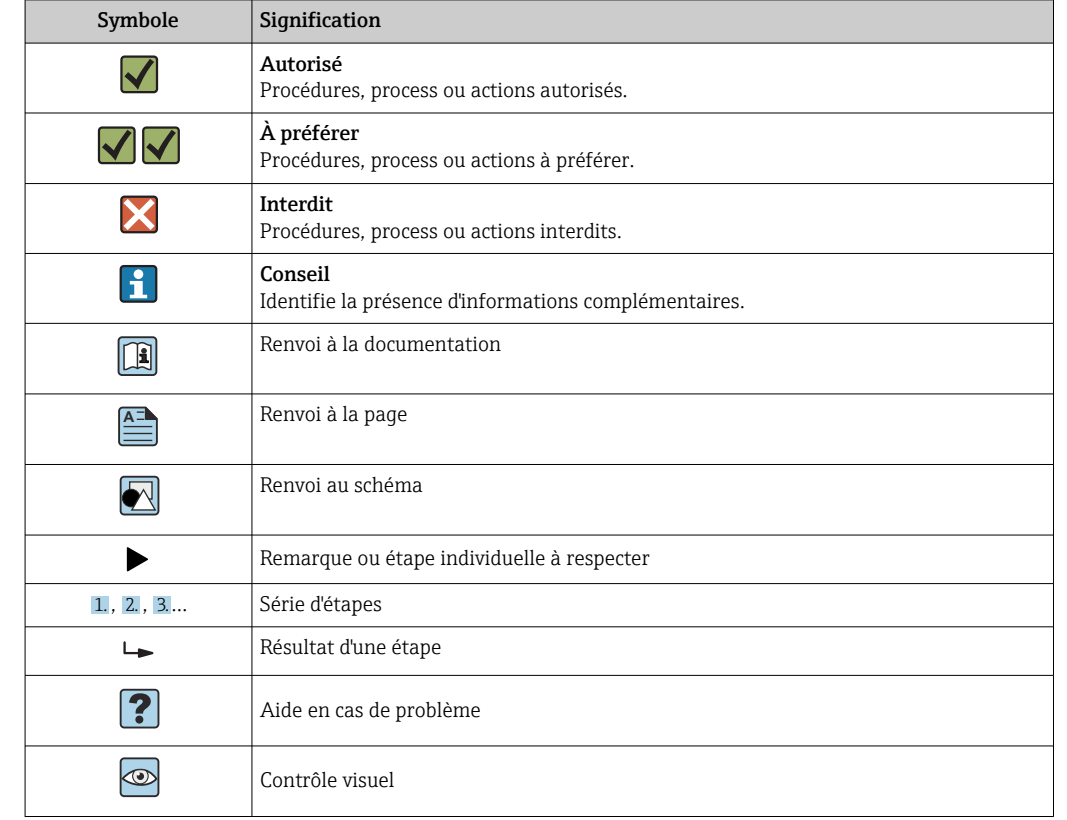

### 1.2.3 Symboles pour certains types d'informations

## 1.2.4 Symboles utilisés dans les graphiques

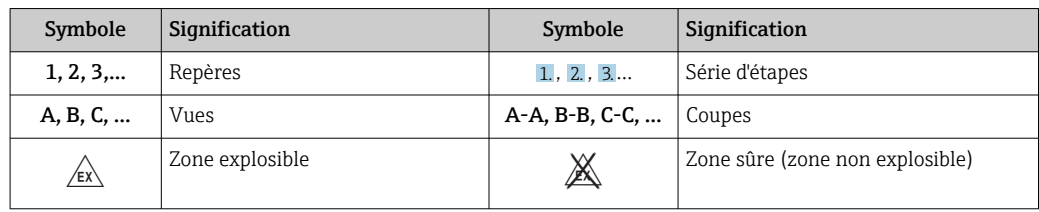

### 1.2.5 Symboles d'outils

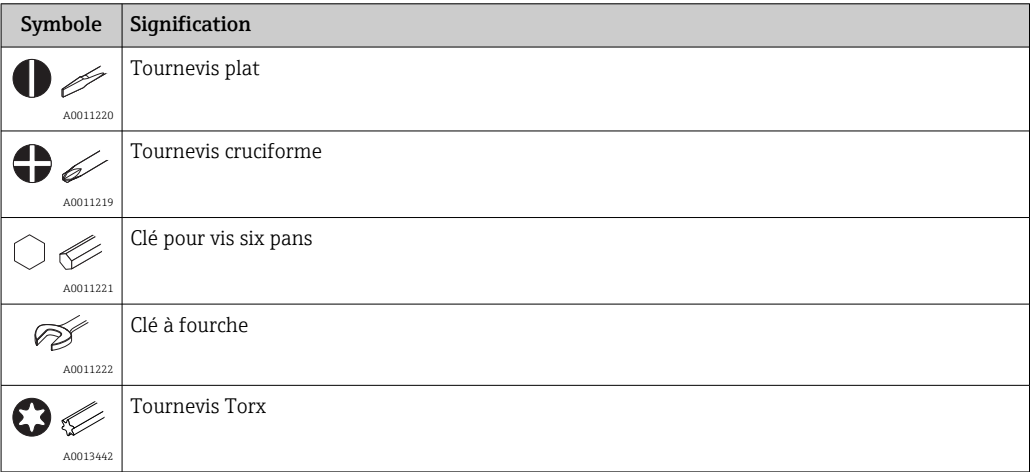

# <span id="page-5-0"></span>2 Consignes de sécurité

Un fonctionnement sûr et sans danger de l'appareil n'est garanti que si les présentes instructions de mise en service ont été lues et si les consignes de sécurité ont été suivies.

# 2.1 Exigences imposées au personnel

Le personnel chargé de l'installation, la mise en service, le diagnostic et la maintenance doit remplir les conditions suivantes :

- ‣ Le personnel qualifié et formé doit disposer d'une qualification qui correspond à cette fonction et à cette tâche.
- ‣ Etre habilité par le propriétaire / l'exploitant de l'installation.
- ‣ Etre familiarisé avec les réglementations nationales.
- ‣ Avant de commencer le travail, avoir lu et compris les instructions du présent manuel et de la documentation complémentaire ainsi que les certificats (selon l'application).
- ‣ Suivre les instructions et respecter les conditions de base.

Le personnel d'exploitation doit remplir les conditions suivantes :

- ‣ Etre formé et habilité par le propriétaire / l'exploitant de l'installation conformément aux exigences liées à la tâche.
- ‣ Suivre les instructions du présent manuel.

# 2.2 Utilisation conforme

Le calculateur d'énergie thermique est un appareil destiné à la mesure de l'énergie calorifique et frigorifique dans les systèmes de chauffage et de refroidissement (climatisation). L'unité arithmétique alimentée par le réseau électrique peut être utilisée de manière universelle dans l'industrie, le chauffage à distance et les systèmes de construction.

- Le fabricant décline toute responsabilité en cas de dommages causés par une utilisation non conforme. Il est interdit de transformer ou de modifier l'appareil.
- L'appareil ne doit être mis en service que lorsqu'il est monté.

# 2.3 Sécurité du travail

Lors des travaux sur et avec l'appareil :

‣ Porter l'équipement de protection individuelle requis conformément aux réglementations nationales.

Lors des travaux sur et avec l'appareil avec des mains humides :

‣ En raison du risque accru de choc électrique, porter des gants appropriés.

# 2.4 Sécurité de fonctionnement

Risque de blessure.

- ‣ N'utiliser l'appareil que dans un état technique parfait et sûr.
- ‣ L'exploitant est responsable du fonctionnement sans défaut de l'appareil.

#### Transformations de l'appareil

Les transformations arbitraires effectuées sur l'appareil ne sont pas autorisées et peuvent entraîner des dangers imprévisibles :

‣ Si des transformations sont malgré tout nécessaires, consulter au préalable Endress +Hauser.

#### <span id="page-6-0"></span>Réparation

Afin de garantir la sécurité de fonctionnement :

- ‣ N'effectuer la réparation de l'appareil que dans la mesure où elle est expressément autorisée.
- ‣ Respecter les prescriptions nationales relatives à la réparation d'un appareil électrique.
- ‣ Utiliser exclusivement des pièces de rechange d'origine et des accessoires Endress +Hauser.

# 2.5 Transformation et conséquences de la transformation

#### AVIS

Toute réparation, transformation ou modification entraîne la perte de l'agrément pour transactions commerciales

‣ La réparation, la transformation ou la modification est possible, mais l'appareil perd son agrément actuel pour les transactions commerciales. Cela signifie qu'après réparation / transformation / modification, le client est responsable de s'assurer que l'instrument est inspecté sur site par un organisme d'étalonnage agréé (p. ex. agent de vérification), afin d'être réétalonné.

# 2.6 Sécurité du produit

Cet appareil de mesure a été conçu conformément aux bonnes pratiques d'ingénierie pour répondre aux exigences de sécurité les plus récentes, a été testé et a quitté l'usine dans un état permettant de l'utiliser en toute sécurité.

Il répond aux normes générales de sécurité et aux exigences légales. Il est également conforme aux directives CE énumérées dans la déclaration CE de conformité spécifique à l'appareil. Endress+Hauser le confirme en apposant la marque CE sur l'appareil.

En outre, l'appareil répond aux exigences légales des réglementations britanniques applicables ("Statutory Instruments"). Celles-ci sont énumérées dans la déclaration UKCA de conformité, conjointement avec les normes désignées.

En sélectionnant l'option de commande pour le marquage UKCA, Endress+Hauser confirme la réussite de l'évaluation et des tests de l'appareil en apposant la marque UKCA.

Adresse de contact Endress+Hauser UK : Endress+Hauser Ltd. Floats Road Manchester M23 9NF United Kingdom www.uk.endress.com

# 2.7 Sécurité informatique

Notre garantie n'est valable que si l'appareil est installé et utilisé comme décrit dans le manuel de mise en service. L'appareil dispose de mécanismes de sécurité pour le protéger comtre toute modification involontaire des réglages.

Des mesures de sécurité informatique, qui assurent une protection supplémentaire de l'appareil et de la transmission de données associée, doivent être mises en place par les opérateurs eux-mêmes conformément à leurs normes de sécurité.

# <span id="page-7-0"></span>3 Identification

# 3.1 Désignation de l'appareil

### 3.1.1 Plaque signalétique

Comparer la plaque signalétique de l'appareil avec le diagramme suivant :

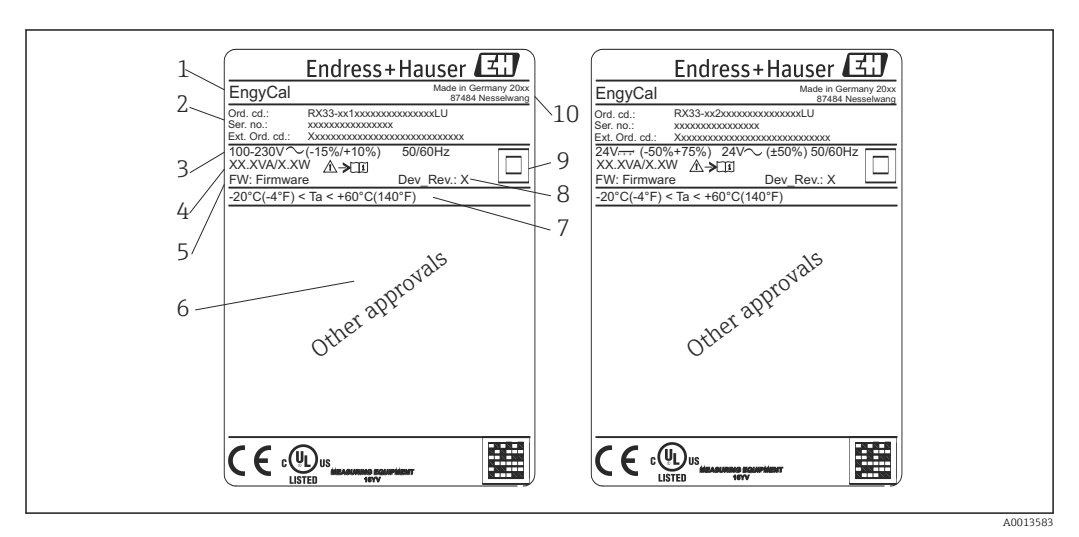

 *1 Plaque signalétique de l'appareil (exemple)*

- *1 Désignation de l'appareil*
- *2 Référence de commande et numéro de série*
- *3 Tension d'alimentation*
- *4 Consommation*
- *5 Version de firmware*
- *6 Agréments, si disponibles*
- *7 Gamme de température ambiante*
- *8 Révision de l'appareil*
- *9 Appareil protégé par un joint double ou renforcé*
- *10 Lieu et année de fabrication*

# 3.1.2 Numéro de série sur la face avant de l'appareil

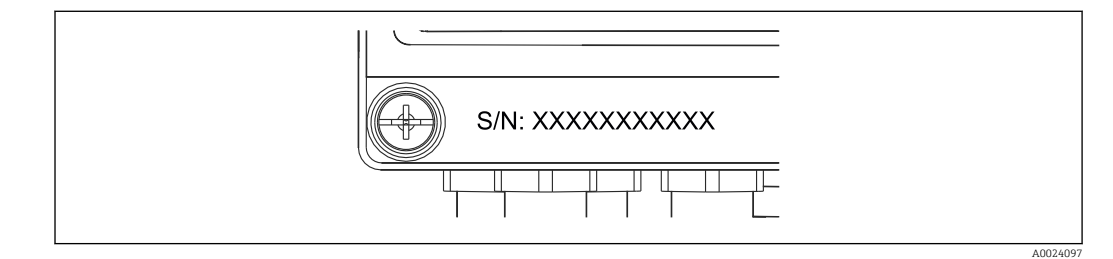

 *2 Numéro de série sur la face avant de l'appareil*

### 3.1.3 Face avant des appareils avec agrément pour transactions commerciales

Pour les appareils avec l'option agrément pour transactions commerciales, la face avant est imprimée avec les informations suivantes :

A0013584

<span id="page-8-0"></span>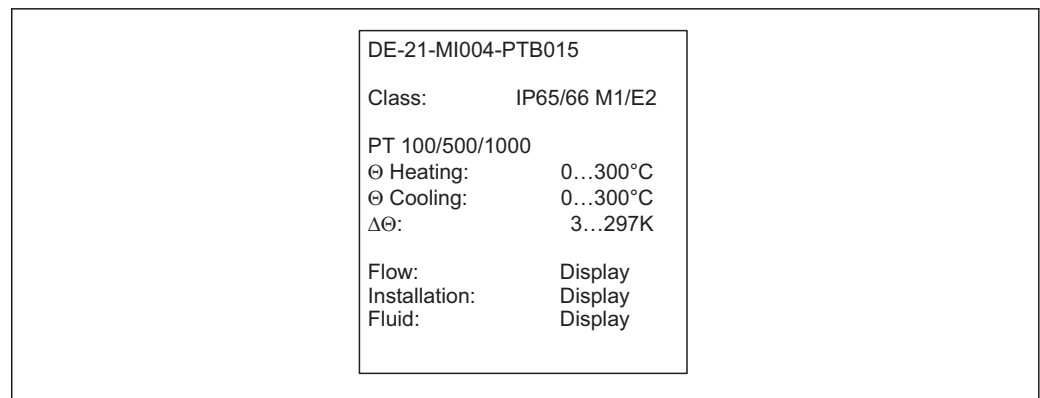

 *3 Marquage de la face avant des appareils avec agrément pour transactions commerciales*

## 3.2 Contenu de la livraison

La livraison comprend :

- EngyCal (boîtier de terrain)
- Plaque de montage mural
- Exemplaire papier des Instructions condensées
- Thermorésistance optionnelle
- 3x bornes de raccordement en option (5 broches chacune)
- Câble d'interface en option dans un ensemble avec le logiciel de paramétrage "FieldCare Device Setup"
- En option, le logiciel Field Data Manager MS20
- En option, matériel de fixation pour montage sur rail DIN, en façade d'armoire électrique, sur conduite
- Protection contre les surtensions en option

Voir les accessoires de l'appareil dans la section "Accessoires"  $\rightarrow \Box$  62.

### 3.3 Certificats et agréments

Le calculateur d'énergie et la paire de capteurs de température (disponibles en option) sont conformes aux exigences de la Directive 2014/32/UE (L 96/149) (Directive sur les instruments de mesure, MID), OIML R75 et EN-1434.

Si l'unité arithmétique avec les capteurs de température doit être utilisée dans des applications commerciales, le capteur de débit doit également avoir une homologation de type (y compris l'évaluation de la conformité) selon MID.

Les appareils avec agrément MID présentent le marquage MID sur la face avant.  $\rightarrow \blacksquare$  1,  $\blacksquare$  8. Cet agrément remplace l'étalonnage initial sur site.

Le calculateur étalonné peut être réglé individuellement sur site. Les paramètres relatifs aux transactions commerciales tels que la valeur d'impulsion du débitmètre peuvent être modifiés jusqu'à trois fois. Les modifications des paramètres relatifs aux transactions commerciales sont consignées dans un journal de transactions commerciales. De cette façon, il est également possible de remplacer les capteurs défectueux individuellement sans perdre le statut pour transactions commerciales.

L'appareil dispose également d'un agrément national comme calculateur d'énergie frigorifique ou calculateur d'énergie calorifique/frigorifique combiné. La vérification primitive d'un tel appareil se fait toujours sur site par un technicien de vérification.

### 3.3.1 Marquage CE

Le produit satisfait aux exigences des normes européennes harmonisées. Il est ainsi conforme aux prescriptions légales des directives CE. Par l'apposition du marquage CE, le fabricant certifie que le produit a passé les tests avec succès.

# <span id="page-10-0"></span>4 Montage

## 4.1 Réception des marchandises, transport, stockage

Le respect des conditions environnementales et de stockage autorisées est obligatoire. Les spécifications exactes à ce sujet sont fournies dans la section "Caractéristiques techniques"  $\rightarrow$   $\blacksquare$  75.

### 4.1.1 Réception des marchandises

À la réception des marchandises, vérifier les points suivants :

- L'emballage ou son contenu sont-ils endommagés ?
- La livraison est-elle complète ? Comparer le contenu de la livraison avec les informations du bon de commande.

### 4.1.2 Transport et stockage

Tenir compte des points suivants :

- Emballer l'appareil de manière à le protéger de manière fiable contre les chocs pour le stockage (et le transport). L'emballage d'origine offre une protection optimale.
- La température de stockage admissible est de –40 … +85 °C (–40 … +185 °F) ; le stockage aux températures limites est possible sur une courte période (au maximum 48 heures).

# 4.2 Dimensions

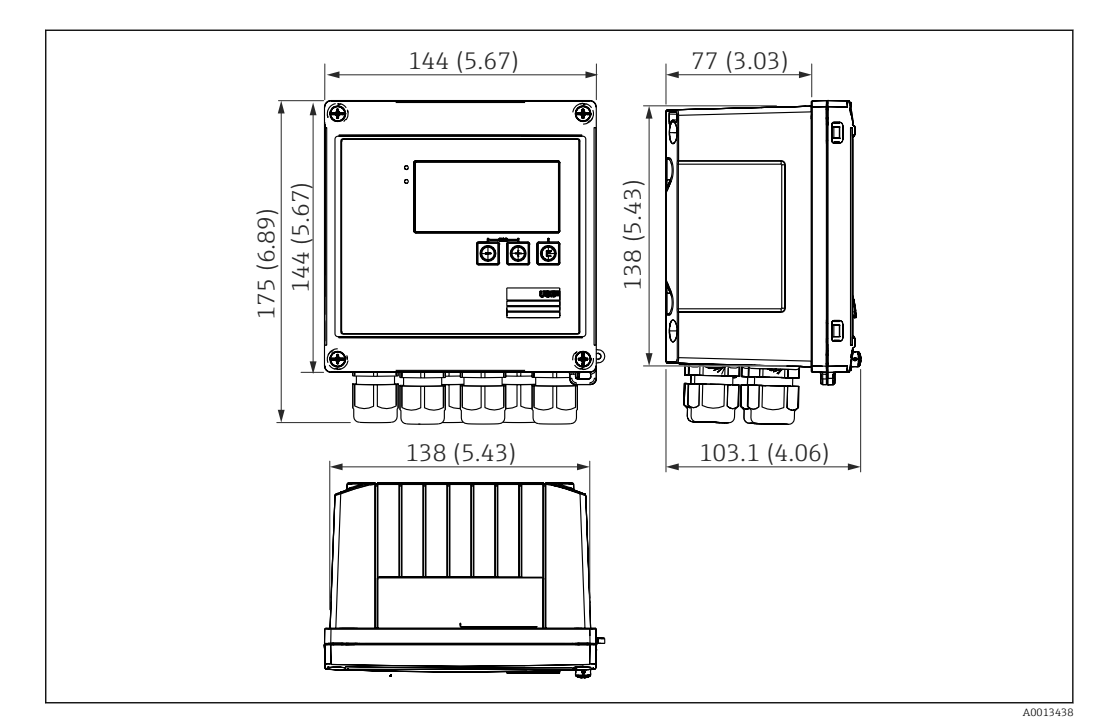

#### *4 Dimensions de l'appareil en mm (in)*

<span id="page-11-0"></span>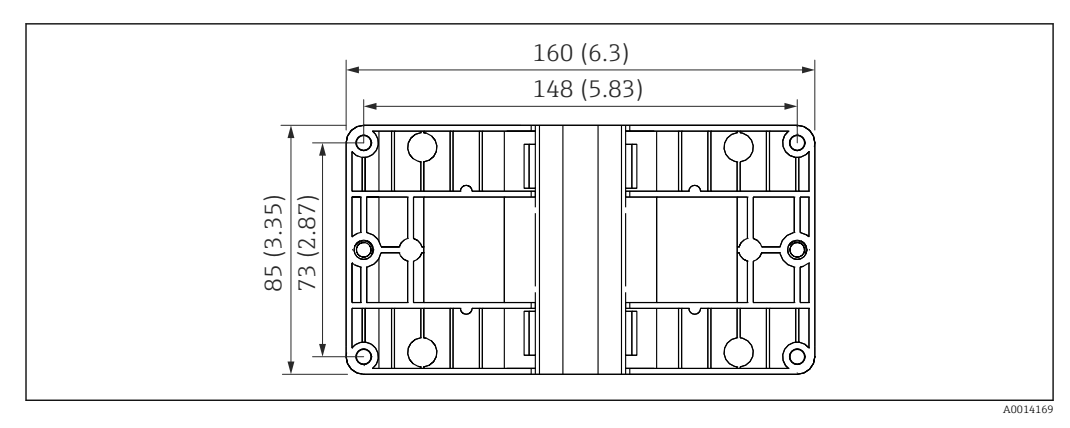

 *5 Dimensions de la plaque pour le montage sur paroi, conduite ou en façade d'armoire électrique en mm (in)*

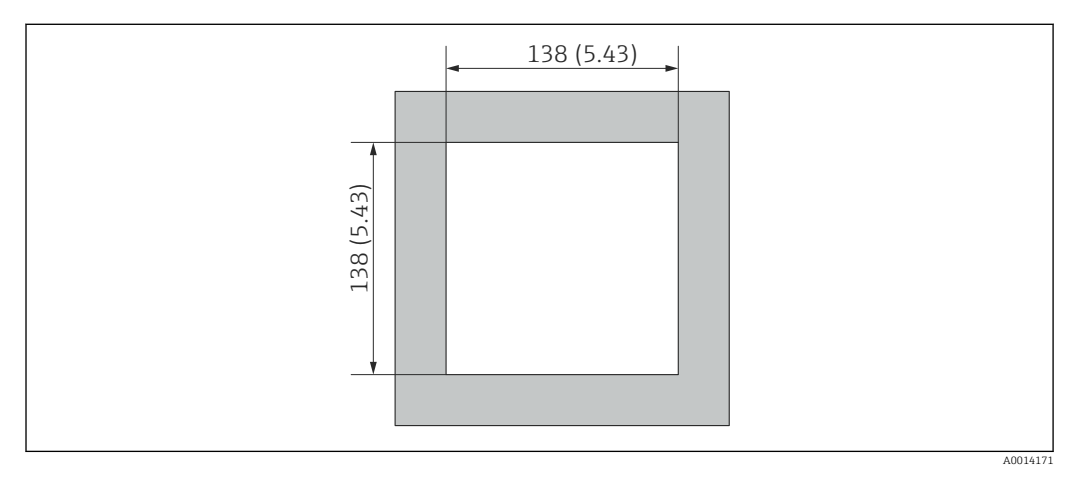

 *6 Dimensions de la découpe d'armoire en mm (in)*

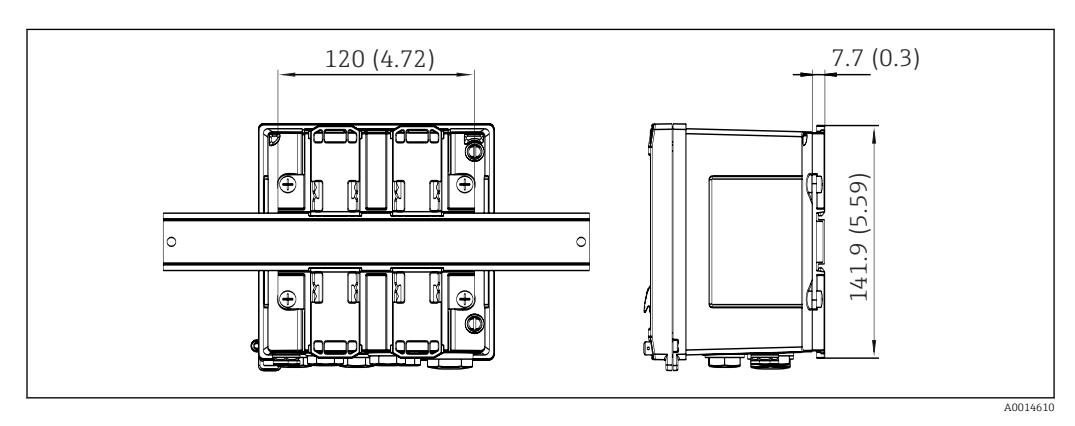

 *7 Dimensions de l'adaptateur pour rail DIN en mm (in)*

<span id="page-12-0"></span>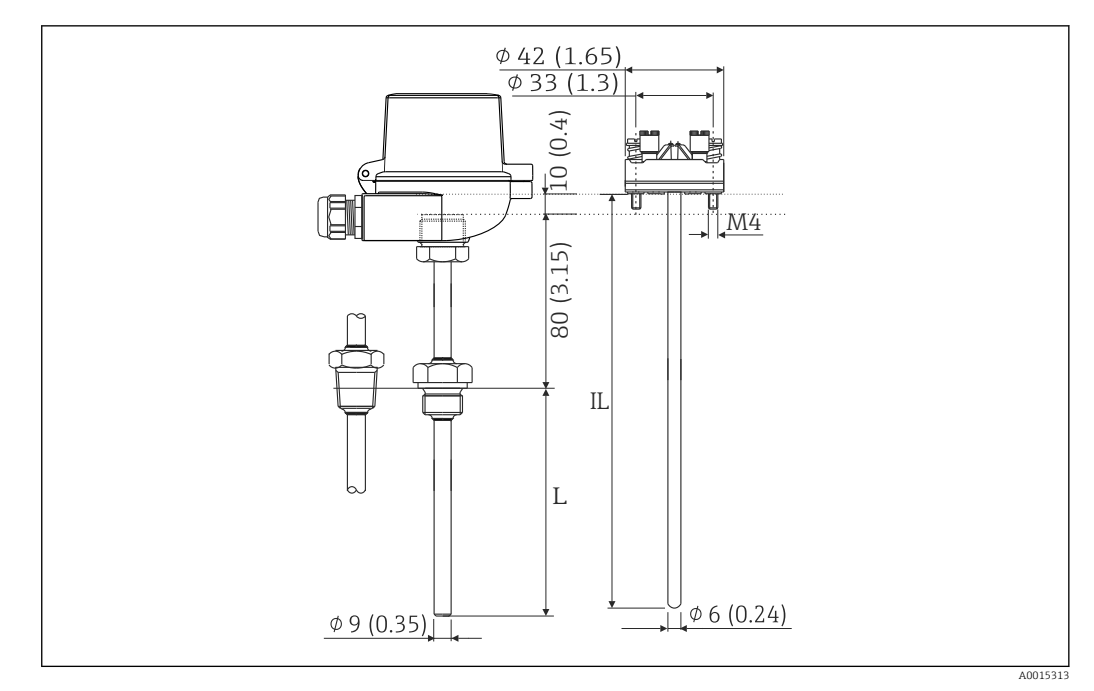

 *8 Thermorésistance (accessoire en option), dimensions en mm (in)*

- *L Longueur d'immersion, à spécifier à la commande*
- *IL Longueur d'insertion = L + longueur de tube prolongateur (80 mm (3.15 in)) + 10 mm (0.4 in)*

# 4.3 Conditions de montage

Avec les accessoires adéquats, l'appareil avec boîtier de terrain peut être monté sur paroi, conduite, en façade d'armoire électrique et sur rail DIN.

La position de montage est déterminée par la lisibilité de l'affichage. Les raccords et les sorties se trouvent sous la face inférieure de l'appareil. Le raccordement des câbles se fait au moyen de bornes codées.

Gamme de température ambiante : –20 … 60 °C (–4 … 140 °F)

Le chapitre "Caractéristiques techniques" contient plus d'informations.

### AVIS

#### Surchauffe de l'appareil en raison d'un refroidissement insuffisant

‣ Pour éviter les accumulations de chaleur, assurer en permanence un refroidissement suffisant de l'appareil. Une utilisation de l'appareil dans la partie supérieure de la gamme de température réduit la durée de vie de l'afficheur.

# 4.4 Montage

### 4.4.1 Montage mural

1. Utiliser la plaque de montage comme gabarit pour les perçages, dimensions  $\rightarrow$  35,  $\approx$  12

2. Positionner le calculateur d'énergie sur la plaque de montage et le fixer par l'arrière à l'aide de 4 vis.

3. Fixer la plaque de montage au mur au moyen de 4 vis.

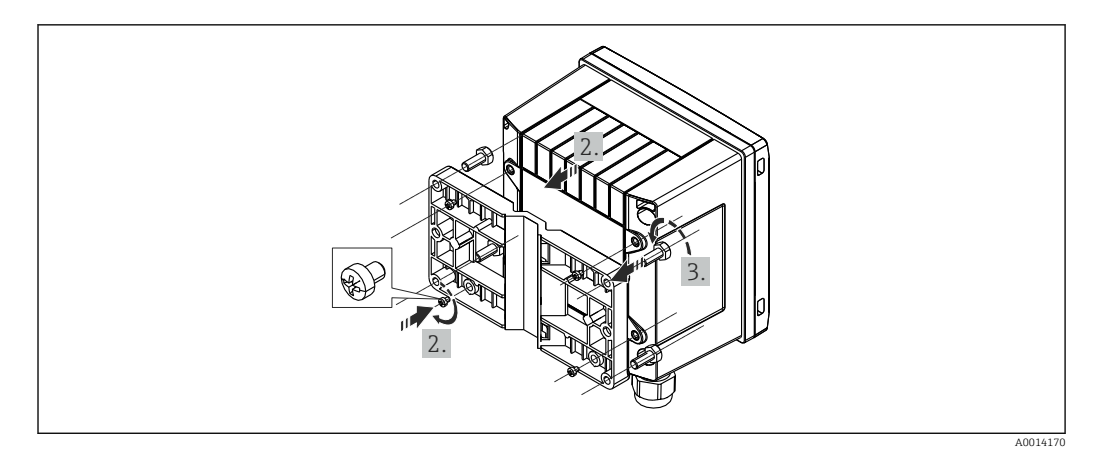

 *9 Montage mural*

## 4.4.2 Montage en façade d'armoire

1. Réaliser la découpe d'armoire selon la taille requise, dimensions  $\rightarrow \blacksquare$  6,  $\blacksquare$  12

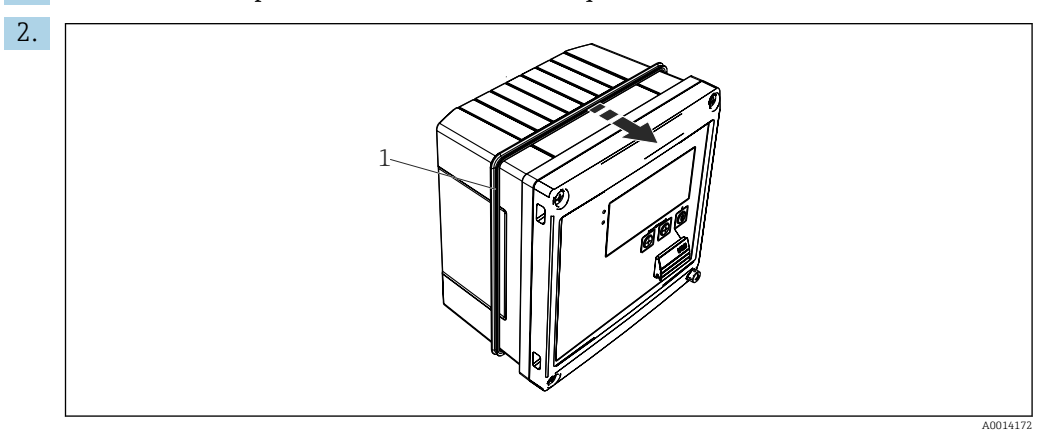

 *10 Montage en façade d'armoire*

Placer le joint (pos. 1) sur le boîtier.

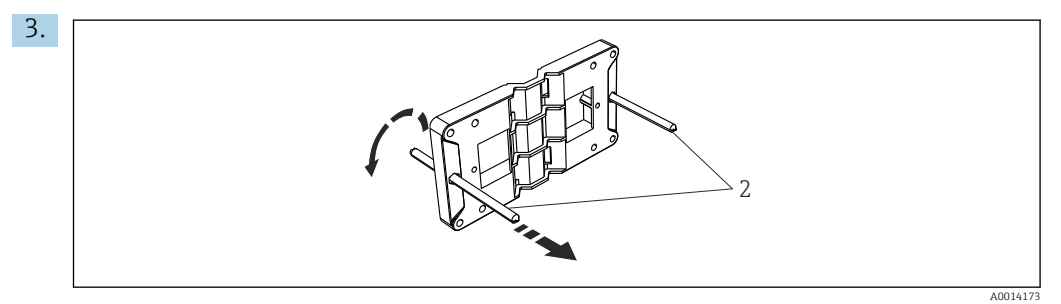

 *11 Préparation de la plaque de montage pour le montage en façade d'armoire électrique*

Visser les tiges filetées (pos. 2) dans la plaque de montage (dimensions  $\rightarrow \Box$  5,  $\Box$  12).

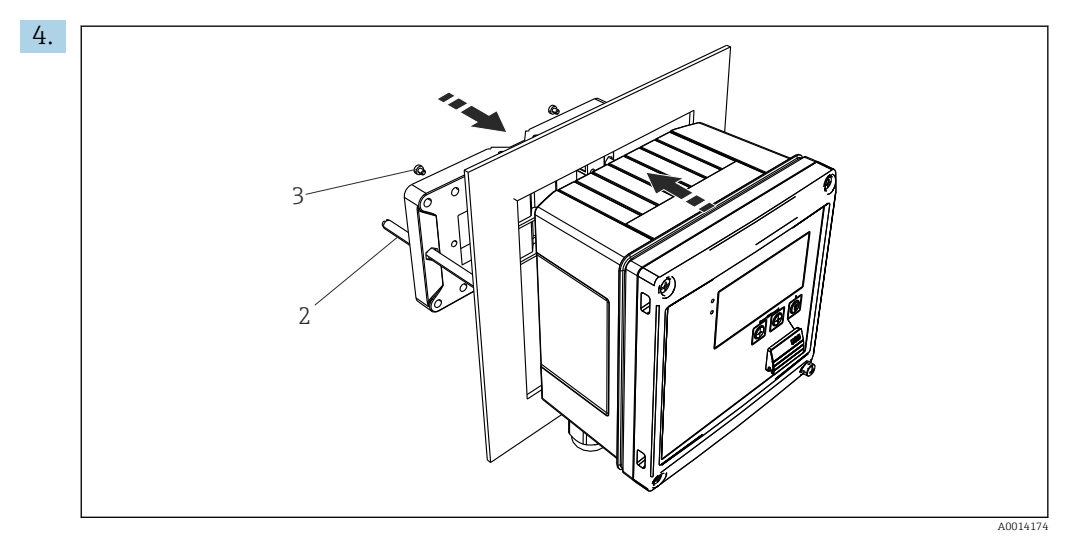

 *12 Montage en façade d'armoire*

Glisser l'appareil par l'avant dans la découpe d'armoire et fixer la plaque de montage sur l'appareil par l'arrière au moyen des 4 vis fournies (pos. 3).

5. Fixer l'appareil en serrant les tiges filetées.

### 4.4.3 Rail porteur/rail DIN (selon EN 50 022)

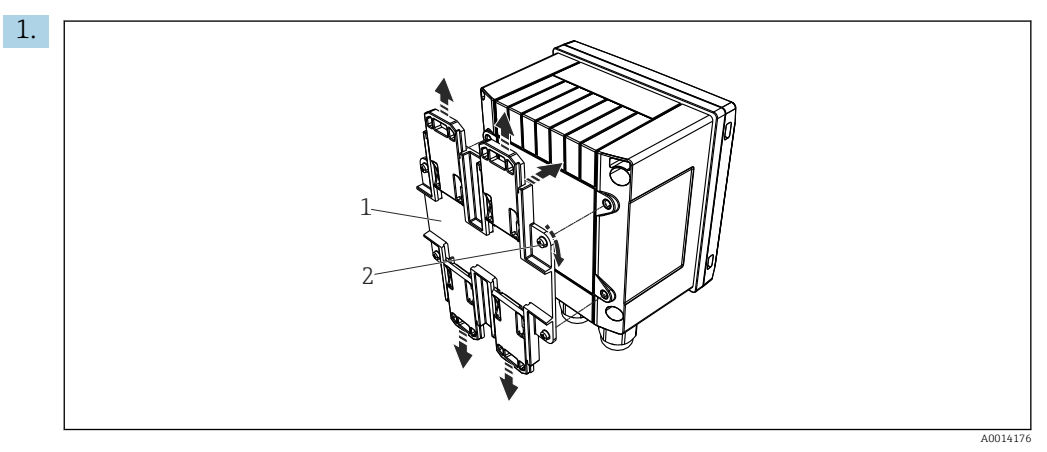

 *13 Préparation pour le montage sur rail DIN*

Fixer l'adaptateur pour rail DIN (pos. 1) à l'appareil au moyen des vis fournies (pos. 2) et ouvrir les clips du rail DIN.

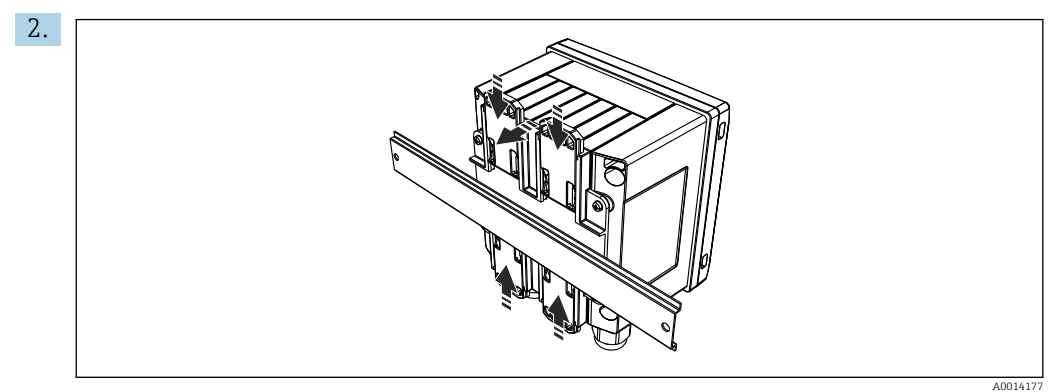

 *<sup>14</sup> Montage sur rail DIN*

Positionner l'appareil sur le rail DIN par l'avant et fermer les clips du rail DIN.

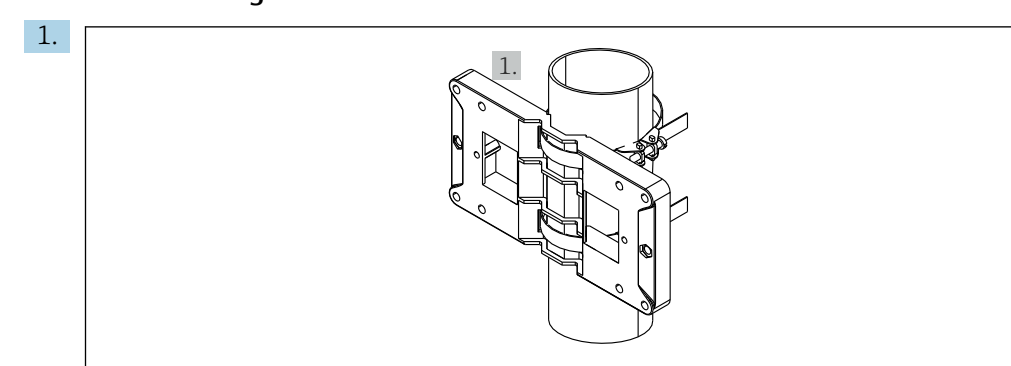

### 4.4.4 Montage sur tube

 *15 Préparation pour le montage sur tube*

A0014178

Tirer les bandes en acier à travers la plaque de montage (dimensions  $\rightarrow \blacksquare$  5,  $\blacksquare$  12) et les fixer au tube.

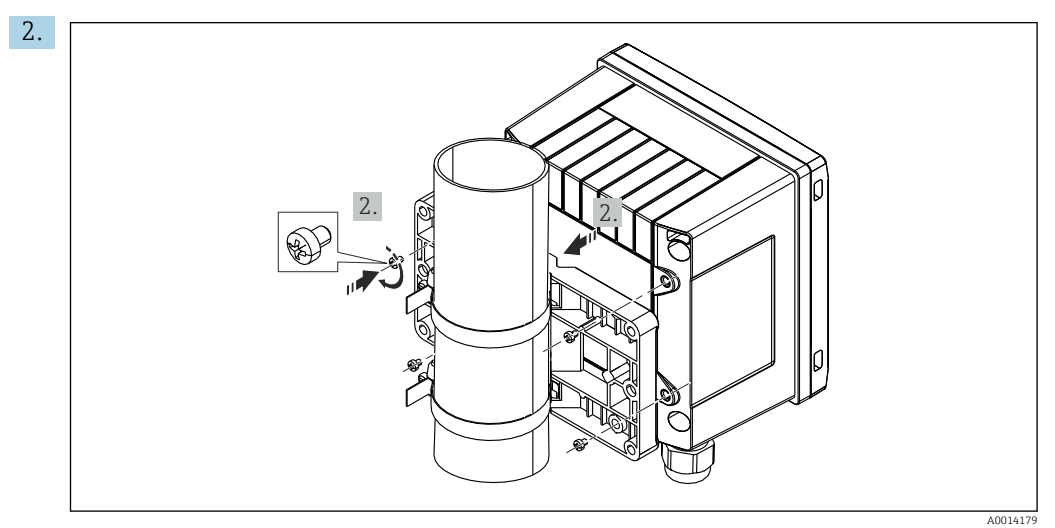

 *16 Montage sur tube*

Positionner l'appareil sur la plaque de montage et le fixer avec les 4 vis fournies.

<span id="page-16-0"></span>4.5 Instruction de montage pour le(s) capteur(s) de température

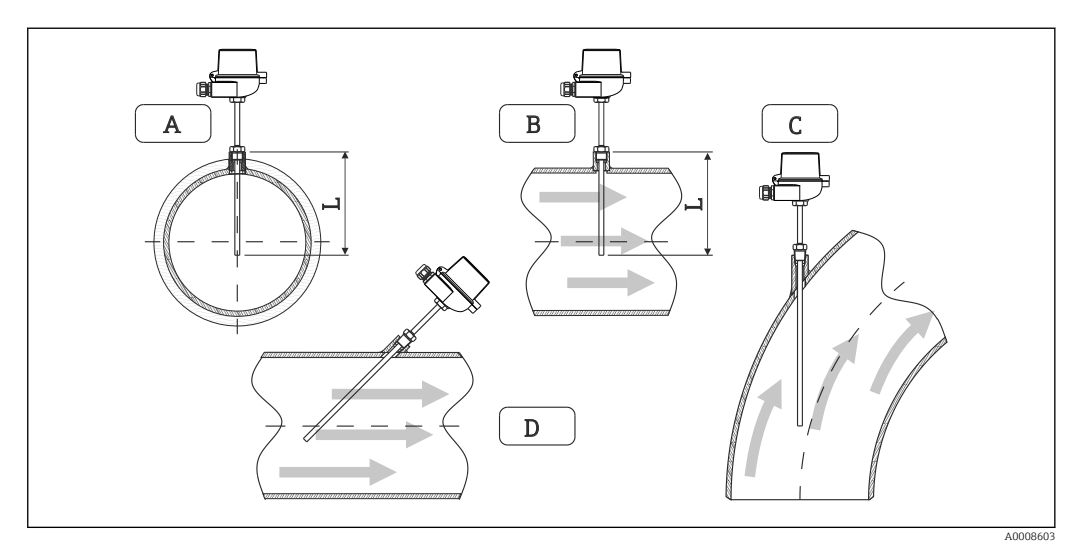

- *17 Types de montage des capteurs de température*
- *A BPour les câbles avec une petite section, l'extrémité du capteur doit atteindre l'axe de la conduite voire le dépasser (=L).*
- *C D Position de montage inclinée.*

La longueur d'immersion du capteur de température influence la précision. Si la longueur d'immersion est trop faible, la dissipation de chaleur via le raccord process et la paroi de la cuve peut engendrer des erreurs de mesure. Par conséquent, pour le montage dans une conduite, la profondeur de montage recommandée correspond idéalement à la moitié du diamètre de conduite.

- Possibilités de montage : tubes / conduites, cuves et autres composants de l'installation
- Profondeur d'insertion minimale =  $80$  ...  $100$  mm  $(3.15$  ...  $3.94$  in)
	- La profondeur d'insertion doit être d'au moins 8 fois le diamètre du protecteur. Exemple : diamètre de protecteur 12 mm (0,47 in)  $x = 96$  mm (3,8 in). Nous recommandons une profondeur d'insertion standard de 120 mm (4,72 in).
	- Pour les conduites de petit diamètre nominal, il faut s'assurer que l'extrémité du protecteur s'étend suffisamment loin dans le process pour qu'il dépasse également l'axe de la conduite (→  $\Box$  17,  $\Box$  17, pos. A et B). Une autre solution peut être un montage en diagonale (→  $\Box$  17,  $\Box$  17, pos. C et D). Lors de la détermination de la longueur d'immersion ou de la profondeur de montage, il faut tenir compte de tous les paramètres du capteur de température et du process à mesurer (p. ex. vitesse d'écoulement, pression de process).

Voir aussi les recommandations de montage EN1434-2 (D), figure 8.

### 4.6 Exigences pour le dimensionnement

Pour éviter les erreurs systématiques, les capteurs de température doivent être montés à proximité en amont et en aval de l'échangeur thermique. Si la différence de pression entre les points de mesure de température est trop grande, cela peut entraîner une erreur systématique trop élevée, voir le tableau ci-dessous.

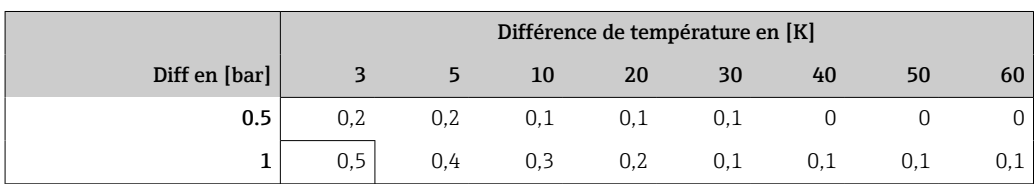

<span id="page-17-0"></span>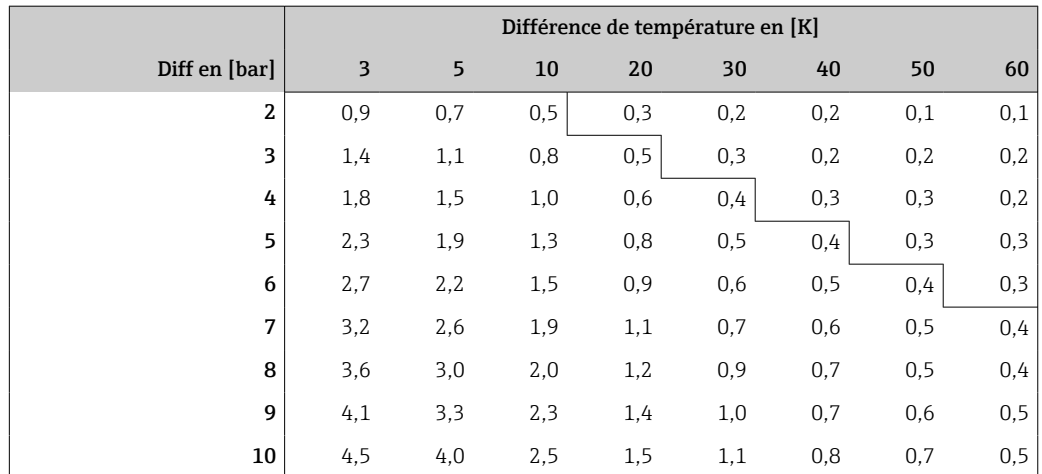

Les valeurs sont indiquées en tant que facteurs de l'erreur maximale autorisée du calculateur d'énergie (avec Δ $\Theta_{\text{min}}$  = 3 K (5,4 °F)). Les valeurs situées sous la ligne grise sont supérieures à 1/3 de l'erreur maximale autorisée du calculateur d'énergie (avec Δ $\Theta_{\text{min}}$  =  $3 K (5,4 \degree F)$ .

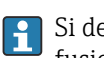

Si deux caloporteurs différents (p. ex. chauffage des locaux et eau chaude sanitaire) fusionnent en amont à proximité du capteur de température, la position optimale de ce capteur est directement en aval du point de mesure du débit.

# 4.7 Contrôle du montage

Pour installer le calculateur d'énergie et les capteurs de température associés, il faut tenir compte des instructions de montage générales selon EN 1434 Part 6 et des directives techniques TR-K 9 du PTB (institut allemand de physique et de métrologie). Les directives TR-K 9 peuvent être téléchargées à partir du site Internet PTB.

# <span id="page-18-0"></span>5 Câblage

### 5.1 Instructions de raccordement

#### **A** AVERTISSEMENT

#### Danger ! Tension électrique !

‣ Le câblage ne doit être réalisé que lorsque l'appareil est hors tension.

### **AATTENTION**

#### Tenir compte des informations complémentaires

- ‣ Avant la mise en service, s'assurer que la tension d'alimentation correspond aux indications de la plaque signalétique.
- ‣ Prévoir un interrupteur ou un disjoncteur approprié dans l'installation du bâtiment. Cet interrupteur doit être disposé à proximité de l'appareil (à portée de main) et marqué comme disjoncteur.
- ‣ Un parafoudre (courant nominal ≤ 10 A) est nécessaire pour le câble d'alimentation.

Pour installer le calculateur d'énergie et les composants associés, il faut tenir compte des instructions de montage générales selon EN1434 Part 6.

# 5.2 Câblage en bref

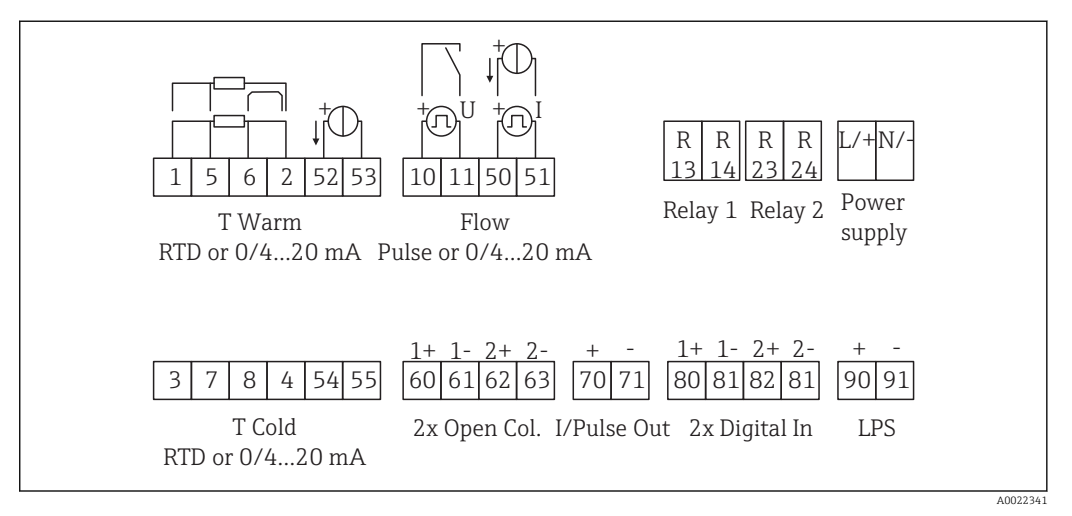

 *18 Schéma de raccordement de l'appareil*

#### Affectation des bornes

- En cas de différence de chaleur /T, le capteur de température pour T condensat doit  $| \cdot |$ être raccordé aux bornes T chaud et le capteur de température pour T vapeur aux bornes T froid.
	- En cas de différence de chaleur /p, le capteur de température pour T condensat doit être raccordé aux bornes T chaud.

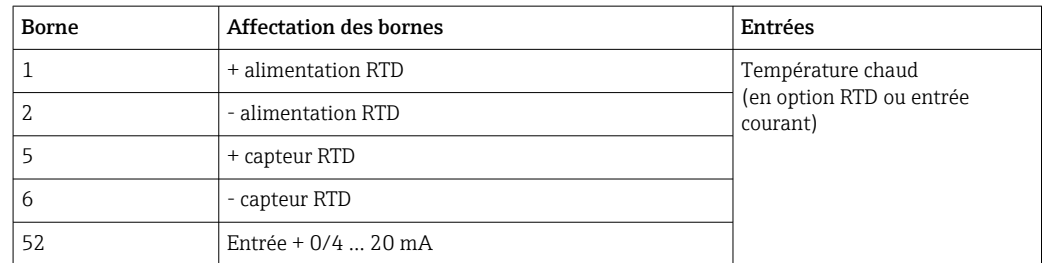

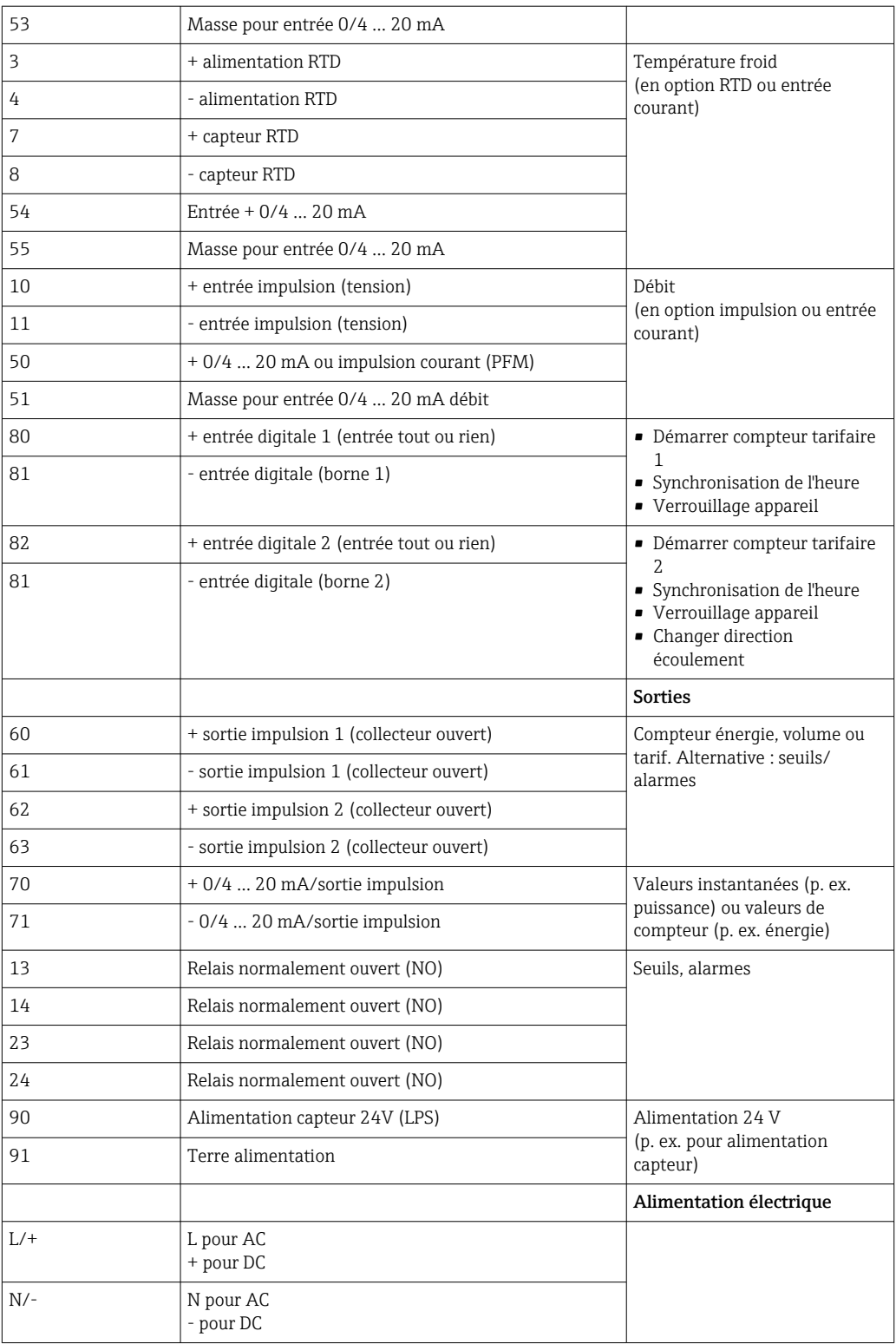

### 5.2.1 Ouvrir le boîtier

<span id="page-20-0"></span>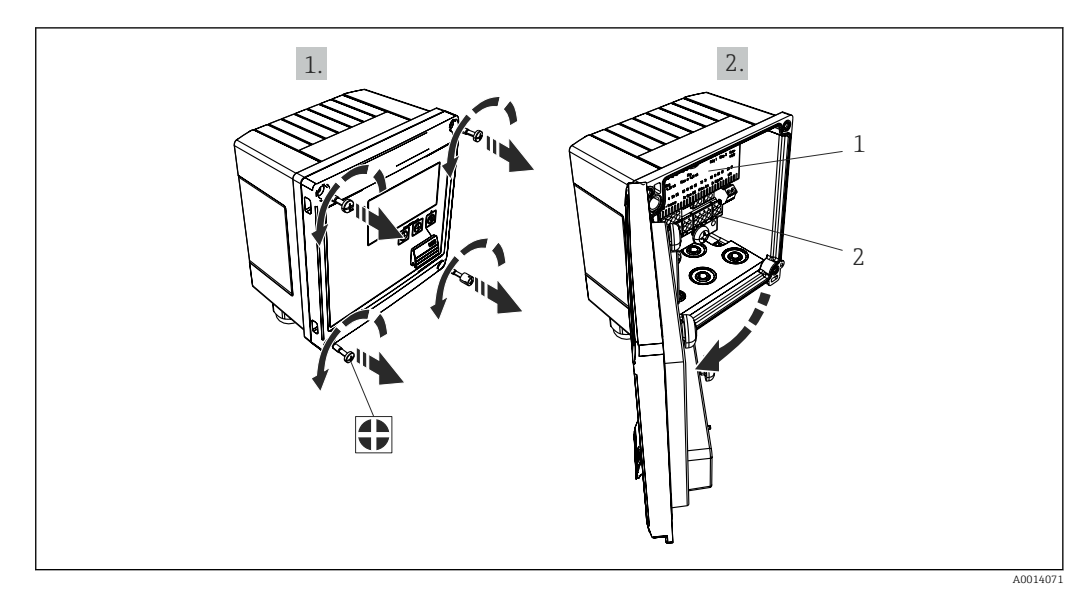

- *19 Ouverture du boîtier de l'appareil*
- *1 Marquage de l'occupation des bornes*
- *2 Bornes*

# 5.3 Raccordement des capteurs

### 5.3.1 Débit

#### Débitmètres avec alimentation externe

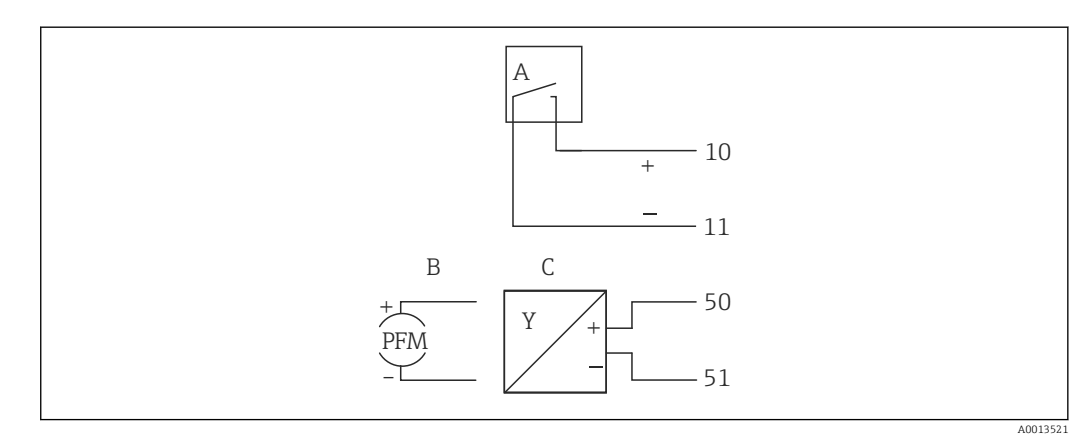

- *20 Raccordement d'un débitmètre*
- *A Impulsions de tension ou contact y compris EN 1434 type IB, IC, ID, IE*
- *B Impulsions de courant*
- *C Signal 0/4 à 20 mA (pas en combinaison avec l'option Agrément MID)*

#### Débitmètres avec alimentation via le calculateur d'énergie

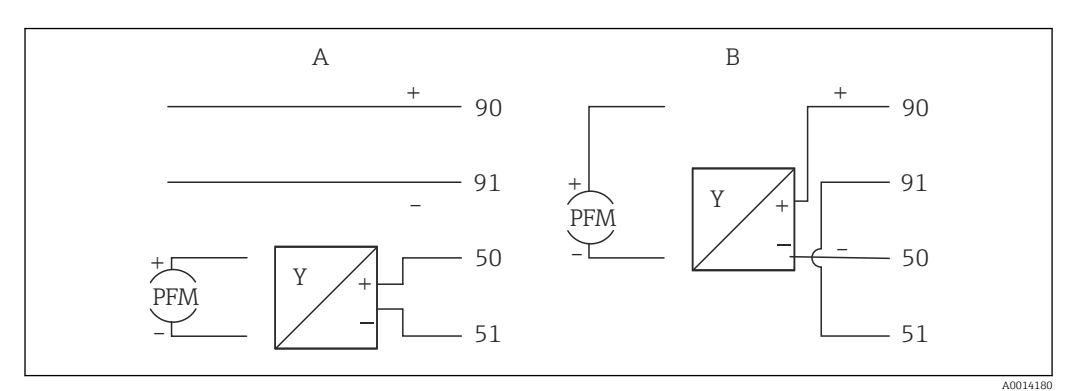

 *21 Raccordement des débitmètres actifs*

- *A Capteur 4 fils*
- *B Capteur 2 fils*

#### Réglages pour les débitmètres avec sortie impulsion

L'entrée pour les impulsions de tension et les contacteurs est divisée en différents types selon EN1434 et alimente les contacts de commutation.

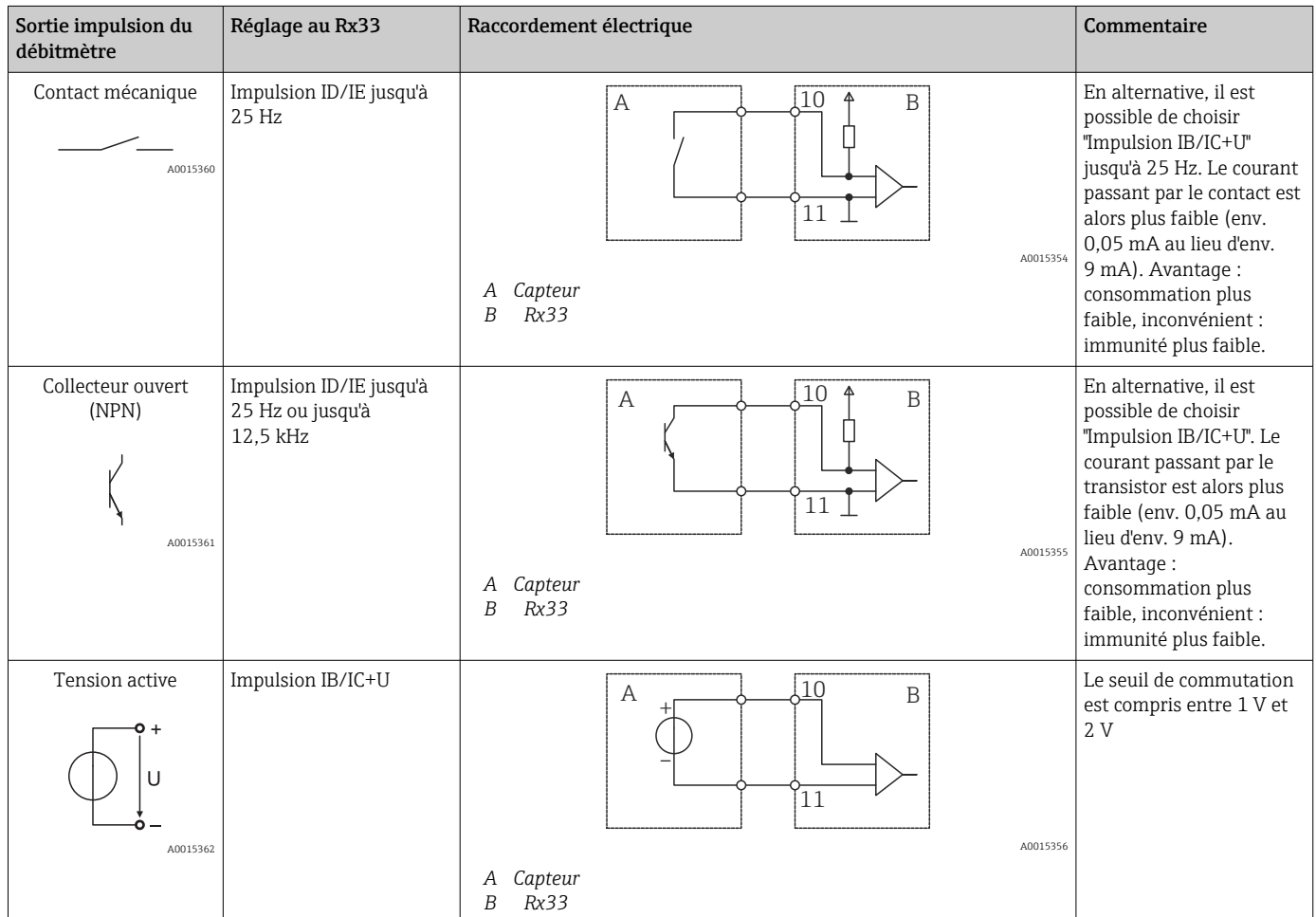

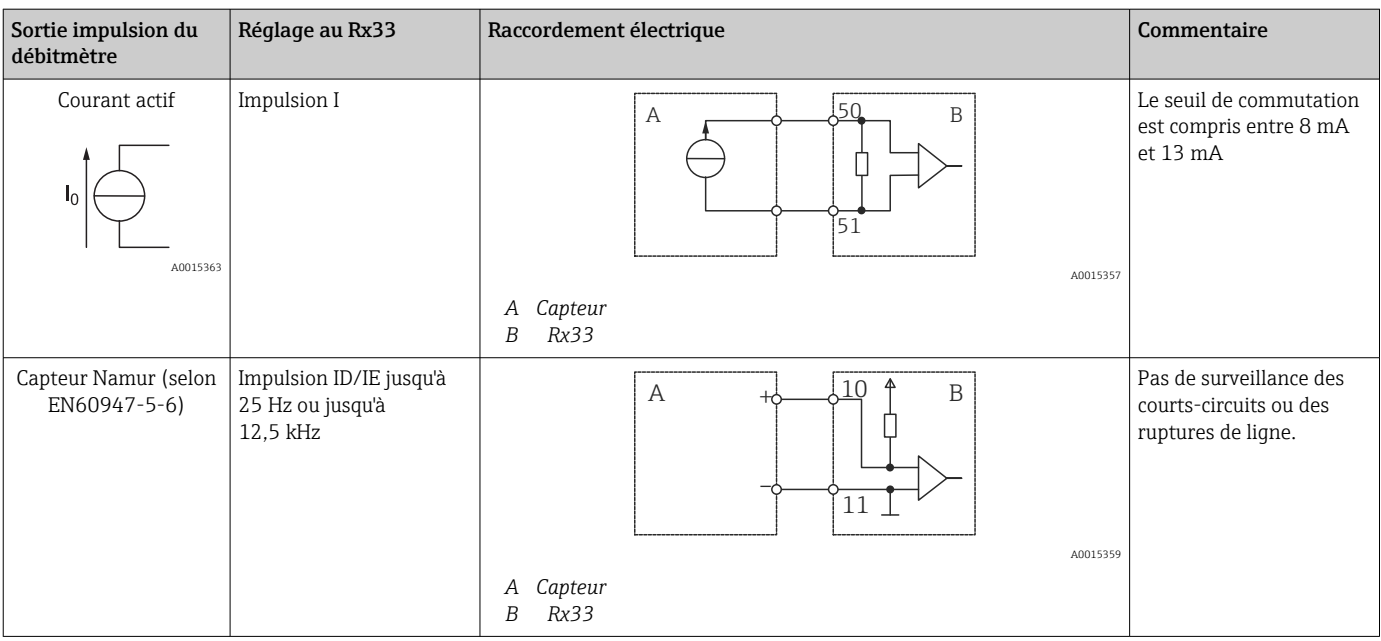

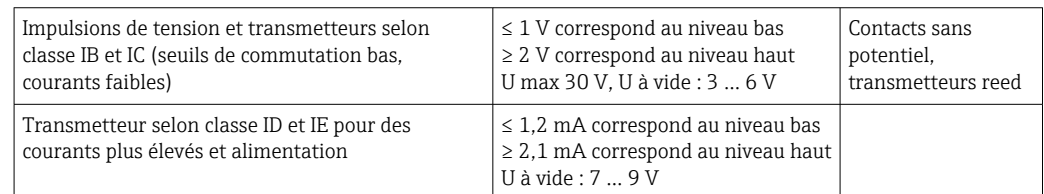

#### Débitmètres Endress+Hauser

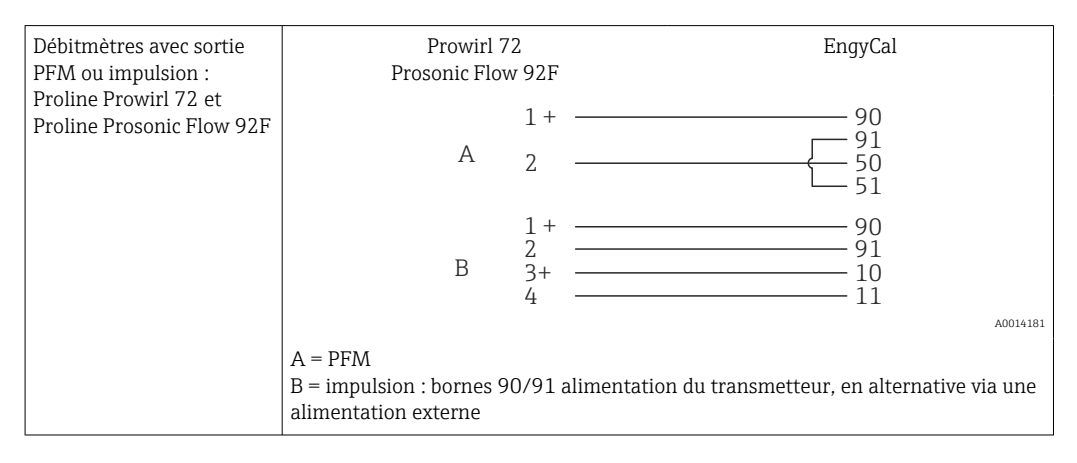

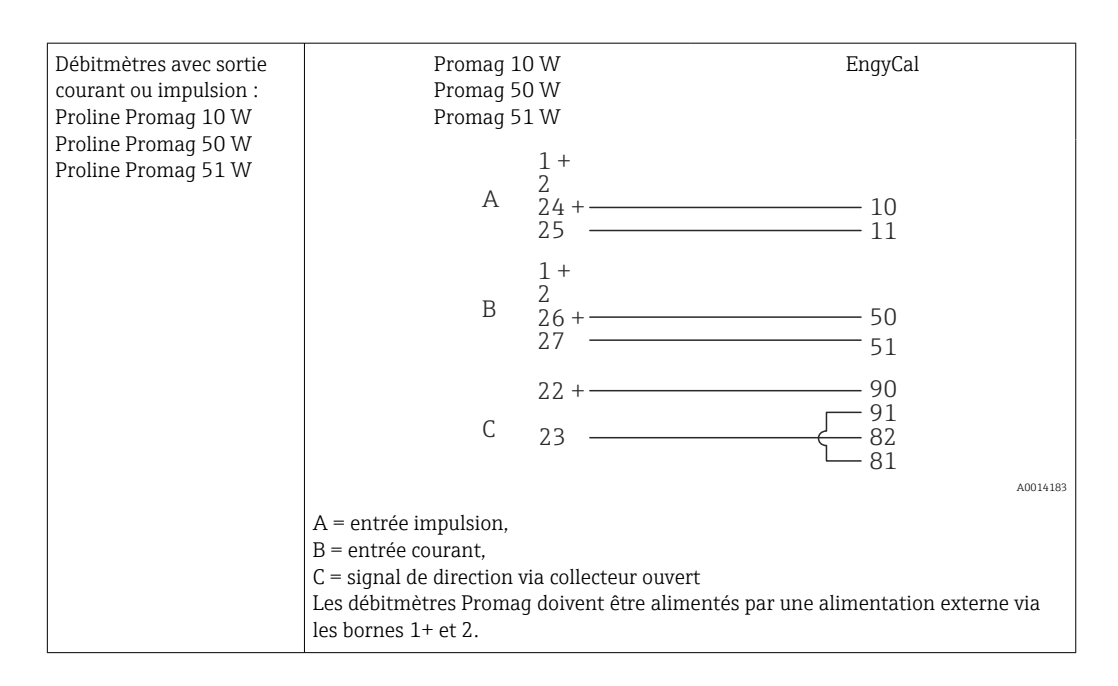

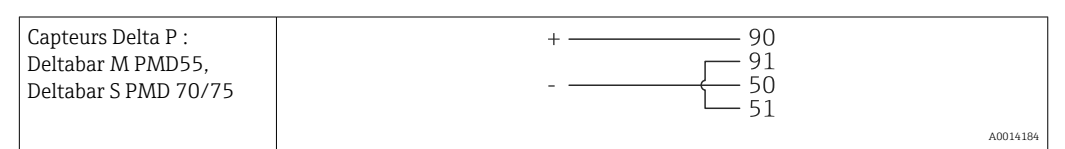

### 5.3.2 Température

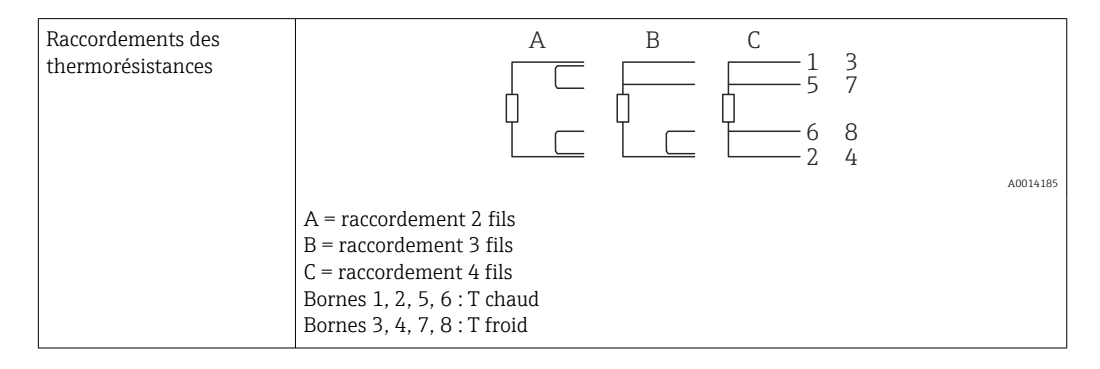

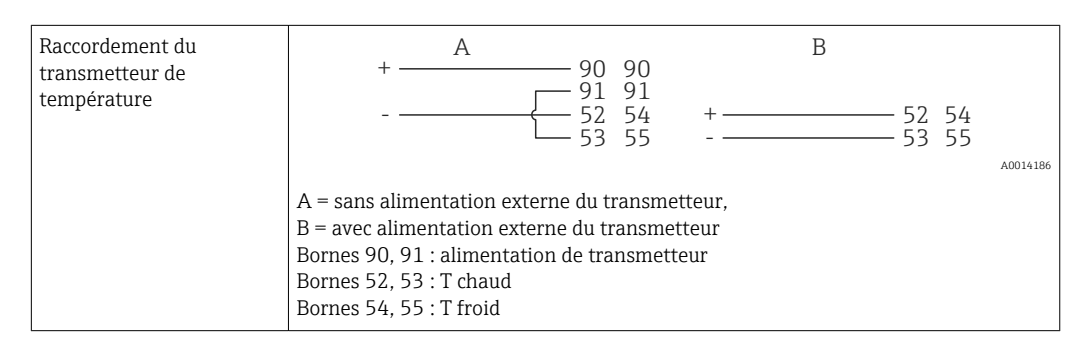

Pour assurer une précision maximale, nous recommandons d'utiliser le raccordement  $\vert \bm{\mathsf{F}} \vert$ 4 fils RTD, car il compense les incertitudes de mesure dues à l'emplacement de montage des capteurs ou à la longueur des câbles de raccordement.

#### Capteurs et transmetteurs de température Endress+Hauser

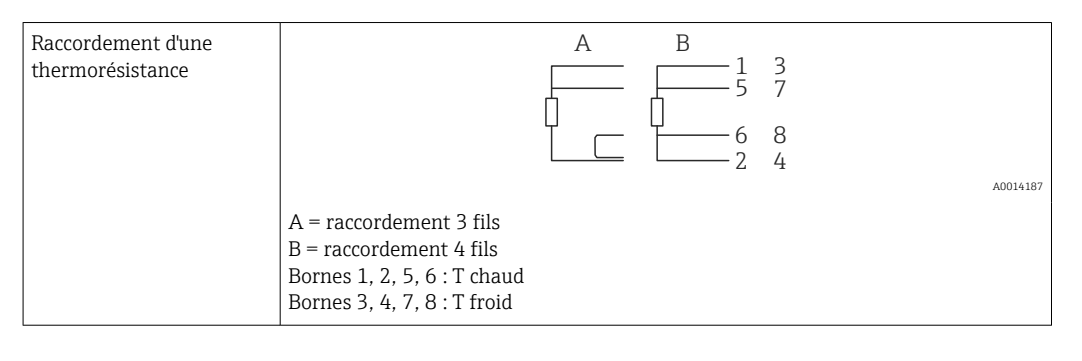

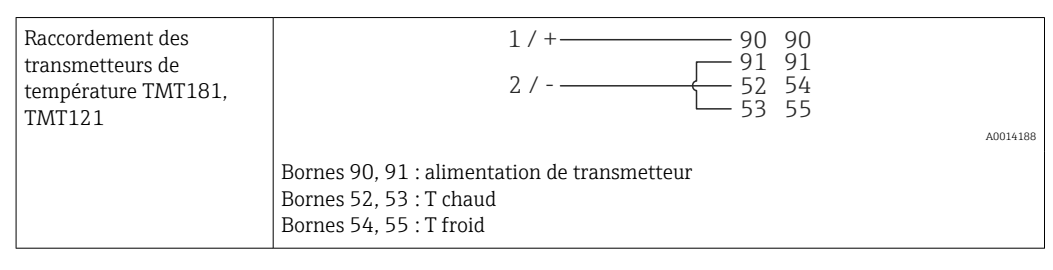

# <span id="page-25-0"></span>5.4 Sorties

### 5.4.1 Sortie analogique (active)

Cette sortie peut être utilisée soit comme sortie courant 0/4 … 20 mA, soit comme sortie impulsion de tension. La sortie est séparée galvaniquement. Affectation des bornes, → ■ 19.

### 5.4.2 Relais

Les deux relais peuvent commuter en cas de messages d'erreur ou de dépassement de seuil.

Le relais 1 ou 2 peut être sélectionné sous **Configuration**  $\rightarrow$  **Config. avancée**  $\rightarrow$  **Système**  $\rightarrow$  Erreur commut..

Les seuils sont affectés sous **Configuration**  $\rightarrow$  **Config. avancée**  $\rightarrow$  **Application**  $\rightarrow$  **Seuils.** Les réglages possibles pour les seuils sont décrits dans la section "Seuils",  $\rightarrow \Box$  41.

### 5.4.3 Sortie impulsion (active)

Niveau de tension :

- 0 … 2 V correspond au niveau bas
- 15 … 20 V correspond au niveau haut

Courant de sortie maximal : 22 mA

### 5.4.4 Sortie collecteur ouvert

Les deux sorties digitales peuvent être utilisées comme sorties état ou impulsion. Effectuer la sélection dans les menus suivants : **Configuration**  $\rightarrow$  **Config. avancée** ou **Expert**  $\rightarrow$ Sorties → Collecteur ouvert

# 5.5 Communication

L'interface USB est toujours active et peut être utilisée indépendamment des autres  $|1|$ interfaces. Le fonctionnement parallèle de plusieurs interfaces optionnelles, p. ex. bus de terrain et Ethernet, n'est pas possible.

# 5.5.1 Ethernet TCP/IP (en option)

L'interface Ethernet est galvaniquement isolée (tension d'essai : 500 V). Un câble de raccordement standard (p. ex. CAT5E) peut être utilisé pour raccorder l'interface Ethernet. Pour cela, il existe un presse-étoupe spécial qui permet de passer des câbles préconfectionnés par le boîtier. Par l'intermédiaire de l'interface Ethernet, l'appareil peut être raccordé avec un hub, un commutateur ou directement avec des appareils dans un environnement de bureau.

- Standard : 10/100 Base-T/TX (IEEE 802.3)
- Connecteur : RJ-45
- Longueur de câble max. : 100 m

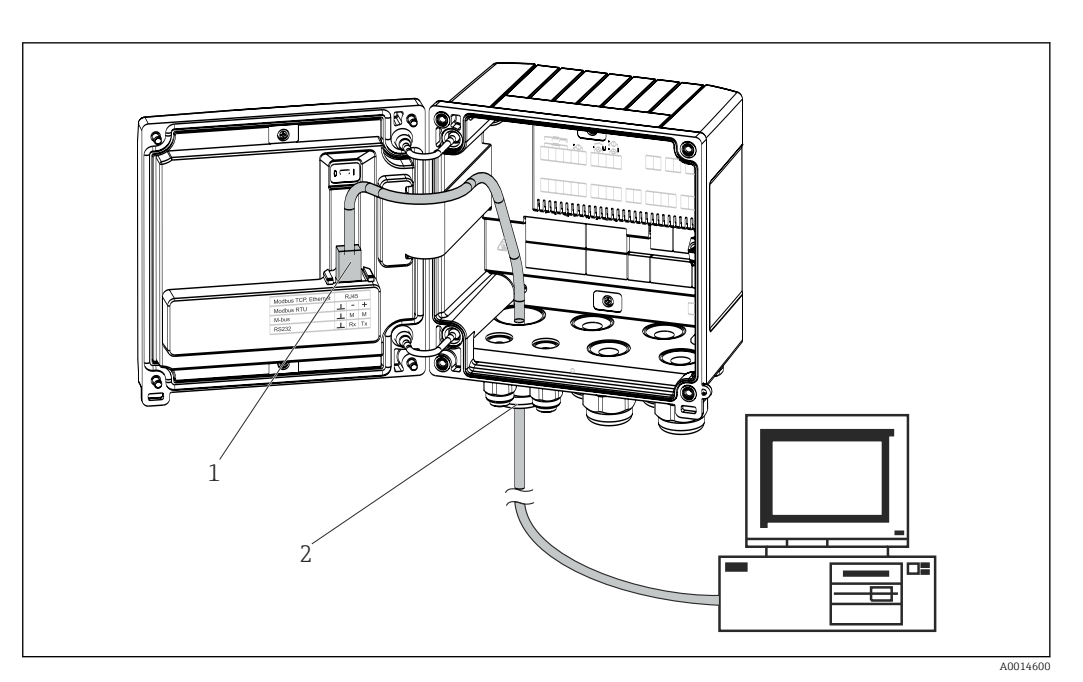

 *22 Raccordement d'Ethernet TCP/IP, Modbus TCP*

- *1 Ethernet, RJ45*
- *2 Entrée de câble pour câble Ethernet*

### 5.5.2 Modbus TCP (en option)

L'interface Modbus TCP sert à connecter l'appareil à des systèmes experts pour transmettre toutes les valeurs de mesure et de process. L'interface Modbus TCP est physiquement identique à l'interface Ethernet →  $\boxtimes$  22,  $\boxtimes$  27

### 5.5.3 Modbus RTU (en option)

L'interface Modbus RTU (RS-485) est galvaniquement isolée (tension d'essai : 500 V) et utilisée pour raccorder l'appareil à des systèmes de niveau supérieur afin de transmettre toutes les valeurs mesurées et valeurs process. Le raccordement se fait via une borne enfichable 3 broches dans le couvercle du boîtier.

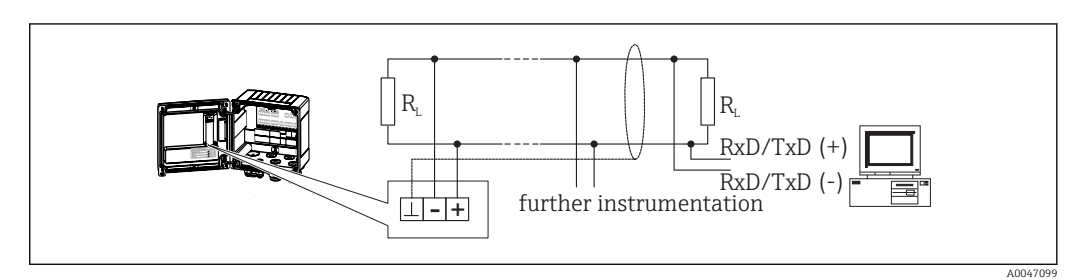

 *23 Raccordement de Modbus RTU*

#### 5.5.4 M-Bus (en option)

L'interface M-Bus (Meter Bus) est galvaniquement isolée (tension d'essai : 500 V) et utilisée pour raccorder l'appareil à des systèmes de niveau supérieur afin de transmettre toutes les valeurs mesurées et valeurs process. Le raccordement se fait via une borne enfichable 3 broches dans le couvercle du boîtier.

<span id="page-27-0"></span>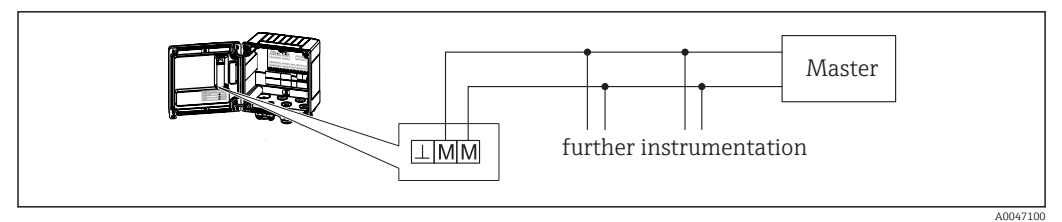

 *24 Raccordement de M-Bus*

# 5.6 Contrôle du raccordement

*Une fois l'installation électrique de l'appareil terminée, effectuer les contrôles suivants :*

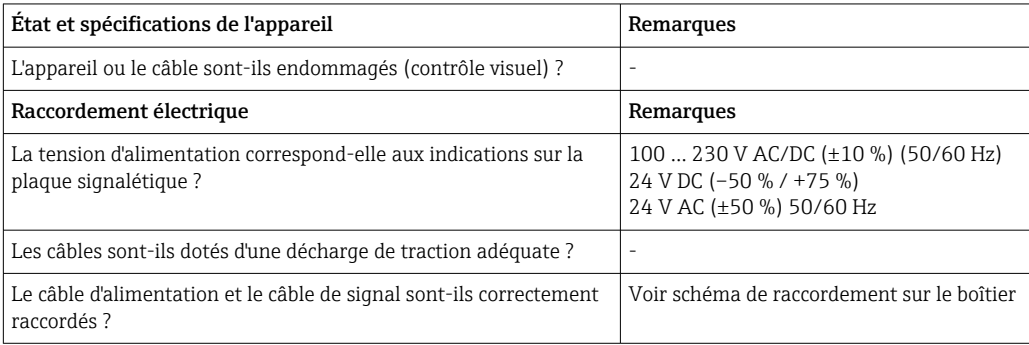

# <span id="page-28-0"></span>6 Configuration

# 6.1 Informations générales sur la configuration

Le calculateur d'énergie peut être configuré via les touches de commande ou à l'aide du logiciel d'exploitation "FieldCare".

Le logiciel d'exploitation, câble d'interface inclus, est disponible en option, c'est-à-dire qu'il n'est pas inclus dans la livraison de base.

La configuration des paramètres est verrouillée si l'appareil est verrouillé au moyen du commutateur de protection en écriture  $\rightarrow \Box$  30, le commutateur de transactions commerciales, le code utilisateur ou l'entrée numérique. Pour les appareils verrouillés au moyen du commutateur de transactions commerciales, les paramètres liés aux transactions commerciales ne peuvent être modifiés que trois fois au maximum. Après cela, il n'est plus possible d'accéder à ces paramètres.

Pour plus de détails, voir  $\rightarrow$   $\blacksquare$  46

# 6.2 Éléments d'affichage et de configuration

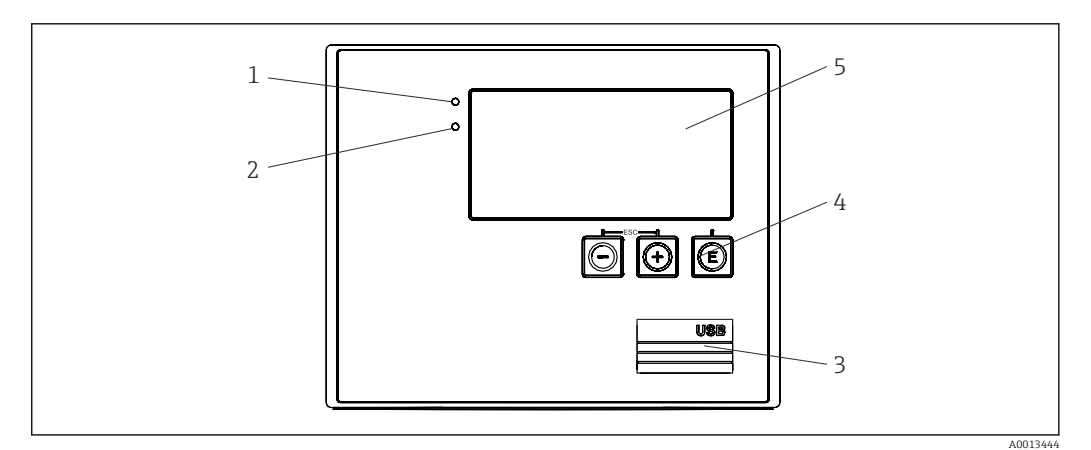

 *25 Éléments d'affichage et de configuration de l'appareil*

- *1 LED verte, "En service"*
- *2 LED rouge, "Message de défaut"*
- *3 Port USB pour la configuration*
- *4 Touches de programmation : -, +, E*
- *5 Affichage matriciel 160x80*

LED verte si la tension est présente, LED rouge en cas d'alarme ou d'erreur. La LED verte est toujours allumée lorsque l'appareil est alimenté en tension.

LED rouge clignotant lentement (env. 0,5 Hz) : l'appareil a été mis en mode bootloader.

LED rouge clignotant rapidement (env. 2 Hz) : en fonctionnement normal : maintenance nécessaire. Pendant la mise à jour du firmware : transmission de données en cours.

La LED rouge reste allumée : erreur de l'appareil.

### 6.2.1 Éléments de configuration

#### 3 touches de commande, "-", "+", "E"

Fonction Esc/Back : appuyer simultanément sur "-" et "+".

<span id="page-29-0"></span>Fonction Enter/confirmer l'entrée : appuyer sur "E"

#### Commutateur de protection en écriture

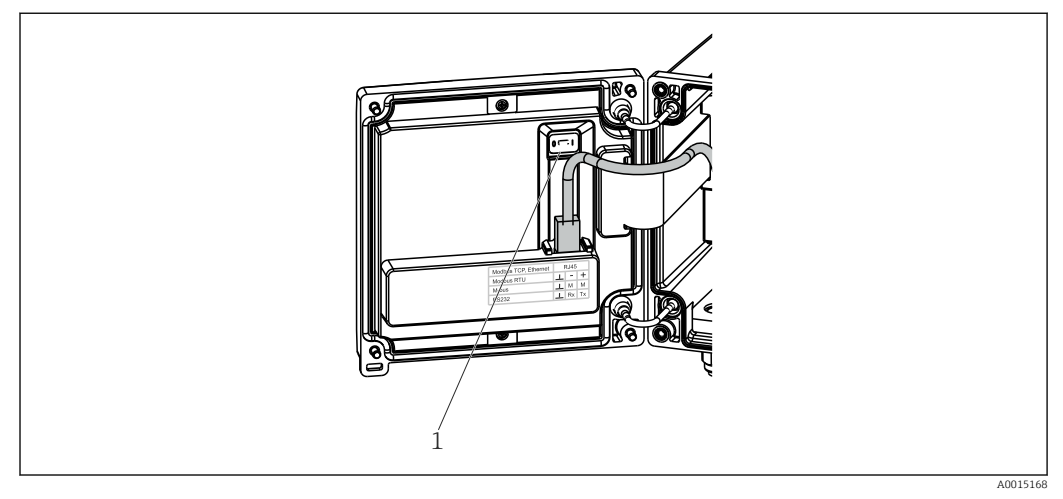

 *26 Commutateur de protection en écriture*

*1 Commutateur de protection en écriture à l'arrière du couvercle de boîtier*

### 6.2.2 Affichage

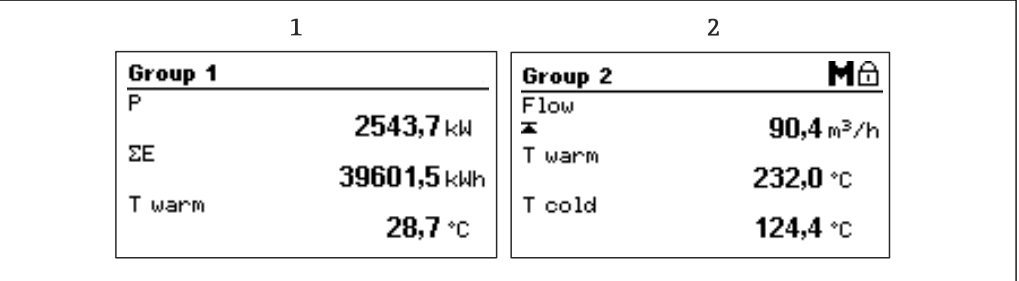

 *27 Affichage du calculateur d'énergie (exemple)*

*1 Affichage Groupe 1*

*2 Affichage Groupe 2, maintenance nécessaire, configuration verrouillée, seuil débit supérieur dépassé*

### 6.2.3 Logiciel d'exploitation "FieldCare Device Setup"

Pour configurer l'appareil à l'aide du logiciel FieldCare Device Setup, connecter l'appareil au PC via l'interface USB.

#### Établissement d'une connexion

- 1. Démarrer FieldCare.
- 2. Connecter l'appareil au PC via un port USB.
- 3. Créer un projet dans le menu Fichier/Nouveau.
- 4. Sélectionner le DTM communication (CDI Communication USB).
- 5. Ajouter un appareil EngyCal RH33.
- 6. Cliquer sur Connecter.
- 7. Démarrer la configuration des paramètres.

Le paramétrage de l'appareil sera ensuite réalisé à l'aide du manuel de mise en service correspondant. L'ensemble du menu de configuration, à savoir tous les paramètres

A0024095

énumérés dans ces consignes de configuration, peuvent également se trouver dans FieldCare Device Setup.

#### AVIS

#### Commutation involontaire des sorties et des relais

‣ Durant la configuration avec FieldCare, l'appareil peut prendre des états indéfinis ! Ceci peut entraîner la commutation involontaire de sorties et relais.

# <span id="page-31-0"></span>6.3 Matrice de programmation

 $\overline{\phantom{a}}$ 

Une vue d'ensemble complète de la matrice de programmation, y compris tous les paramètres configurables, peut être trouvée dans l'annexe,  $\Rightarrow \; \blacksquare\;$  87.

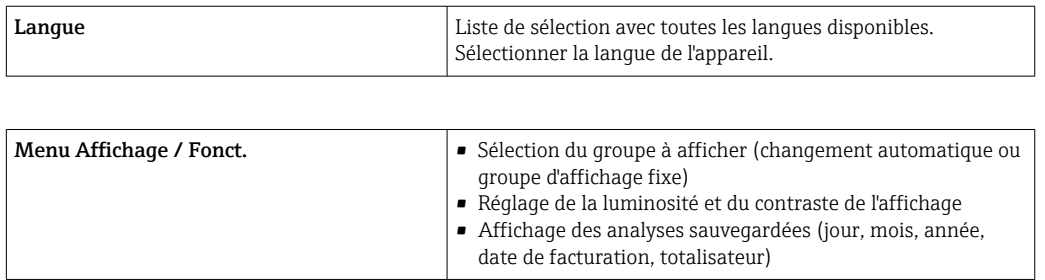

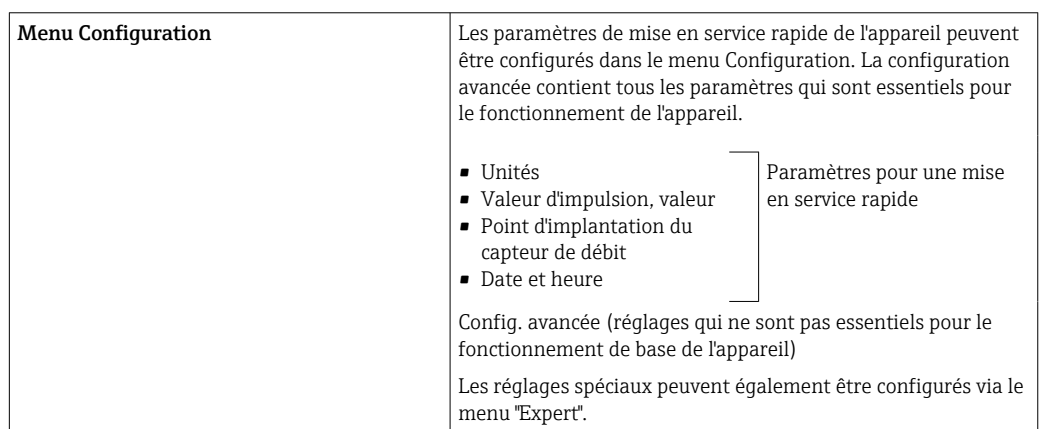

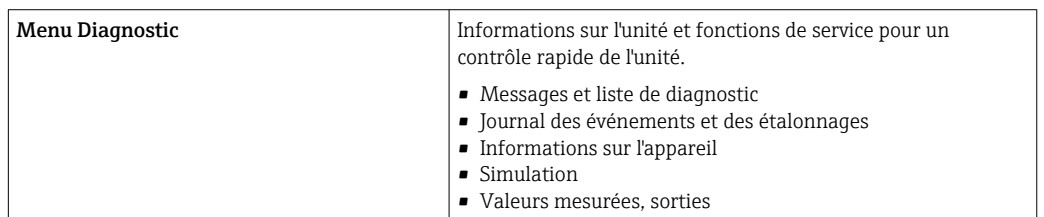

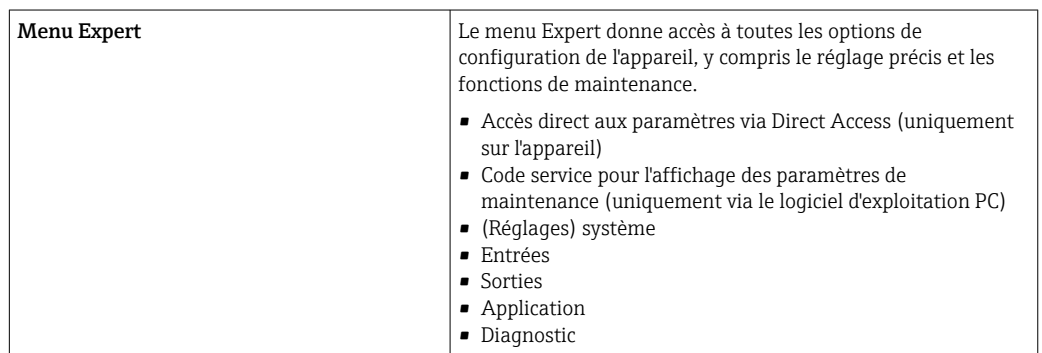

# <span id="page-32-0"></span>7 Mise en service

S'assurer que tous les contrôles finaux ont été effectués avant de mettre l'appareil en service :

- Voir la section 'Contrôle du montage',  $\rightarrow \Box$  18.
- Checkliste, section 'Contrôle du raccordement',  $\rightarrow$   $\blacksquare$  28.

Une fois l'appareil sous tension, l'afficheur et la LED verte s'allument. L'appareil est à présent opérationnel et peut être configuré via les touches ou le logiciel de configuration "FieldCare"  $\rightarrow$   $\blacksquare$  30.

Retirer le film protecteur de l'afficheur pour une meilleure lisibilité.

# 7.1 Mise en service rapide

Pour la mise en service rapide de l'application "standard" du calculateur d'énergie, il suffit d'entrer 5 paramètres d'exploitation dans le menu Configuration.

Conditions préalables pour une mise en service rapide :

• Transmetteur de débit avec sortie impulsion

• Thermorésistance, raccordement direct 4 fils

#### Menu/Configuration

- Unités : Sélectionner le type d'unités (SI/US)
- Valeur impulsion : Sélectionner l'unité de la valeur d'impulsion du transmetteur de débit
- Valeur : Entrer la valeur d'impulsion du capteur de débit
- Emplacement : Déterminer l'emplacement de montage du transmetteur de débit
- Date/heure : Régler la date et l'heure

L'appareil est à présent opérationnel et prêt à mesurer l'énergie calorifique (énergie frigorifique).

Il est possible de configurer les fonctions de l'appareil, telles que l'enregistrement des données, la fonction de tarification, la connexion bus et la conversion des entrées courant pour le débit ou la température, dans le menu **Config. avancée**  $\rightarrow \Box$  38 ou dans le menu Expert  $\rightarrow \Box$  54.

• Entrées/débit :

Sélectionner le type de signal et entrer le début et la fin de la gamme de mesure (pour le signal de courant) ou la valeur d'impulsion du transmetteur de débit.

- Entrées/température chaud
- Entrées/température froid

# <span id="page-33-0"></span>7.2 Domaine d'application

Ci-dessous une explication des possibilités d'application, y compris les instructions condensées pour les différents réglages d'appareil.

L'appareil peut être utilisé comme :

- Calculateur d'énergie pour les applications de chauffage ou de refroidissement (différence de chaleur),  $\rightarrow \blacksquare$  34
- Calculateur combiné chaud/froid (différence de chaleur bidirectionnelle),  $\rightarrow \Box$  36
- Calculateur de débit,  $\rightarrow$   $\blacksquare$  37

### 7.2.1 Calculateur d'énergie pour les applications de chauffage ou de refroidissement (différence de chaleur)

Calcul de la quantité de chaleur dégagée ou absorbée par un liquide caloporteur dans un échangeur thermique. Application typique pour la mesure de l'énergie dans les circuits de chauffage et de refroidissement.

De plus, il est également possible de déterminer la puissance thermique à une température donnée, p. ex. pour déterminer la chaleur résiduelle dans la conduite de retour d'un échangeur thermique (voir instructions).

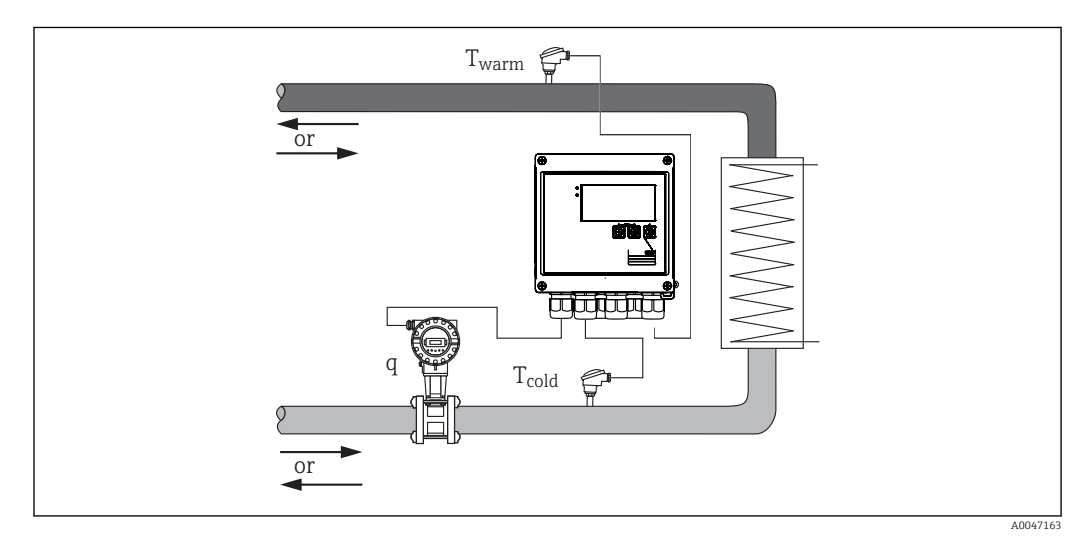

 *28 Application comme calculateur d'énergie calorifique/frigorifique*

#### Signaux d'entrée :

Débit, Qv (entrée impulsion ou entrée courant)

Température côté chaud, T chaud (thermorésistance ou entrée courant)

Température côté froid, T froid (thermorésistance ou entrée courant)

#### Réglages nécessaires :

- 1. Entrée débit : entrer la valeur d'impulsion ou la gamme de mesure de l'entrée 0/4 à 20 mA (pas pour l'option Agrément MID).
- 2. Entrées température : sélectionner le type de thermorésistance (RTD) et la gamme de température ou entrer la gamme de mesure de température pour l'entrée 4 à 20 mA (pas pour l'option agrément MID).
- 3. Si d'autres caloporteurs que l'eau sont utilisés, sélectionner "Glycol" ou "Table liquide" dans le menu Application/Liquide et entrer la concentration de glycol ou les valeurs du tableau pour la capacité thermique spécifique et la densité.

#### Variables d'affichage :

Puissance (flux thermique), débit massique, débit volumique, T chaud, T froid, différence de température, enthalpie, densité.

Compteurs journalier, mensuel, annuel, totalisateur pour l'énergie, le volume, la masse et le déficit. Compteurs optionnels : Tarifaire 1, Tarifaire 2, Énergie de charge, Énergie de décharge,  $\rightarrow \blacksquare$  43

#### Remarques diverses :

- Le transmetteur de débit peut être monté du côté chaud ou du côté froid. Il est recommandé d'installer le transmetteur de débit à l'endroit dans le circuit de chaleur où la température est la plus proche de la température ambiante.
- Les tableaux avec les données sur la densité et la capacité thermique du caloporteur utilisé (p. ex. liquides de refroidissement ou huiles thermiques) sont généralement fournis par le fabricant. Ces données sont entrées dans l'appareil.
- Par dérogation à la norme EN 1434, qui se base sur une pression d'eau constante de 16 bar, dans les applications d'eau, la pression moyenne de fonctionnement est calculée en fonction de la température mesurée selon le tableau suivant →  $\triangleq$  35 et prise en compte pour le calcul de l'énergie. Une précision maximale est ainsi garantie même pour des températures très élevées (grandes différences de température).
- Pour calculer la puissance (enthalpie) à une température donnée, p. ex. pour déterminer la chaleur résiduelle dans la conduite de retour d'un échangeur thermique, un seul capteur de température est raccordé. La puissance est calculée par rapport à 0 °C (32 °F).

#### Calcul

Énergie de l'eau :

 $E = q * \rho(T_{\text{chaud/froid}}, p) * [h(T_{\text{chaud}}) - h(T_{\text{froid}})]$ 

Énergie pour les liquides définis par l'utilisateur :

 $E = q * \rho(T_{\text{chaud/froid}}, p) * c_m * (T_{\text{chaud}} - T_{\text{froid}})$  $c(T) + c(T)$ 

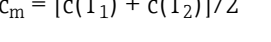

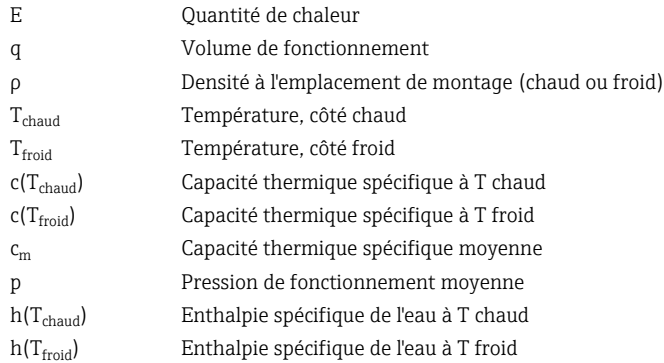

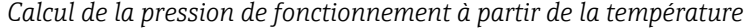

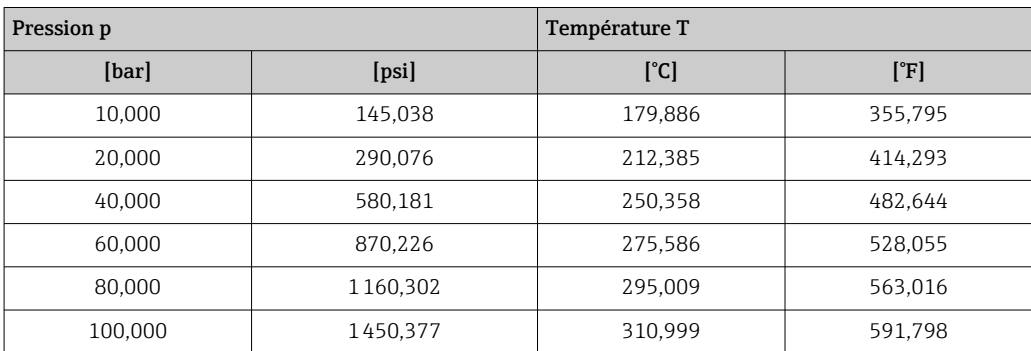

<span id="page-35-0"></span>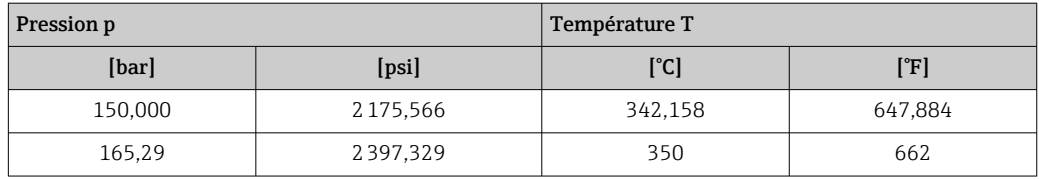

### 7.2.2 Calculateur combiné chaud/froid (différence de chaleur bidirectionnelle)

Calcul de la quantité de chaleur dégagée et absorbée par un liquide caloporteur dans un échangeur thermique. Une application typique est la mesure des flux d'énergie lors de la charge/décharge d'un accumulateur de chaleur (p. ex. réservoir géothermique).

Le fonctionnement bidirectionnel peut se faire en fonction du sens d'écoulement ou de la différence de température (si le sens d'écoulement reste le même).

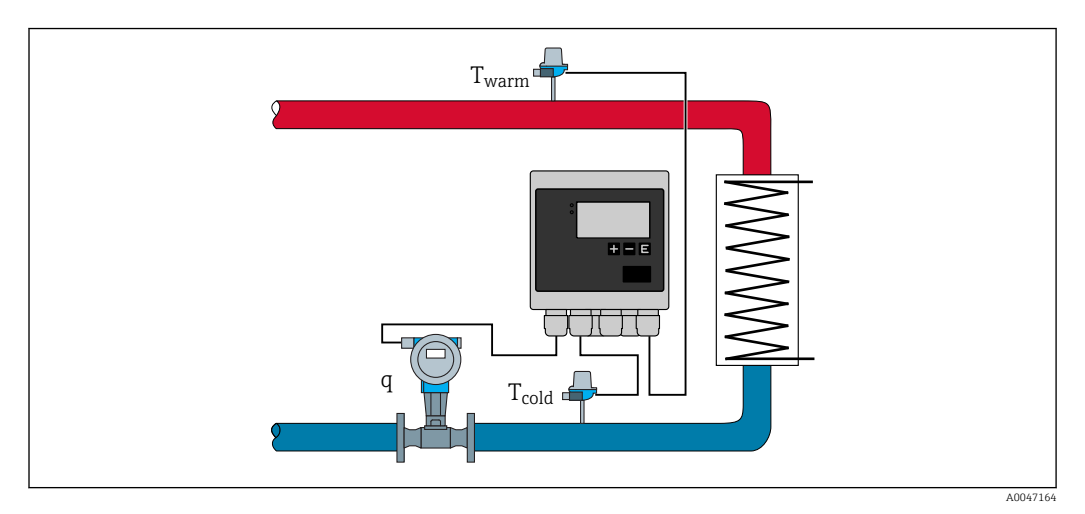

 *29 Application comme calculateur d'énergie calorifique/frigorifique, bidirectionnel*

#### Mesure bidirectionnelle en fonction de la différence de température

Si un circuit de transport de chaleur est utilisé aussi bien pour chauffer que pour refroidir avec un sens d'écoulement constant, la commutation du mode chaud en mode froid se fait en fonction d'une limite de température (température de commutation) et du signe de la différence de température(T<sub>chaud</sub> - T<sub>froid</sub>). Pour plus de détails, voir →  $\triangleq$  56.

#### Mesure bidirectionnelle en fonction du sens d'écoulement

Si un circuit de transfert de chaleur est utilisé aussi bien pour chauffer que pour refroidir avec un sens d'écoulement variable, il faut alors que le transmetteur de débit délivre un signal de direction outre le signal de volume (p. ex. débitmètre électromagnétique et débitmètre à ultrasons). Pour les transmetteurs sans sortie de signal de direction, il est possible de mettre à l'échelle une gamme de mesure de débit avec un début d'échelle négatif (p. ex.  $-100$  ...  $100 \text{ m}^3/\text{h}$ ).

#### Signaux d'entrée :

Débit, Qv (entrée impulsion ou entrée courant)

Température côté chaud, T chaud (thermorésistance ou entrée courant)

Température côté froid, T froid (thermorésistance ou entrée courant)

Signal du sens d'écoulement (état) (uniquement en mode dépendant du sens d'écoulement)
#### Réglages nécessaires :

- 1. Entrée débit : entrer la valeur d'impulsion ou la gamme de mesure de l'entrée 0/4 à 20 mA.
- 2. Entrées température : sélectionner le type de thermorésistance (RTD) et la gamme de température ou entrer la gamme de mesure de température pour l'entrée 4 à 20 mA.
- 3. Si d'autres caloporteurs que l'eau sont utilisés, sélectionner "Glycol" ou "Table liquide" dans le menu Application/Liquide et entrer la concentration de glycol ou les valeurs du tableau pour la capacité thermique spécifique et la densité.
- 4. Application quantité de chaleur/bidirectionnel : sélectionner débit ou température.

#### Variables d'affichage

Puissance (+/-), débit massique, débit volumique, T chaud, T froid, différence de température, différence d'enthalpie, densité.

Énergie de charge, énergie de décharge, énergie (le compteur d'énergie normal fonctionne comme un compteur de bilan, c'est-à-dire énergie de charge-énergie de décharge), compteur de déficit pour l'énergie

#### Remarques diverses :

- Le transmetteur de débit peut être monté dans n'importe quel endroit. En mode bidirectionnel en fonction de la différence de température, l'emplacement de montage est valable pour les conditions de démarrage (c'est-à-dire même si le signe change, le même capteur de température reste affecté au capteur de débit).
- Il est recommandé d'installer le transmetteur de débit à l'endroit dans le circuit de chaleur où la température est la plus proche de la température ambiante.

#### Calcul

Énergie de charge/décharge de l'eau :

 $E = q * \rho(T_{\text{chaud/froid}}, p) * [h(T_{\text{chaud}}) - h(T_{\text{froid}})]$ 

Énergie de charge/décharge pour les liquides définis par l'utilisateur :

 $E = q * \rho(T_{\text{chaud/froid}}, p) * c_m * (T_{\text{chaud}} - T_{\text{froid}})$ 

 $c_m = [c(T_{\text{chaud}}) + c(T_{\text{froid}})]/2$ 

Bilan énergétique = énergie de charge - énergie de décharge

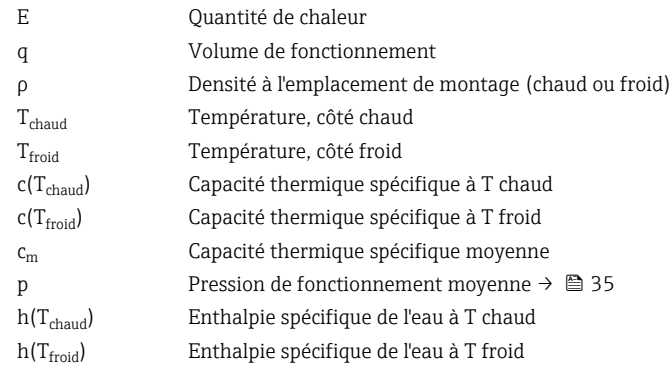

### 7.2.3 Calculateur de débit (y compris pouvoir calorifique)

Calcul du débit massique sur la base du débit volumique et de la température.

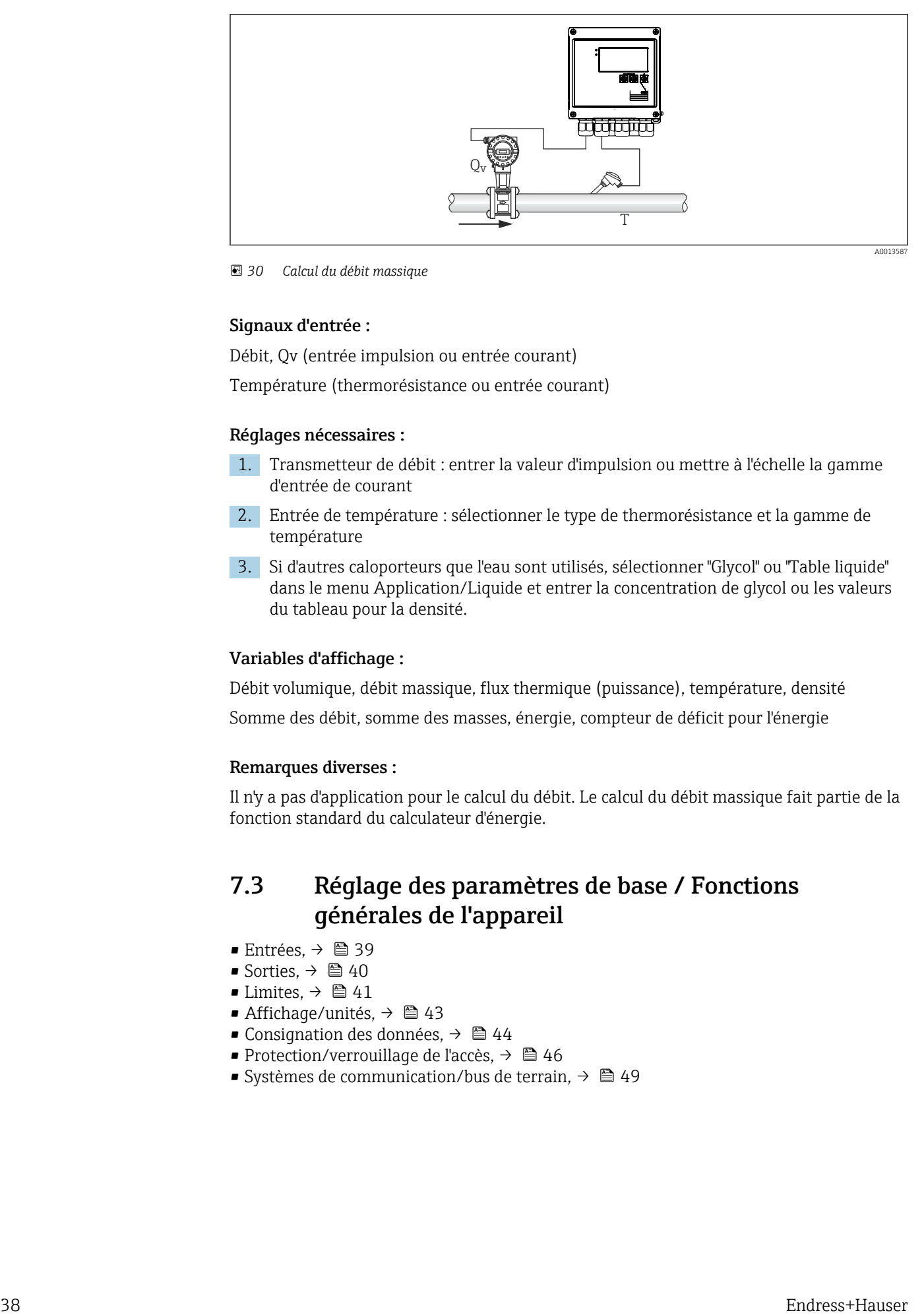

 *30 Calcul du débit massique*

#### Signaux d'entrée :

Débit, Qv (entrée impulsion ou entrée courant)

Température (thermorésistance ou entrée courant)

#### Réglages nécessaires :

- 1. Transmetteur de débit : entrer la valeur d'impulsion ou mettre à l'échelle la gamme d'entrée de courant
- 2. Entrée de température : sélectionner le type de thermorésistance et la gamme de température
- 3. Si d'autres caloporteurs que l'eau sont utilisés, sélectionner "Glycol" ou "Table liquide" dans le menu Application/Liquide et entrer la concentration de glycol ou les valeurs du tableau pour la densité.

#### Variables d'affichage :

Débit volumique, débit massique, flux thermique (puissance), température, densité Somme des débit, somme des masses, énergie, compteur de déficit pour l'énergie

#### Remarques diverses :

Il n'y a pas d'application pour le calcul du débit. Le calcul du débit massique fait partie de la fonction standard du calculateur d'énergie.

# 7.3 Réglage des paramètres de base / Fonctions générales de l'appareil

- Entrées,  $\rightarrow$  39
- Sorties,  $\rightarrow \Box$  40
- Limites,  $\rightarrow \blacksquare$  41
- Affichage/unités,  $\rightarrow$   $\blacksquare$  43
- Consignation des données,  $\rightarrow$   $\blacksquare$  44
- **Protection/verrouillage de l'accès, →**  $\triangleq$  **46**
- Systèmes de communication/bus de terrain,  $\rightarrow \blacksquare$  49

### <span id="page-38-0"></span>7.3.1 Entrées

#### Débit - générateur d'impulsions

L'entrée impulsion peut traiter différentes impulsions de courant et de tension. Le software peut commuter entre différentes gammes de fréquence :

- Impulsions et fréquences jusqu'à 12,5 kHz
- Impulsions et fréquences jusqu'à 25 Hz (pour les contacts à rebonds, temps de rebond max. : 5 ms)

L'entrée pour les impulsions de tension et les capteurs de contact est divisée en différents types selon la norme EN1434 et fournit une alimentation pour les contacts de commutation,  $\rightarrow \Box$  23.

#### *Valeur d'impulsion et facteur K*

Il faut entrer la valeur d'impulsion du transmetteur de débit pour tous les types de signal.

Dans le cas d'appareils agréés pour transactions commerciales, la valeur d'impulsion est indiquée sur l'afficheur et ne peut être modifiée plus de trois fois.

Le calcul de la valeur instantanée du débit volumique est flottant et diminue ainsi continuellement lorsque les impulsions sont lentes. Après 100 secondes ou au-dessus du débit de fuite, la valeur du débit est de 0.

La valeur d'impulsion des transmetteurs de débit est définie différemment selon le type de transmetteur. De ce fait, différentes unités peuvent être sélectionnées pour la valeur d'impulsion sur l'appareil.

- Impulsion/unité de volume (p. ex. impulsion/litre), également connu comme le facteur K (p. ex. Prowirl),
- Unité de volume/impulsion (p. ex. litres/impulsion, Promag, Prosonic)

#### Débit - signal de courant

Pour les transmetteurs de débit avec sortie signal de courant, la gamme de mesure de débit est mise en l'échelle dans la Config. avancée →  $\triangleq$  87.

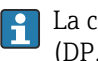

La configuration des mesures de débit selon le principe de la pression différentielle (DP, par exemple : diaphragme) est décrite dans  $\rightarrow \blacksquare$  58.

#### *Ajustage/étalonnage de l'entrée courant*

Pour ajuster les entrées courant, il est possible de réaliser un étalonnage en deux points dans le menu Expert, p. ex. pour corriger la dérive à long terme de l'entrée analogique.

Exemple : signal de débit 4 mA (0 m<sup>3</sup>/h), mais l'appareil affiche 4,01 mA (0,2 m<sup>3</sup>/h). En cas d'entrée de la valeur seuil  $0 \text{ m}^3/\text{h}$ , valeur actuelle : 0,2 m $^3/\text{h}$ , l'appareil "apprend" une nouvelle valeur 4 mA. La valeur de consigne doit toujours se trouver dans la gamme de mesure.

#### *Emplacement de montage du transmetteur*

Dans le menu, sélectionner l'emplacement de montage du transmetteur de débit (côté chaud ou côté froid). Dans le cas d'appareils agréés pour les transactions commerciales, l'emplacement de montage est indiqué par défaut sur l'afficheur.

#### *Sup. débits fuite*

Les débits volumiques inférieurs à la valeur réglée pour le débit de fuite sont considérés comme nuls (pas détectés sur le compteur). Cela permet de rejeter des valeurs mesurées, par exemple au seuil inférieur de la gamme de mesure.

A l'entrée impulsion, la fréquence minimale admissible peut être déterminée à partir du débit de fuite. Exemple : Débit de fuite 3,6 m<sup>3</sup>/h (1 l/s), valeur d'impulsion du transmetteur : 0,1 l.

<span id="page-39-0"></span>1/0,1 = 10 Hz. Cela signifie qu'après 10 s, la valeur "0" est affichée pour le débit volumique et la puissance.

Pour les signaux analogiques, il existe deux variantes de suppression des débits de fuite :

- Gamme de mesure de débit positive, p. ex.  $0 \dots 100$  m<sup>3</sup>/h : les valeurs inférieures à la valeur du débit de fuite sont considérées comme nulles.
- **•** Début de gamme de mesure négatif (mesure bidirectionnelle), p. ex. –50 ... 50 m<sup>3</sup>/h : les valeurs autour du point zéro (+/- valeur du débit de fuite) sont considérées comme nulles.

#### Entrées de température

Pour mesurer la température, des thermorésistances peuvent être raccordées directement ou via un transmetteur (4 … 20 mA). On peut utiliser des capteurs de type PT 100/500/1000 pour le raccordement direct. Pour les capteurs PT 100, plusieurs gammes de température peuvent être sélectionnées pour garantir une précision maximale pour des petites et grandes différences de température :

#### Menu Configuration  $\rightarrow$  Config. avancée  $\rightarrow$  Entrées  $\rightarrow$  Températ. chaud ou Températ. froid  $\rightarrow$  Gamme.

Si un signal de courant est utilisé, la gamme de mesure peut être mise à l'échelle individuellement :

Menu Configuration  $\rightarrow$  Config. avancée  $\rightarrow$  Entrées  $\rightarrow$  Températ. chaud ou Températ. froid  $\rightarrow$  Début de gamme et Fin de gamme.

### AVIS

Restrictions pour les applications de transactions commerciales

‣ Pour les applications agréées pour les transactions commerciales, seules des thermistances (RTD) Pt100 et Pt500 sont autorisées selon l'homologation de type pertinente.

#### Entrées numériques

Deux entrées digitales sont disponibles : Selon les options de l'appareil, les fonctions suivantes peuvent être commandées via les entrées digitales :

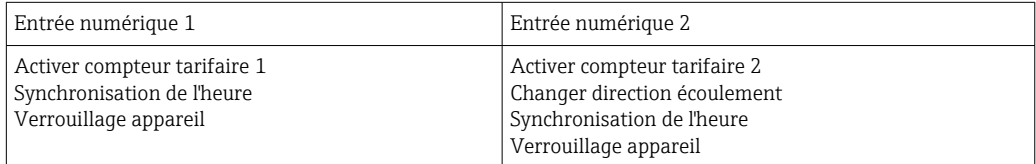

### 7.3.2 Sorties

#### Sortie universelle (sortie impulsion et courant active)

La sortie universelle peut être utilisée comme sortie courant pour délivrer une valeur instantanée (p. ex. puissance, débit volumique) ou comme sortie impulsion active pour délivrer des valeurs de compteur (p. ex. volume).

#### Sorties collecteur ouvert

Les deux sorties collecteur ouvert peuvent être utilisées comme sortie impulsion pour délivrer des valeurs de compteur ou comme sortie d'état pour délivrer des alarmes (p. ex. erreur de l'appareil, dépassement de seuil).

#### Relais

Les deux relais peuvent commuter en cas de messages d'erreur ou de dépassement de seuil.

<span id="page-40-0"></span>Le relais 1 ou 2 peut être sélectionné sous **Configuration → Config. avancée → Système**  $\rightarrow$  Erreur commut..

Les seuils sont affectés sous **Configuration → Config. avancée → Application → Seuils.** Les réglages possibles pour les seuils sont décrits au chapitre "Seuils".

### 7.3.3 Seuils

Des événements ou des seuils peuvent être définis pour surveiller le process ou l'appareil. Les dépassements de seuil sont enregistrés dans le journal des événements et dans l'archive des données. Il est également possible d'affecter différents seuils (alarmes) à un relais.

Les modes de fonctionnement suivants sont disponibles pour la fonction de seuil :

#### Inac.

Aucune action n'est déclenchée. La sortie affectée est toujours dans l'état de fonctionnement normal.

#### Seuil bas (SP lower)

Le seuil est actif si la valeur réglée est dépassée par défaut. Le seuil est à nouveau désactivé si le seuil avec l'hystérésis est dépassé par excès.

Exemple : Seuil 100 °C (212 °F), hystérésis 1 °C (1,8 °F)  $\rightarrow$  Seuil activé = 100 °C (212 °F), Seuil non activé = 101 °C (213,8 °F)).

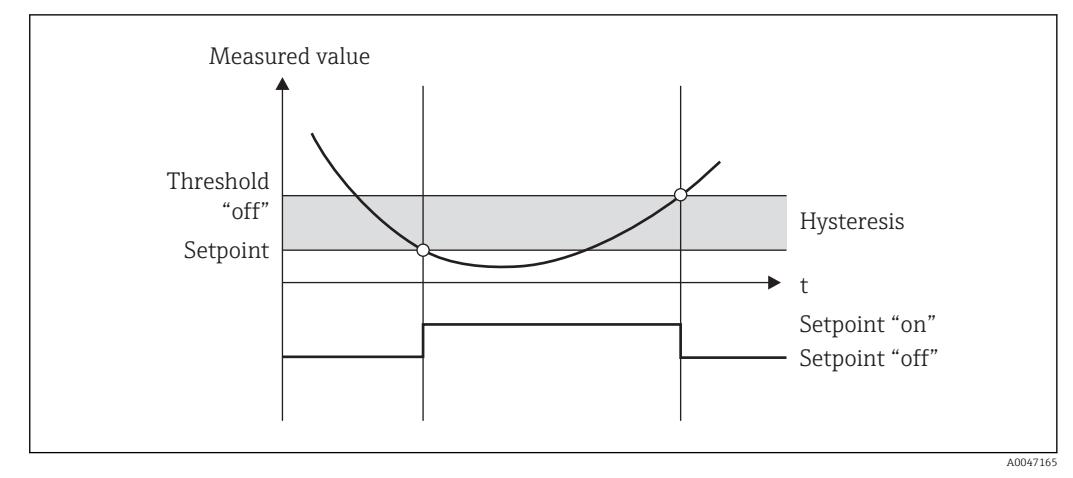

 *31 Mode de fonctionnement "SP lower"*

#### Seuil haut (SP upper)

Le seuil est actif si la valeur dépasse la valeur configurée. Le relais retrouve son état initial lorsque le seuil y compris la valeur d'hystérésis est dépassé par défaut.

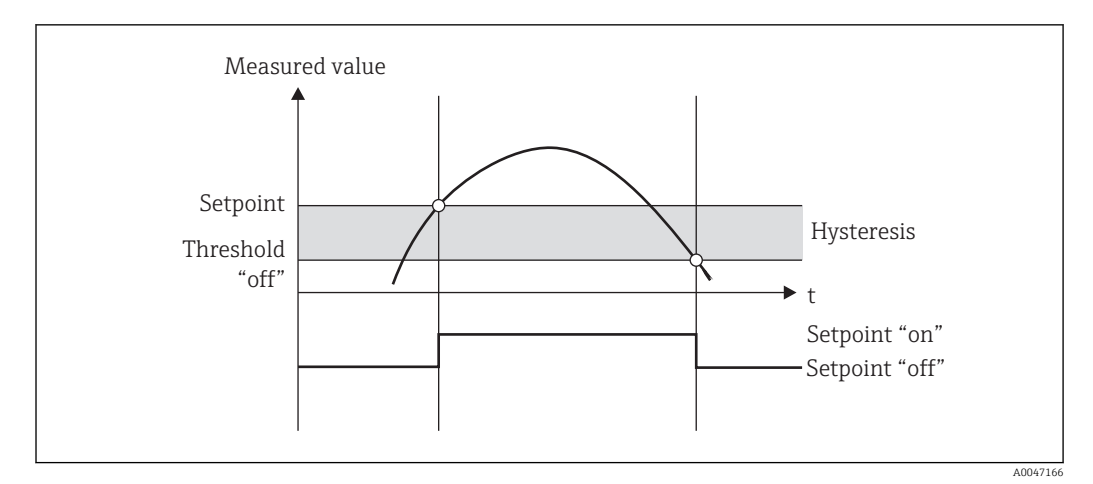

 *32 Mode de fonctionnement "SP upper"*

#### Compteurs (jours/mois/années/date de facturation)

L'alarme de seuil est déclenchée lorsque la valeur de compteur réglée est dépassée par excès. À la fin de la période d'évaluation (p. ex. 1 jour dans le cas du compteur journalier) ou en cas de dépassement par défaut de l'indication du compteur (p. ex. en cas de fonctionnement bidirectionnel), l'alarme de seuil est désactivée.

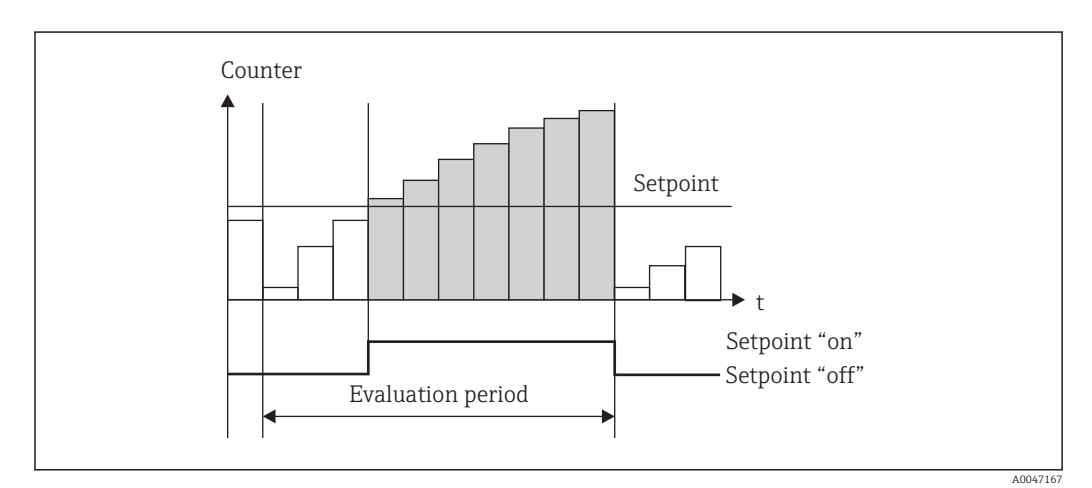

 *33 Seuil pour les compteurs*

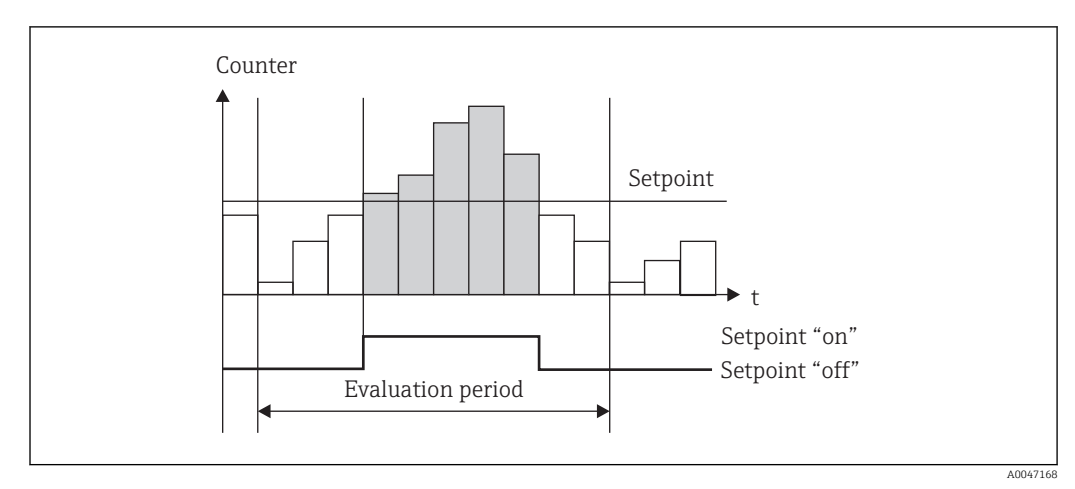

 *34 Seuil pour les compteurs*

## <span id="page-42-0"></span>7.3.4 Réglages de l'affichage et unités

#### Réglages de l'affichage

Dans le menu Configuration → Config. avancée → Application → Groupes d'affichage, sélectionner les valeurs process devant être affichées. Pour cela, il y a 6 groupes d'affichage. Jusqu'à 3 valeurs peuvent être affectées à un groupe. Dans le cas d'un affichage sur 3 lignes, les valeurs sont affichées dans une fonte plus petite. Chaque groupe peut se voir affecter une désignation libre (10 caractères max.). Cette désignation apparaît dans l'en-tête. À la livraison, les groupes d'affichage sont préconfigurés selon le tableau suivant.

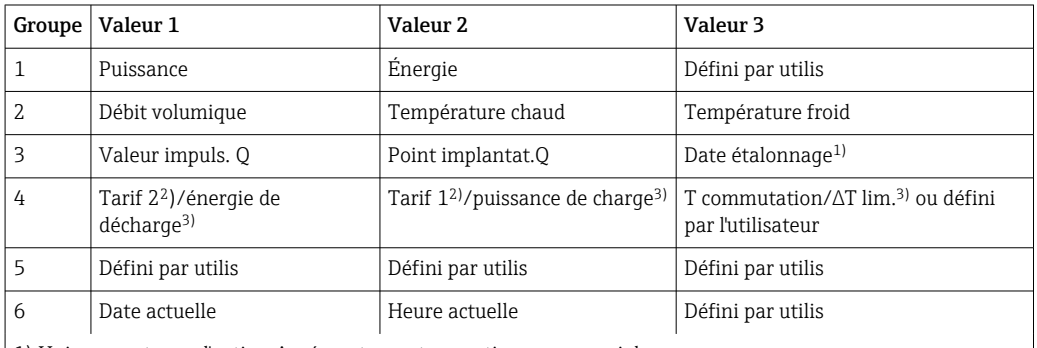

1) Uniquement pour l'option Agrément pour transactions commerciales

2) Uniquement pour l'option Tarif

3) Uniquement pour l'option Bidirectionnel

Pour les appareils agréés pour transactions commerciales, les groupes 1 à 3 (et également le groupe 4 avec l'option de mesure bidirectionnelle) ne peuvent pas être édités, ce qui signifie que seuls les groupes 5 et 6, (et le groupe 4 selon l'option sélectionnée) être paramétrés librement par l'utilisateur.

#### Mode d'affichage

Le mode d'affichage est sélectionné dans le menu Affichage/fonct. La luminosité et le contraste peuvent être réglés, ainsi que le mode de commutation de l'affichage, c'est-à-dire si la commutation entre les groupes d'affichage se fait automatiquement ou en appuyant sur une touche. Dans ce menu, il est également possible d'interroger sous "Valeurs sauvegardées" les valeurs actuelles de l'enregistrement des données (compteur intervalles, jours, mois, date de facturation). (Pour plus de détails →  $\triangleq$  44, "Consignation des données")

#### Fonction Hold – Gel de l'affichage

L'option de commande n'est visible que si l'appareil n'est pas verrouillé par le commutateur de transactions commerciales.

L'acquisition complète des valeurs mesurées peut être "gelée" au moyen d'une option de commande, c'est-à-dire les grandeurs d'entrée restent à la dernière valeur mesurée et les indications des compteurs ne continuent pas à augmenter. Les valeurs mesurées au cours du mode Hold sont ignorées pour la sauvegarde des données. La fonction Hold est activée/ désactivée dans le menu Diagnostic et arrêtée automatiquement après 5 minutes sans activation d'une touche.

#### Nbre de sommes/débordement des compteurs

Les compteurs sont limités à 8 chiffres max. avant la virgule (pour les compteurs utilisant un signe +/-, à 7 chiffres). Si le relevé du compteur dépasse cette valeur (déborde), il est remis à zéro. Le nombre de débordements de chaque compteur est enregistré sur des compteurs de débordement. Un débordement de compteur est indiqué dans l'affichage par un symbole "^". Le nombre de débordements peut être appelé dans le menu Affichage/ fonct.  $\rightarrow$  Valeurs mémorisées.

### <span id="page-43-0"></span>Unités

Les unités de mise à l'échelle et d'affichage des grandeurs de process sont réglées dans les sous-menus respectifs (p. ex. l'unité pour l'affichage de la température est réglée sous Entrées/Température).

Pour simplifier la configuration de l'appareil, le système d'unités est sélectionné au début de la mise en service de l'appareil.

- EU : unités SI
- USA : unités impériales

Ce réglage permet de fixer les unités dans chaque sous-menu à une valeur définie (par défaut), p. ex.  $SI : m<sup>3</sup>/h$ , °C, kWh.

Si une unité est convertie ultérieurement, il n'y a pas de conversion automatique de la valeur correspondante (mise à l'échelle) !

Dans le cas d'appareils agréés pour transactions commerciales, le choix des unités est limité.

Pour plus d'informations sur la conversion des unités, voir l'annexe →  $\triangleq$  106.

### 7.3.5 Consignation données

L'appareil mémorise des valeurs mesurées et des données de compteur pertinentes à des moments définis. Les moyennes du débit volumique, de la puissance, de la température du côté chaud et de la température du côté froid sont calculées et mémorisées selon un intervalle réglable (1 min – 12 h). Les moyennes pour le débit volumique, la puissance, la température côté chaud et la température côté froid sont calculées une fois par jour, par mois ou par an. En outre, les valeurs min/max sont déterminées et mémorisées avec les valeurs du compteur. En outre, deux dates de facturation au choix peuvent être utilisées pour définir un intervalle de temps pour mesurer l'énergie, p. ex. pour un décompte semestriel.

Les compteurs du jour, du mois et de la date de facturation peuvent être appelés dans le menu Affichage/fonct.  $\rightarrow$  Valeurs mémorisées. est également possible d'afficher tous les compteurs comme valeur d'affichage (ils peuvent être affectés à un groupe d'affichage).

L'archive des données complète, à savoir toutes les valeurs mémorisées, ne peut être consultée qu'à l'aide du logiciel de gestion des données "Field Data Manager".

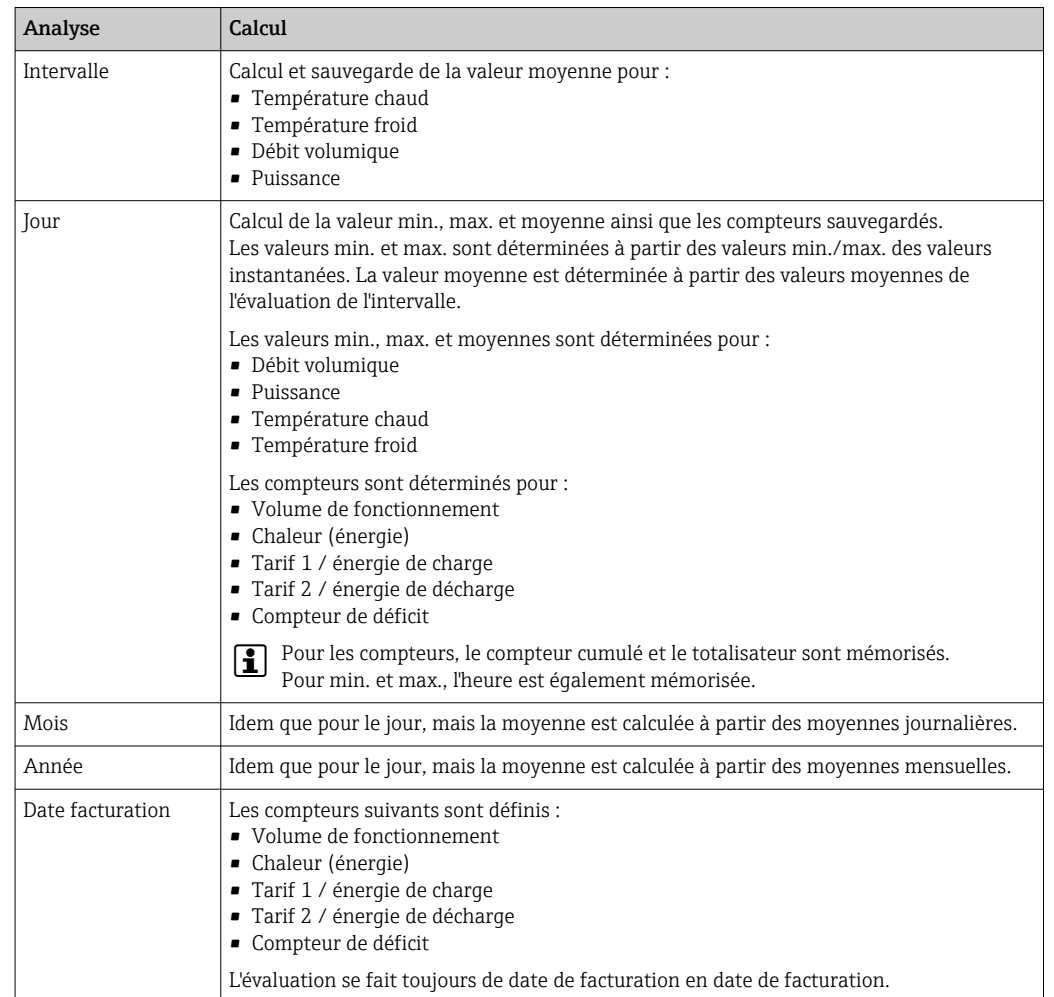

Plus exactement, ce sont les données suivantes qui sont mémorisées dans l'appareil :

#### Généralités sur la sauvegarde des données

L'heure de la sauvegarde des données (début des intervalles de sauvegarde) peut être réglée et/ou synchronisée via l'heure actuelle.

Les évaluations actuelles (valeur min./max./moyenne, compteur) peuvent être réinitialisées individuellement ou complètement via le menu Configuration. Les valeurs archivées (évaluations terminées) ne peuvent plus être modifiées ! Pour les effacer, il faut effacer l'ensemble de la mémoire des valeurs mesurées.

#### Capacité de mémoire

L'appareil doit être régulièrement interrogé à l'aide du logiciel de gestion des données "Field Data Manager" pour s'assurer que la consignation des données est sans faille. En fonction de la capacité de mémoire, les compteurs journaliers, mensuels, annuels et d'intervalles sont écrasés après un certain temps, voir tableau ci-dessous.

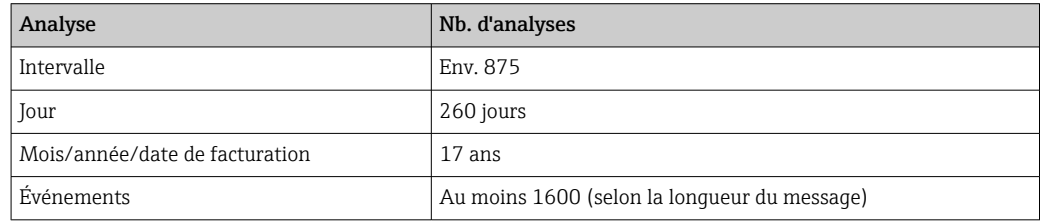

### <span id="page-45-0"></span>7.3.6 Protection de l'accès

Pour éviter toute manipulation, l'appareil peut être protégé par un commutateur hardware situé à l'intérieur de l'appareil  $\rightarrow \Box$  30, un code de configuration, un plombage et/ou un verrouillage via une entrée numérique.

#### Protection par code

L'ensemble de la configuration sur site peut être protégé par un code d'utilisation à 4 chiffres (valeur par défaut 0000, c'est-à-dire aucune protection). Après 600 s sans opération, l'appareil est automatiquement reverrouillé.

#### Verrou pour transactions commerciales

Si le commutateur de transactions commerciales est fermé, l'appareil est verrouillé et les modifications ne peuvent être réalisées que de la façon suivante.

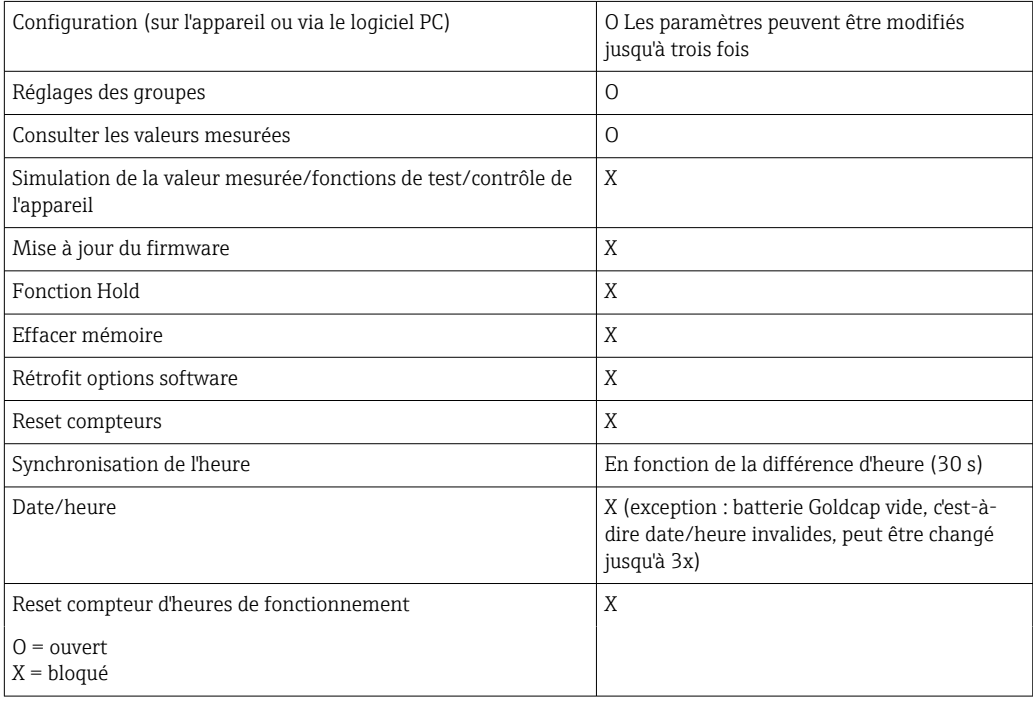

### Paramètres relatifs aux transactions commerciales

Les paramètres liés aux transactions commerciales sont identifiés dans l'aperçu des paramètres de configuration en annexe,  $\rightarrow \Box$  87.

### AVIS

Si le plombage pour transactions commerciales a été rompu, l'agrément pour transactions commerciales n'est plus valable

‣ Pour réétalonner un instrument, l'instrument doit être inspecté sur site par un organisme d'étalonnage agréé (p. ex. un agent de vérification).

### Plombage sur l'appareil

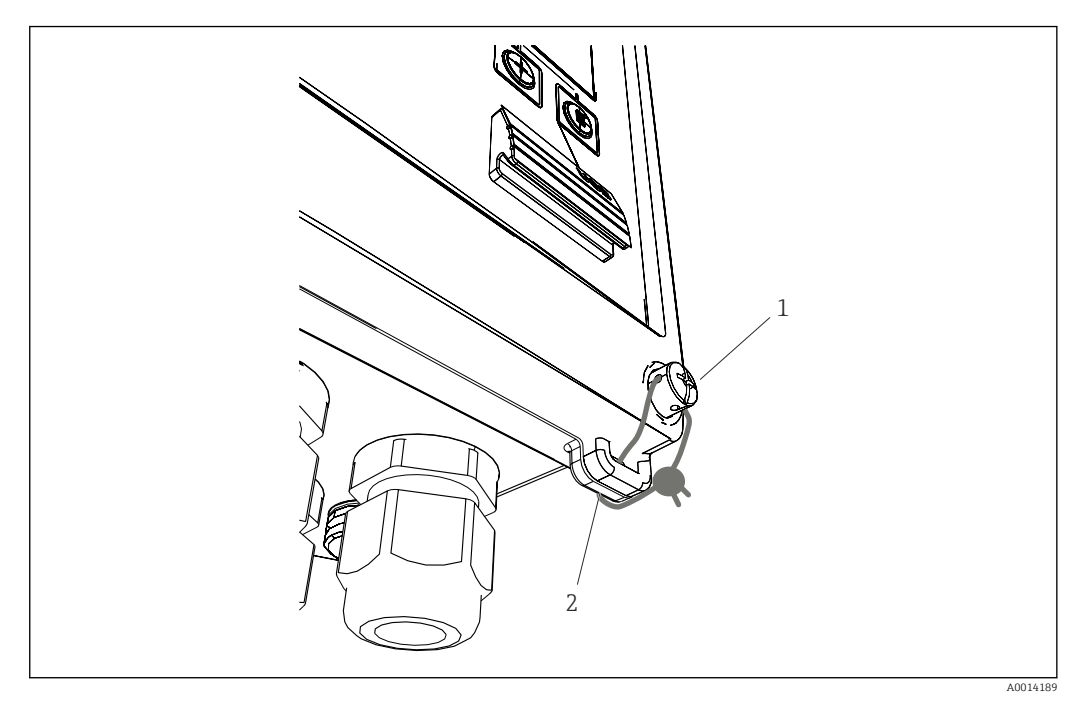

- *35 Plombage de l'appareil*
- *1 Vis de plombage*
- *2 Œillet du boîtier*

Pour sceller l'appareil, celui-ci est doté d'une vis de plombage (pos. 1) et d'un oeillet (pos. 2) sur le boîtier.

#### Plombage de la thermorésistance en option

Les thermorésistances optionnelles peuvent être protégées contre la manipulation en les munissant de plombages.

L'installation d'un plombage empêche l'ouverture de la tête et le retrait du capteur de température,  $\rightarrow \blacksquare$  36,  $\blacksquare$  48.

<span id="page-47-0"></span>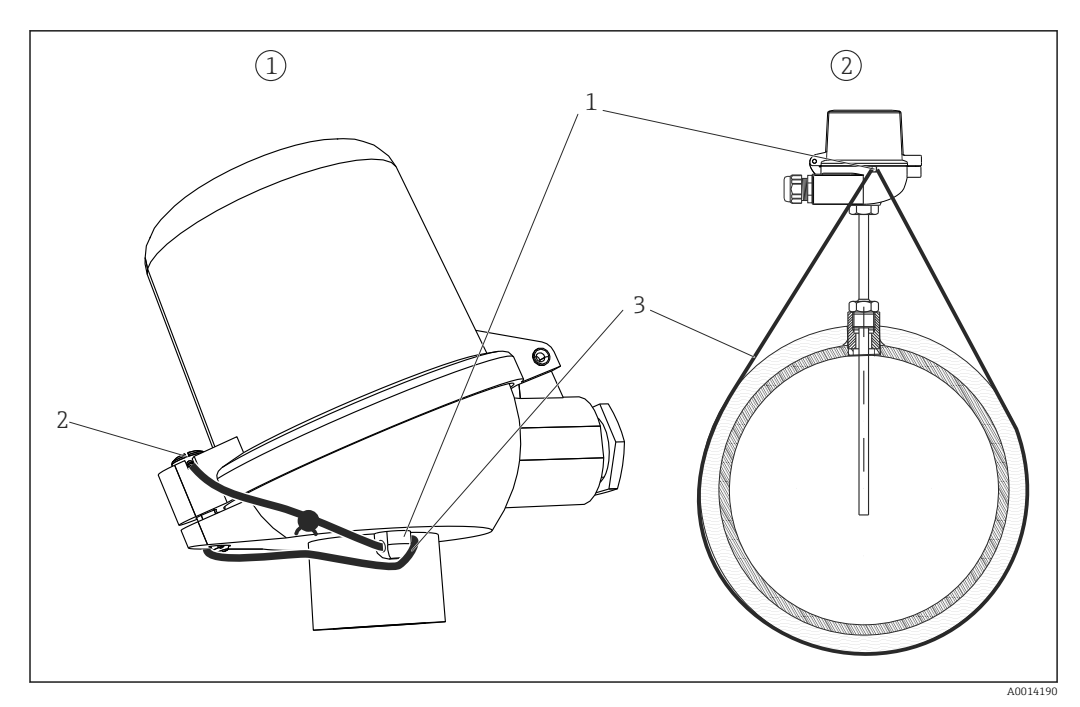

 *36 Options pour le plombage sur la thermorésistance optionnelle : 1. Tête de raccordement, 2. Capteur de température à l'emplacement de montage, l'illustration est un exemple*

- *1 Œillet sur le boîtier de la tête de raccordement*
- *2 Vis de plombage*
- *3 Fil de plombage*

#### Verrouillage complet

S'il faut empêcher tout accès à l'appareil, l'appareil peut être verrouillé complètement en appliquant un signal à l'entrée digitale. Les données peuvent toujours être consultées via une interface.

### 7.3.7 Journaux

Les modifications de la configuration sont consignées dans le journal des événements et dans le journal des transactions commerciales.

#### Journal événement

Le journal des événements mémorise les événements, comme les alarmes, les dépassements de seuil, les modifications de configuration, etc. avec indication de la date et de l'heure. La mémoire est suffisante pour au moins 1600 messages (cependant, selon la longueur du texte, il est possible de mémoriser plus de messages). Lorsque la mémoire est pleine, les messages les plus anciens sont écrasés. Le journal peut être consulté à l'aide du logiciel Field Data Manager ou sur l'appareil. Pour quitter rapidement le journal, appuyer simultanément sur les touches +/-.

#### Journal des transactions commerciales

Une fois le commutateur de transactions commerciales verrouillé, les paramètres relatifs aux transactions commerciales ( $\rightarrow \Box$  87, annexe) peuvent être modifiés jusqu'à trois fois. Par exemple, la valeur d'impulsion du capteur de débit peut être entrée sur site dans l'EngyCal si ce type de capteur de débit n'est pas encore connu au moment de la commande du calculateur. Il est également possible de remplacer des capteurs défectueux sans invalider l'agrément pour transactions commerciales.

Le journal des transactions commerciales ne peut être consulté que sur l'appareil. Tous les événements du journal des transactions commerciales sont également visibles dans le journal des événements.

<span id="page-48-0"></span>Le journal des transactions commerciales est effacé automatiquement lorsque le commutateur de transactions commerciales est ouvert puis refermé.

Les événements suivants sont consignés dans ce journal :

- Journal des transactions commerciales effacé
- Modifications des paramètres relatifs aux transactions commerciales (entrée de la nouvelle valeur).

### 7.3.8 Systèmes de communication/bus de terrain

#### Généralités

L'appareil dispose (en option) d'interfaces de bus de terrain pour consulter l'ensemble des valeurs de process. Il n'est possible d'écrire des valeurs sur l'appareil que dans le cadre de sa configuration (via le logiciel d'exploitation FieldCare et le port USB ou Ethernet). Les valeurs de process telles que le débit ne peuvent pas être transmises à l'appareil via les interfaces de bus.

Selon le type de communication, les alarmes ou les défauts peuvent être affichés dans le cadre de la transmission des données (p. ex. octet d'état).

Les valeurs process sont transmises dans les mêmes unités que celles qui sont utilisées pour afficher les valeurs sur l'appareil. Les unités ne sont converties que pour M-Bus, dans le cas où une unité non définie dans le protocole de bus est réglée pour l'affichage.

Seules les indications de compteur de la période de sauvegarde la plus récente (jour, mois, année, date de facturation) peuvent être consultées.

Si les valeurs du compteur sont importantes, le nombre de décimales est tronqué (p. ex.  $1234567.1234 \rightarrow 1234567$  ou  $234567.1234 \rightarrow 234567.1$ .

L'appareil peut être consulté via les interfaces suivantes :

- M-Bus
- Modbus RTU
- Ethernet/Modbus TCP

#### M-Bus

L'interface M-Bus est configurée dans le menu Configuration  $\rightarrow$  Config. avancée  $\rightarrow$ Application  $\rightarrow$  M-Bus.

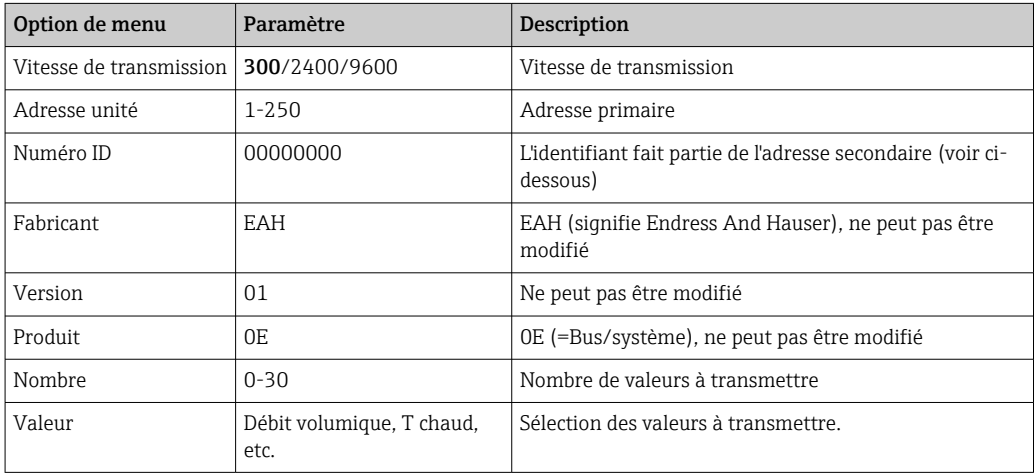

Format des données :

- Pas de détection automatique de la vitesse de transmission
- 8 bits de données, parité EVEN (pas sélectionnable)

Temporisation :

<span id="page-49-0"></span>Le calculateur attend 11 bits avant de répondre à une requête reçue.

Mode de fonctionnement :

On utilise généralement le mode 1, c'est-à-dire que LSB est transmis en premier.

Caractères de contrôle :

- Caractère de début : 10h (bloc court) ou 68h (bloc long)
- Caractère de fin : 16h

*Adresse primaire*

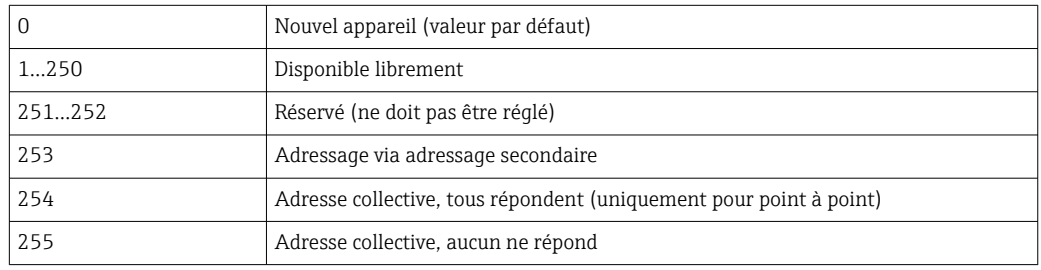

#### *Adressage secondaire*

Le numéro d'identification, l'identifiant du fabricant, la version et le medium composent tous ensemble l'adresse secondaire. Si un appareil (esclave) est appelé par le maître par cette adresse, son adresse secondaire est alors envoyée avec l'adresse primaire 253. L'appareil (esclave), dont l'adresse secondaire correspond à celle envoyée, répond avec E5h et est à présent connecté au maître via l'adresse primaire 253. Les réponses ultérieures de l'appareil (esclave) seront envoyées via l'adresse 253. Une commande RESET ou la sélection d'un autre utilisateur du bus (esclave) entraîne la désélection de l'appareil (esclave). La connexion avec le maître est ainsi rompue.

Le numéro d'identification (pour l'adressage secondaire) est un numéro unique à 8 chiffres dans l'appareil, il est attribué en usine et généré à partir du numéro CPU. Ce numéro peut être modifié sur l'appareil mais pas via M-BUS.

Le numéro d'identification peut être réglé dans le menu Configuration.

L'identifiant du fabricant, la version et le medium ne peuvent être qu'affichés dans la configuration, ils ne peuvent pas être modifiés.

L'adressage est également possible à l'aide de caractères de remplacement. Pour le numéro d'identification, c'est "Fhex", pour l'identifiant fabricant, la version et le produit "FFhex".

Pour M-Bus, la valeur mesurée est transmise avec son unité (selon EN1434-3). Les unités qui ne sont pas prises en charge par M-Bus sont transmises sous forme d'une unité SI.

#### Modbus RTU/(TCP/IP)

L'appareil peut être intégré via une interface RS485 ou Ethernet dans un système Modbus. Les paramètres généraux pour la connexion Ethernet sont configurés dans le menu Configuration  $\rightarrow$  Config. avancée  $\rightarrow$  Système  $\rightarrow$  Ethernet,  $\rightarrow$  ■ 52. La communication Modbus est configurée dans le menu Configuration  $\rightarrow$  Config. avancée  $\rightarrow$  Système  $\rightarrow$ Modbus.

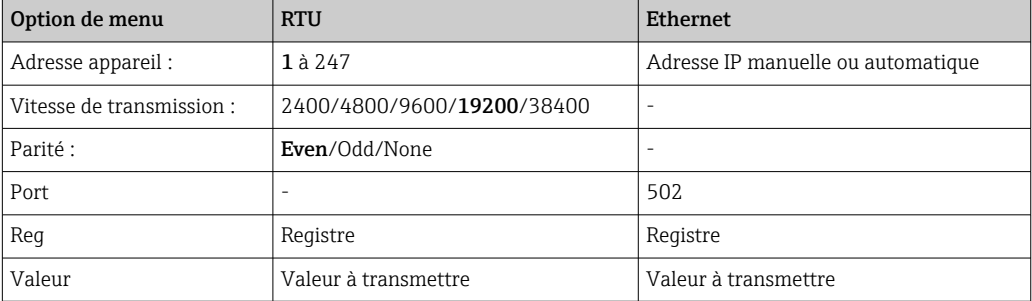

#### *Transmission des valeurs*

Le protocole Modbus TCP actuel est situé entre les couches 5 et 6 du modèle ISO/OSI.

Pour transmettre une valeur, on utilise 3 registres de 2 octets (2 octets d'état + 4 octets flottants). Dans le menu Configuration, on définit quel registre doit être décrit avec quelle valeur. Les valeurs les plus importantes/courantes sont déjà préparamétrées.

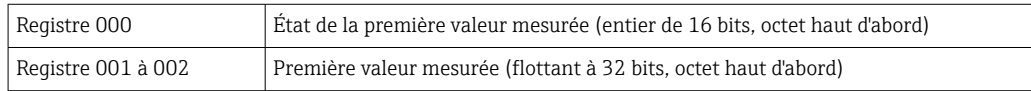

La validité et les informations sur les seuils sont codés dans l'octet d'état.

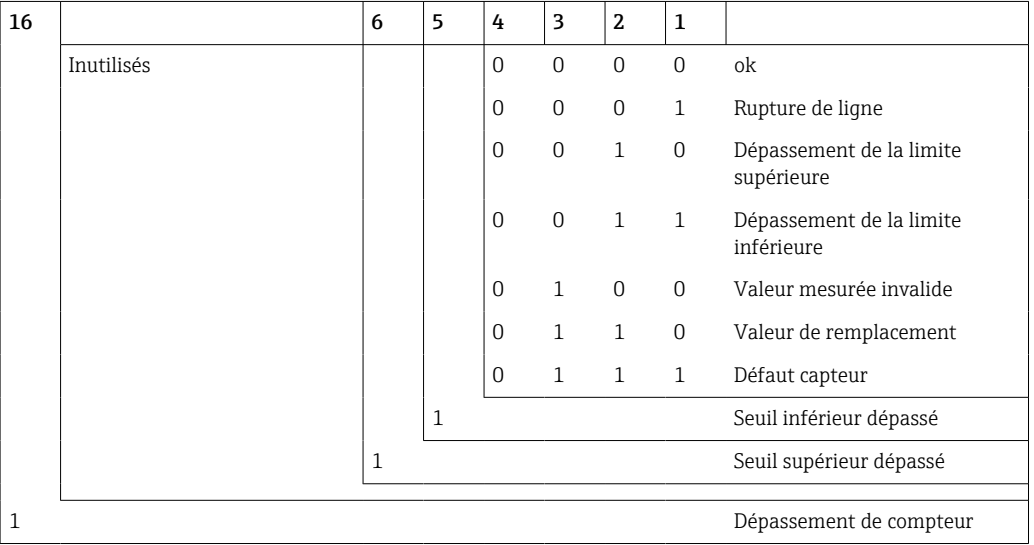

Lors de la requête du maître, le registre de démarrage souhaité et le nombre de registres à lire sont envoyés à l'appareil. Étant donné qu'une valeur mesurée requiert toujours trois registres, le registre de démarrage et le nombre doivent être divisibles par 3.

Du maître au calculateur d'énergie :

ga fk r1 r0 a1 a0 c1 c2

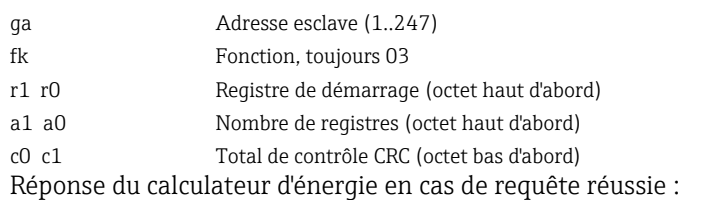

ga fk az s1 s0 w3 w2 w1 w0 s1 s0 w3 w2 w1 w0 . . . . . s1 s0 w3 w2 w1 w0 c1 c0

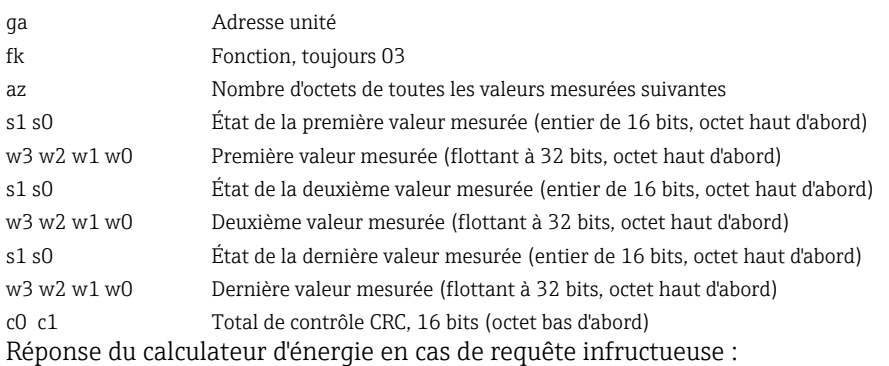

<span id="page-51-0"></span>ga fk fc c0 c1

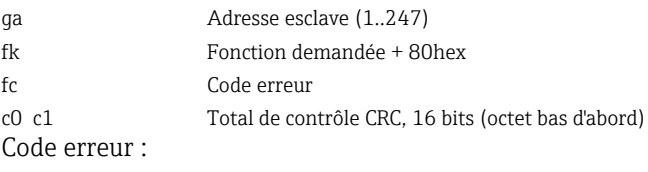

01 : Fonction inconnue

02 : Registre de démarrage invalide

03 : Nombre de registres à lire invalide

En cas d'erreur du total de contrôle ou de la parité dans la requête du maître, le calculateur d'énergie ne répond pas.

Dans le cas de grandes indications de compteur, les décimales sont tronquées.  $| \cdot |$ 

Pour plus d'informations sur Modbus, voir le manuel BA01029K.

#### Ethernet / serveur web (TCP/IP)

#### Configuration → Config. avancée → Système → Ethernet

L'adresse IP peut être entrée manuellement (adresse IP fixe) ou affectée automatiquement par DHCP.

Le port pour la communication de données est réglé par défaut sur 8000. Il peut être modifié dans le menu Expert.

Les fonctions suivantes sont disponibles :

- Communication des données vers le logiciel PC (Field Data Manager, FieldCare, serveur OPC)
- Serveur web
- Modbus TCP  $\rightarrow$   $\blacksquare$  50

Il est possible d'ouvrir jusqu'à 4 connexions simultanément, p. ex. logiciel Field Data Manager, Modbus TCP et 2x serveur web.

Cependant, une seule connexion de données est possible via le port 8000.

Dès que le maximum de connexions est atteint, les nouvelles tentatives de connexion seront bloquées jusqu'à ce qu'une connexion existante se termine.

#### *Serveur web*

Si l'appareil est connecté via Ethernet, il est possible de consulter les valeurs d'affichage sur Internet via le serveur web.

Le port du serveur web est prédéfini à 80. Le port peut être changé dans le menu Expert  $\rightarrow$ Système → Ethernet.

Si le réseau est protégé par un pare-feu, le port peut devoir être activé.

|                                                           | GJ http://10.55.86.11/grp1.html | @ EngyCal RH33 - Windows Internet Explorer bereitgestellt von Endress + Hauser | $ \rightarrow$ $\times$ $\frac{1}{2}$ Google |                                                 | $-101x$<br>- م                       |
|-----------------------------------------------------------|---------------------------------|--------------------------------------------------------------------------------|----------------------------------------------|-------------------------------------------------|--------------------------------------|
| Favoriten                                                 | <b>ET</b> EngyCal RH33          |                                                                                |                                              |                                                 |                                      |
| EngyCal RH33: Unit 1<br>Current time: 15.06.2010 10:13:34 |                                 |                                                                                |                                              | Endress+Hauser<br>People for Process Automation |                                      |
| <b>Refresh</b>                                            |                                 |                                                                                |                                              |                                                 | AutoRefresh (off): 60 <b>x</b> s Set |
|                                                           | Group 1                         | <b>Group 2</b>                                                                 | Group 3                                      |                                                 | Group 6                              |
|                                                           | Tag                             |                                                                                | <b>Actual Value</b>                          |                                                 | <b>Devicestatus/Limit</b>            |
| P                                                         |                                 |                                                                                |                                              | OK                                              |                                      |
| ΣЕ                                                        |                                 | 21164,9 kWh                                                                    |                                              | OK                                              |                                      |
|                                                           |                                 |                                                                                |                                              |                                                 |                                      |
|                                                           |                                 |                                                                                |                                              |                                                 |                                      |
|                                                           |                                 |                                                                                |                                              |                                                 |                                      |
|                                                           |                                 |                                                                                |                                              |                                                 |                                      |
|                                                           |                                 |                                                                                |                                              |                                                 |                                      |

 *37 Valeurs d'affichage représentées dans le navigateur web (à l'exemple de l'EngyCal RH33)*

Comme pour l'affichage, il est possible de passer d'un groupe d'affichage à l'autre dans le serveur web. Les valeurs mesurées sont actualisées automatiquement (directement par "Link" : off/5s/15s/30s/60s). Outre les valeurs mesurées, les indicateurs d'état/de seuil sont également affichés.

Les données sont consultables via le serveur web en format HTML ou XML.

En cas d'utilisation d'un navigateur Internet, il suffit d'entrer l'adresse http://<IP address> pour afficher les informations en format HTML dans le navigateur. De plus, il existe deux versions du format XML. Ces versions peuvent être intégrées aux systèmes additionnels si nécessaire. Les deux versions XML contiennent toutes les valeurs mesurées qui sont affectées à un groupe.

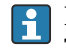

Le séparateur décimal est toujours affiché comme un point dans le fichier XML. Toutes les heures sont indiquées en UTC (temps universel coordonné). Le décalage horaire en minutes est indiqué dans l'entrée qui suit.

*Version 1 :*

Le fichier XML est disponible en codage ISO-8859-1 (Latin-1) sous l'adresse http://<IP address>/index.xml (ou : http://<IP address>/xml). Toutefois, ce codage ne permet pas d'afficher certains caractères spéciaux tels que le signe somme. Les textes, comme p. ex. les états numériques, ne sont pas transmis.

*Version 2 :*

Un fichier XML codé en UTF-8 peut être récupéré à l'adresse http://<adresse IP>/ main.xml. Toutes les valeurs mesurées et les caractères spéciaux se trouvent dans ce fichier.

La structure des valeurs de voie du fichier XML est décrite ci-dessous :

```
<device id="ID0104" tag="Flow" type="INTRN">
   <v1>12.38</v1>
   \langle u1>m^3/h \langle u1 \rangle<vstslv1>2</vstslv1>
   <hlsts1>ErS</hlsts1>
   <vtime>20120105-004158</vtime>
   <man>Endress+Hauser</man>
   <param />
```
</device>

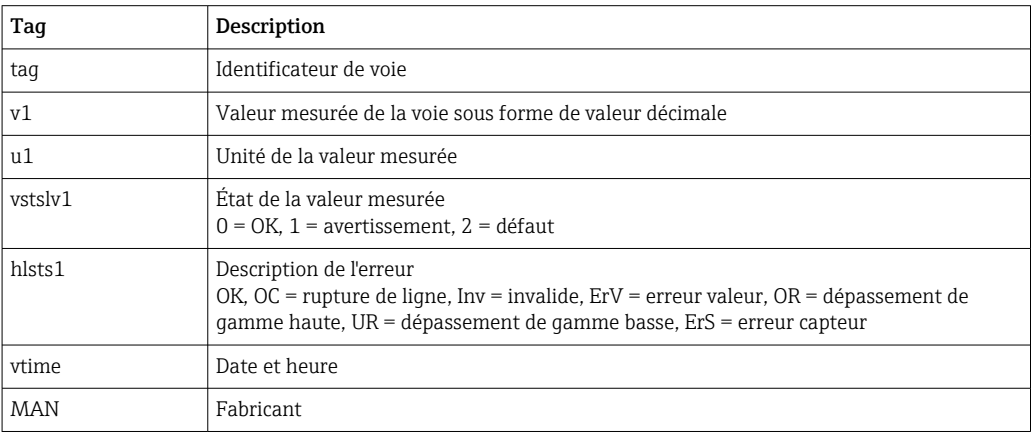

#### *Réglages du serveur web*

Menu Configuration  $\rightarrow$  Config. avancée  $\rightarrow$  Système  $\rightarrow$  Ethernet  $\rightarrow$  Serveur web  $\rightarrow$  Oui ou menu Expert → Système → Ethernet → Serveur web → Oui

Si le port par défaut 80 n'est pas disponible dans le réseau, il est possible de changer le port dans le menu Expert.

<span id="page-53-0"></span>Entrer l'adresse pour la récupération de fichiers dans le navigateur web : http://<IP address>

Les navigateurs web suivants sont pris en charge :

- MS Internet Explorer 6 et supérieur
- Mozilla Firefox 2.0 et plus
- Opera 9.x et plus

La langue de programmation pour le serveur web est l'anglais. Aucune autre langue n'est disponible.

L'appareil met à disposition des données au format HTML ou XML (pour Fieldgate Viewer).

Une authentification par ID/mot de passe n'est pas prévue.

# 7.4 Réglages optionnels de l'appareil / fonctions spéciales

- Menu "Expert" (réglage fin de l'appareil)  $\rightarrow \blacksquare$  54
- Mode défaut  $\rightarrow$   $\blacksquare$  54
- Compteur tarifaire  $\rightarrow$   $\blacksquare$  55
- Mesure bidirectionnelle  $\rightarrow$   $\blacksquare$  56
- Caloporteur défini par l'utilisateur  $\rightarrow$   $\blacksquare$  57
- Appairage du capteur de température (CVD)  $\rightarrow$   $\blacksquare$  57
- Calcul du débit DP (p. ex. diaphragme)  $\rightarrow \Box$  58

### 7.4.1 Menu "Expert" (réglage fin de l'appareil)

Le menu Expert donne accès à des fonctions de réglage fin permettant d'adapter l'appareil de manière optimale aux conditions d'application. L'interface utilisateur correspond au menu Configuration/Config. avancée plus quelques réglages ou fonctions de service spéciaux, comme l'ajustage des entrées courant, la réinitialisation de l'appareil à l'état à la livraison.

L'accès au menu Expert exige l'entrée d'un code d'accès. Celui-ci est réglé en usine sur H "0000".

#### Ajustage des entrées courant

Dans le cadre d'une "correction en 2 points", la courbe caractéristique du capteur peut être ajustée, par exemple pour corriger la dérive à long terme de l'entrée courant (sortie courant d'un capteur) ou pour étalonner le signal d'entrée avec les afficheurs ou les capteurs. Pour cette raison, la valeur effective et un facteur de correction (valeur de consigne) sont réglés pour le début et la fin de la gamme de mesure. Par défaut, l'offset est désactivé, c'est-à-dire la valeur de consigne et la valeur réelle sont les mêmes pour les deux.

La valeur de consigne doit toujours se trouver dans la gamme de mesure.

### 7.4.2 Mode défaut

Dans le menu Expert, le mode erreur peut être réglé individuellement pour chaque entrée.

- Dans la position "Namur NE 43", les limites de la gamme de signal sont définies pour une entrée courant (la valeur de courant à partir de laquelle l'alarme "Rupture de ligne" ou "Défaut capteur" est déclenchée). La directive NAMUR définit les limites d'erreur pour les capteurs. Pour plus de détails, voir tableau.
- Le champ "En cas d'erreur" permet de définir si le calcul est arrêté (invalide) ou si une valeur de rechange (valeur de défaut) doit être utilisée pour le calcul de la quantité d'énergie pendant l'alarme. Le compteur de déficit est utilisé pour enregistrer ce déficit. Pour plus d'informations, voir tableau.

<span id="page-54-0"></span>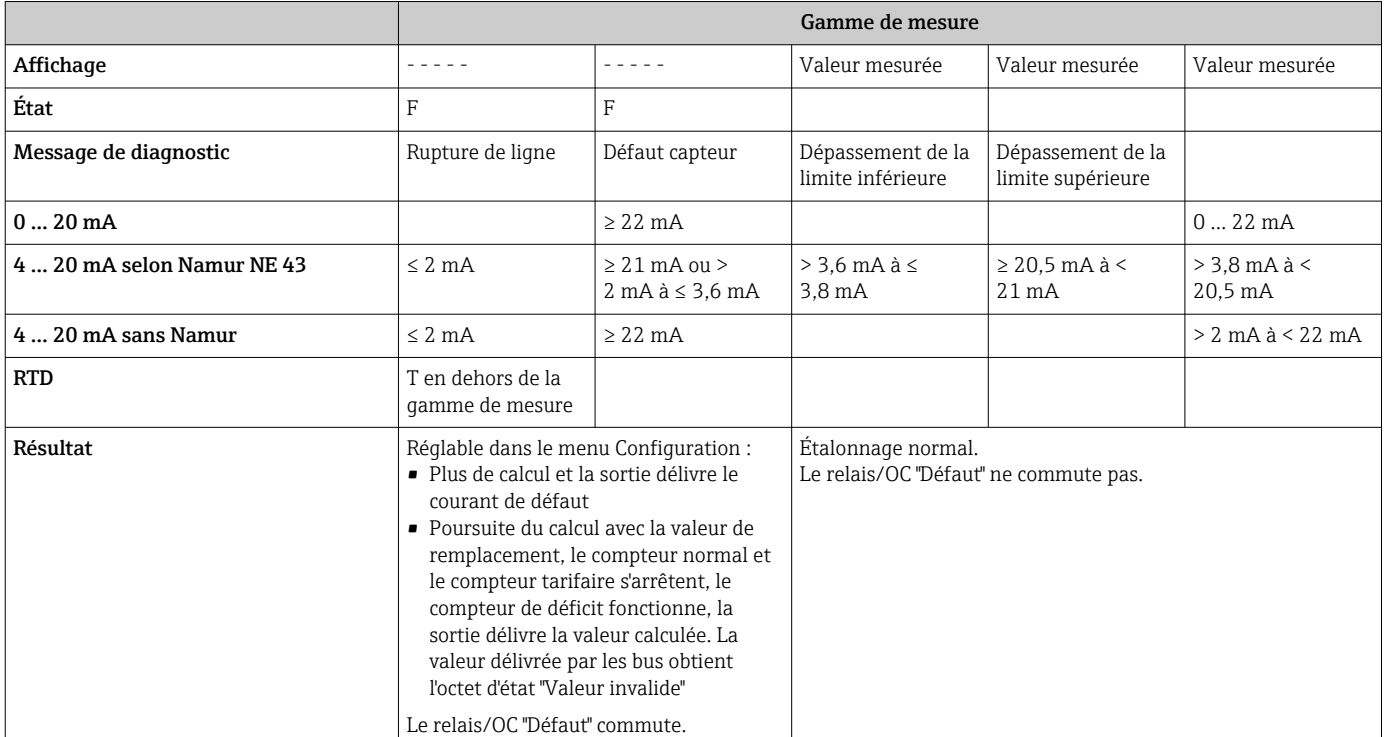

Le mode erreur affecte l'affichage, les compteurs et les sorties de la façon suivante.

### 7.4.3 Compteur tarifaire

La fonction tarifaire sert à déterminer l'énergie sur des compteurs séparés (registres) lorsqu'un événement donné se produit. Par exemple, l'énergie peut être comptée sur deux compteurs tarifaires séparés pour une puissance au-dessus et au-dessous de 100 kW.

Le fonctionnement du calculateur d'énergie standard est indépendant des compteurs tarifaires, autrement dit, il continue de fonctionner.

Les deux compteurs tarifaires peuvent être activés indépendamment l'un de l'autre par les événements suivants (modèles tarifaires) :

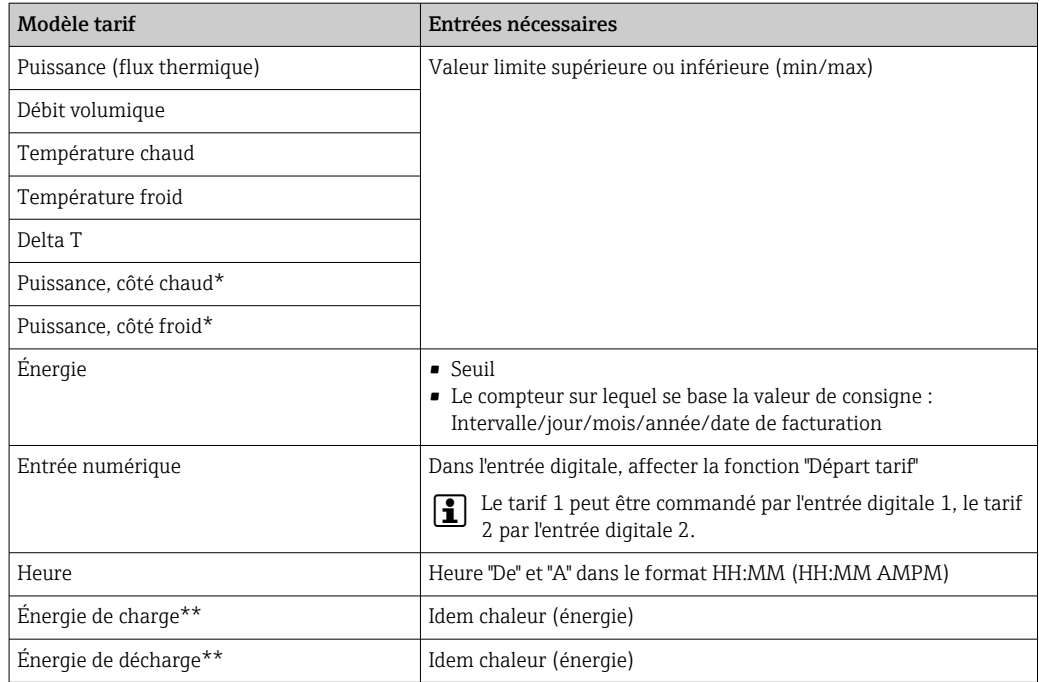

<span id="page-55-0"></span>\*) Puissance, côté chaud = volume \* densité \*  $h_{\text{chaud}}$ Puissance, côté froid = volume \* densité \*  $h_{\text{froid}}$ 

- \*\*) Si l'option "Mesure bidirectionnelle" est activée dans le menu Application, les modèles tarifaires Puissance de charge et Puissance de décharge sont automatiquement utilisés pour déterminer l'énergie calorifique ou frigorifique.
- Le compteur tarifaire est un calculateur d'énergie ! L'unité est identique au compteur  $\vert$   $\uparrow$   $\vert$ "normal" de masse ou d'énergie.

Dans le cas d'une alarme, les compteurs tarifaires se comportent comme des compteurs standard  $\rightarrow$   $\blacksquare$  54.

Si le type de tarif est changé, la valeur du compteur est remise à zéro !  $\rightarrow \Box$  54

### 7.4.4 Mesure bidirectionnelle

La mesure bidirectionnelle peut être configurée dans le menu **Configuration**  $\rightarrow$  **Config.** avancée  $\rightarrow$  Application  $\rightarrow$  Bidirectionnel.

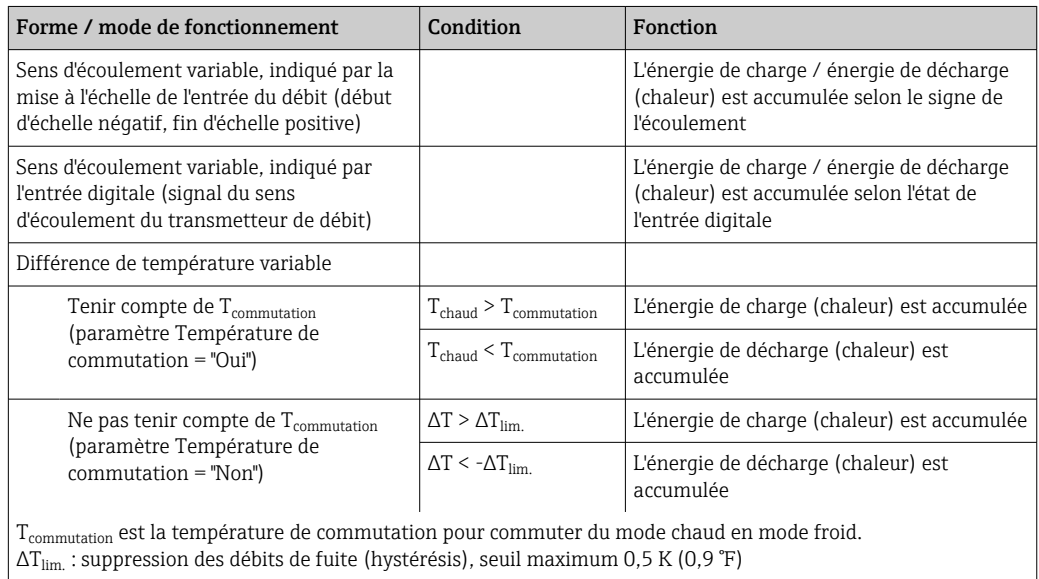

*Le mode bidirectionnel existe en trois formes :*

Le calculateur "normal" fonctionne comme un calculateur de bilan énergétique, autrement dit l'énergie est ajoutée ou retranchée selon la direction.

Le flux thermique calculé est indiqué avec le signe, c'est-à-dire un signe positif lors de la charge de l'accumulateur de chaleur (chauffage), un signe négatif lors de la décharge de l'accumulateur de chaleur (refroidissement).

L'état de fonctionnement actuel (chauffage ou refroidissement) peut être délivré via Relais/Collecteur ouv. (Menu/Sortie/Seuil).

La température de commutation ( $T_{\text{commutation}}$ ) et la différence de température ( $\Delta T_{\text{lim.}}$ ) peuvent être affichées (Groupe 4).

Pour la combinaison de la fonction Bidirectionnel et MID (si elles sont commandées ensemble), la fonction Bidirectionnel/Température est préréglée. La seule autre manière de modifier le mode de fonctionnement est de rompre le "sceau d'étalonnage" et d'appuyer sur le commutateur de transactions commerciales.

La réception pour transactions commerciales du calculateur combiné chaud/froid (mesure bidirectionnelle en fonction de la température) se fait sur site. Pour modifier les paramètres après verrouillage du commutateur de transactions commerciales, les indications sont les mêmes que celles décrites dans ce document pour l'agrément MID.

Il n'est pas possible de combiner les modes de fonctionnement, cela peut entraîner des états indéfinis de l'appareil.

### <span id="page-56-0"></span>7.4.5 Caloporteurs définis par l'utilisateur

Les fluides caloporteurs dans les circuits de réfrigération sont généralement constitués de mélanges glycol-eau. Les mélanges pour les glycols suivants sont déjà prédéfinis dans l'EngyCal :

- Éthylène glycol
- Antifrogen N
- Glycosol N
- Propylène glycol

Pour ces mélanges glycol-eau, il est possible d'entrer la concentration de glycol pour des calculs précis.

Si d'autres fluides caloporteurs (p. ex. huiles thermiques, fluides frigorigènes) sont utilisés, il faut enregistrer les données du liquide dans l'appareil. À cette fin, des tableaux sont disponibles pour l'entrée de la densité et de la capacité thermique (max. 10 points de référence). Pour les appareils avec l'option "Débit PD", il y a un autre tableau avec deux points de référence pour entrer les données de viscosité.

Les unités pour ces tableaux ne peuvent pas être réglées explicitement ; ce sont les unités des grandeurs de process respectives qui s'appliquent, p. ex. celles réglées sous "Configuration/Application/Unités....".

Les valeurs entre ou en dehors des points de référence sont déterminées par interpolation ou extrapolation.

### 7.4.6 Étalonnage de la température (CVD)

La fonction d'étalonnage de la température permet de mémoriser dans l'appareil les courbes caractéristiques individuelles des capteurs de température. De cette manière, n'importe quel capteur de température est appairé électroniquement, ce qui garantit une mesure très précise des températures de process, de la différence de température et de l'énergie.

L'appairage électronique des capteurs rend superflue l'utilisation de capteurs appairés (capteurs sélectionnés avec courbe caractéristique similaire) et permet également, pour les applications agréées pour les transactions commerciales, de remplacer individuellement les capteurs (sans altérer la précision de la mesure de la différence de température).

Dans le cadre de l'étalonnage des capteurs de température (appairage électronique), les coefficients, dits Callendar von Dusen, de l'équation cubique générale de la fonction de température (IEC751) sont remplacés par des coefficients A, B et C spécifiques aux capteurs.

Pour mémoriser les courbes caractéristiques, il faut sélectionner le type de signal "Platinum RTD (CVD) dans le menu Entrées/Température chaud (froid). Les coefficients sont entrés dans le menu Entrées/Température chaud (froid)/Linéarisation CVD.

Équations de linéarisation selon Callendar van Dusen

Gamme –200 °C (–328 °F) selon < 0 °C (32 °F)

 $+$  (t - 100)  $*$  C  $*$  t<sup>3</sup>] Gamme  $\geq 0$  °C (32 °F) Rt = R0 \* (1 + A \* t + B \* t<sup>2</sup>)

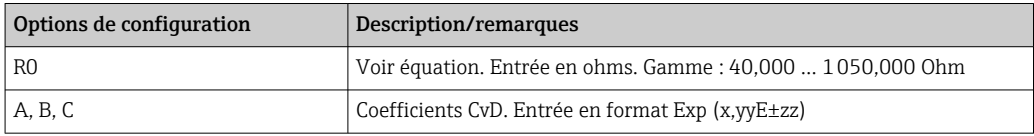

### <span id="page-57-0"></span>7.4.7 Calcul du débit Delta P (mesure de débit selon la méthode de la pression différentielle)

### Généralités

Le calculateur d'énergie thermique calcule le débit selon la méthode de la pression différentielle selon la norme ISO5167.

Contrairement à la méthode de la pression différentielle traditionnelle, qui ne délivre des résultats précis qu'au point de calcul, l'appareil calcule les coefficients de l'équation de débit (coefficient de débit, facteur de vitesse d'approche, coefficient d'expansion, densité, etc.) de façon itérative et continue. On garantit ainsi que le débit est calculé avec exactitude même en cas de fluctuation des conditions de process et totalement indépendamment des conditions de calcul (température et pression au point de calcul).

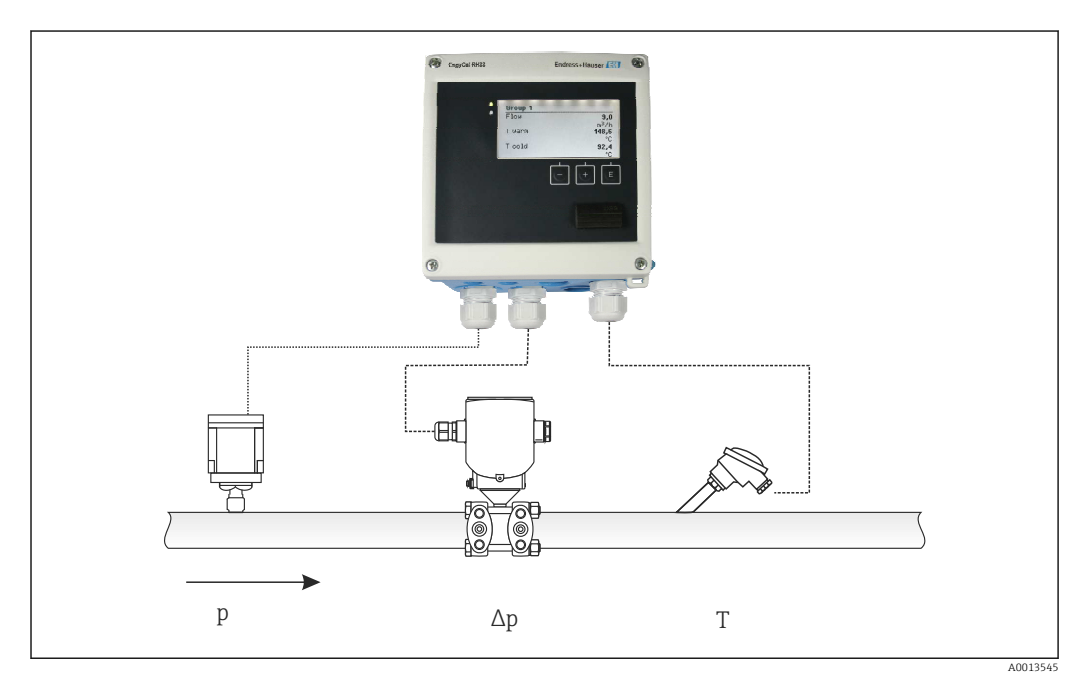

 *38 Calcul du débit DP*

*Équation générale ISO 5167 pour les plaques à orifice, les tuyères, le tube Venturi*

$$
Qm = f \cdot c \cdot \sqrt{\frac{1}{1 - \beta^4}} \cdot \varepsilon \cdot d^2 \frac{\pi}{4} \cdot \sqrt{2 \cdot \Delta p \cdot \rho}
$$

A0013547

A0013548

*Sonde de Pitot*

$$
Qm = k \cdot d^2 \frac{\pi}{4} \cdot \sqrt{2 \cdot \Delta p \cdot \rho}
$$

*Gilflo, V-Cone (autres débitmètres DP)*

$$
Om = \mathcal{Q}m(A) \cdot \sqrt{\frac{\rho_B}{\rho A}}
$$

#### *Légende*

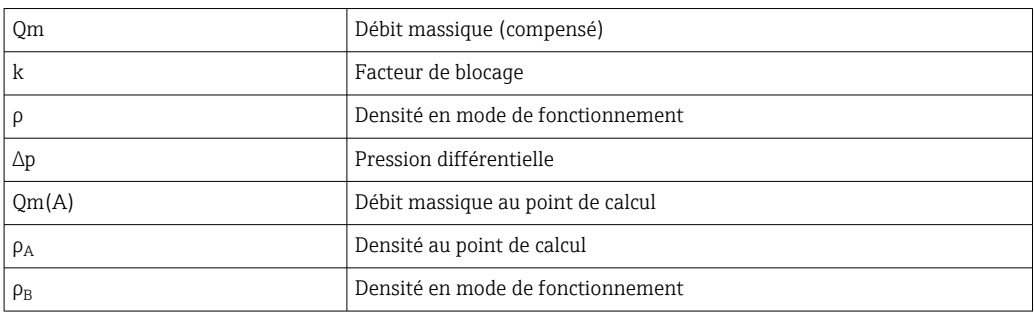

#### Paramétrage de la mesure de pression différentielle

Pour paramétrer la mesure de débit par DP, on sélectionne Menu/Débit/Signal : 4 … 20 mA (DP). Pour la suite du paramétrage, les données suivantes (selon la feuille de calcul ou la plaque signalétique du capteur de pression différentielle).

- Construction et matériau de l'organe déprimogène, p. ex. plaque à orifice, tuyère
- Gamme de mesure de pression différentielle
- Diamètre intérieur de la conduite à 20 °C (68 °F)
- Diamètre de l'orifice (ou facteur k pour les sondes de Pitot) à 20 °C (68 °F)
- Densité aux conditions de calcul (uniquement pour V-Cone et Gilflo)

Sélection de la courbe caractéristique pour le signal de débit

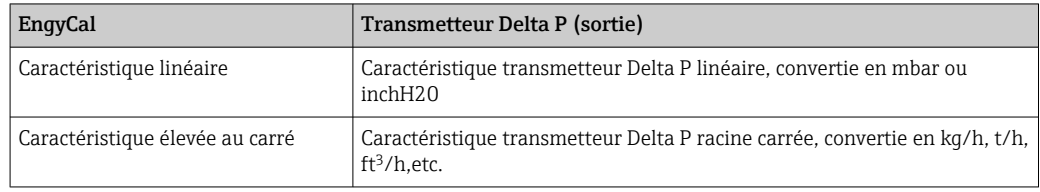

Il faut utiliser de préférence la caractéristique linéaire, car elle permet d'atteindre une meilleure précision dans la gamme inférieure pour le calcul du débit.

Pour vérifier le calcul, les valeurs suivantes sont indiquées dans Menu/Diagnostic.

- Coefficient de débit c
- Coefficient d'expansion β
- Pression différentielle (DP)

# 7.5 Analyse et visualisation des données avec le logiciel Field Data Manager (accessoires)

Le FDM est une application logicielle qui permet une gestion centralisée des données avec visualisation des données enregistrées.

Elle permet un archivage complet des données d'un point de mesure, par exemple :

- Valeurs mesurées
- Événements de diagnostic
- Protocoles

Le FDM mémorise les données dans une base de données SQL. La base de données peut être exploitée en local ou sur le réseau (client / serveur).

Les bases de données suivantes sont prises en charge :

 $\blacksquare$  PostgreSQL  $^{1}$ 

Il est possible d'installer et d'utiliser la base de données gratuite PostgreSQL, fournie sur le CD du FDM.

 $\bullet$  Oracle<sup>1)</sup>

Version 8i ou supérieure. Pour configurer la connexion utilisateur, contacter l'administrateur de base de données.

• Microsoft SOL server  $1$ )

Version 2005 ou supérieure. Pour configurer la connexion utilisateur, contacter l'administrateur de base de données.

### 7.5.1 Installation du logiciel Field Data Manager

Insérer le CD du logiciel Field Data Manager dans le lecteur de CD/DVD. L'installation démarre automatiquement.

Un assistant d'installation guide l'utilisateur à travers les étapes d'installation.

Le guide de démarrage fourni avec le logiciel et le manuel de mise en service disponible en ligne sous www.fr.endress.com/ms20 contiennent plus de détails sur l'installation et la configuration du logiciel Field Data Manager.

Il est possible d'importer des données provenant de l'appareil à l'aide de l'interface utilisateur du logiciel. Utiliser le câble USB, qui est disponible en tant qu'accessoire, ou le port Ethernet de l'appareil,  $\rightarrow \Box$  52.

<sup>1)</sup> Les noms des produits sont des marques déposées par chaque fabricant.

# 8 Maintenance

En principe, l'appareil ne requiert pas de maintenance spécifique.

# 8.1 Étalonnage

Endress+Hauser délivre uniquement l'agrément initial pour l'EngyCal RH33 conformément à la directive MID ("Measurement Instruments Directive").

Le réétalonnage périodique des instruments certifiés est obligatoire conformément à la législation nationale sur l'étalonnage.

Les périodes d'étalonnage sont réglementées au niveau national. Dans de nombreux États membres de l'UE, la période d'étalonnage est de cinq ans. Le calculateur d'énergie émet un avertissement (M911/M912, voir pièce jointe) deux mois avant l'expiration de la période d'étalonnage.

Pour réétalonner un instrument, celui-ci doit être vérifié sur site par un organisme d'étalonnage agréé (p. ex. un agent de vérification). Si aucun réétalonnage n'est effectué, l'instrument doit être remplacé par un nouvel appareil une fois la période d'étalonnage écoulée. Les calculateurs d'énergie frigorifique ou les calculateurs d'énergie calorifique/ frigorifique combinés sont soumis au droit national et peuvent uniquement être vérifiés sur site par une personne accréditée.

Les valeurs du calculateur sont remises à zéro pendant le réétalonnage.

Suivre les instructions de test de réétalonnage lors du réétalonnage ou de la vérification des instruments. Pour vérifier les valeurs mesurées sur l'appareil, les valeurs suivantes sont affichées avec cinq décimales lorsque l'appareil est en mode étalonnage.

- Débit (valeur mise à l'échelle)
- Température chaud et froid (valeur mise à l'échelle)
- Masse volumique
- Enthalpie
- Puissance

P L'unité n'est pas affichée dans le cas de valeurs très élevées.

Le mode étalonnage est quitté automatiquement après 5 minutes.

# 8.2 Ajustage

Pour ajuster les entrées et les sorties, un offset en deux points est utilisé. Les capteurs peuvent uniquement être ajustés dans le menu Expert. Voir "Ajustage des entrées courant",  $\rightarrow$   $\blacksquare$  54.

# 8.3 Nettoyage

La face avant du boîtier peut être nettoyée à l'aide d'un chiffon doux et sec.

# 9 Accessoires

Différents accessoires sont disponibles pour l'appareil ; ceux-ci peuvent être commandés avec l'appareil ou ultérieurement auprès de Endress+Hauser. Des indications détaillées relatives à la référence de commande concernée sont disponibles auprès d'Endress+Hauser ou sur la page Produits du site Internet Endress+Hauser : [www.endress.com](https://www.endress.com).

# 9.1 Accessoires spécifiques à l'appareil

### 9.1.1 Pour le transmetteur

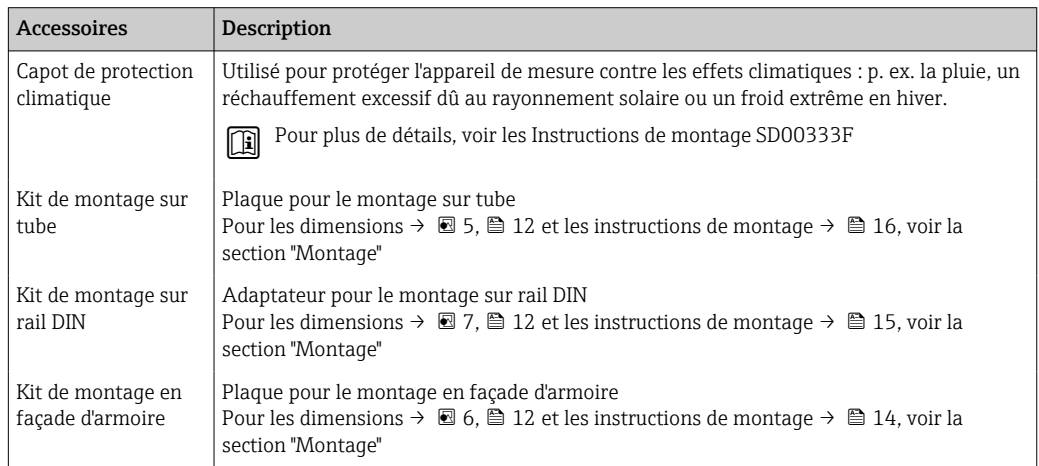

## 9.1.2 Pour le capteur

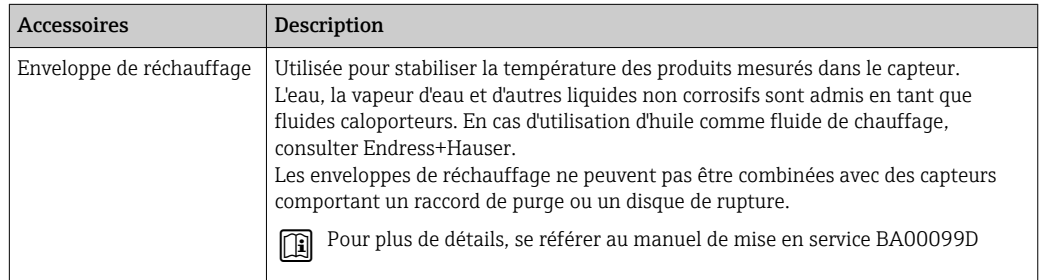

# 9.2 Accessoires spécifiques à la communication

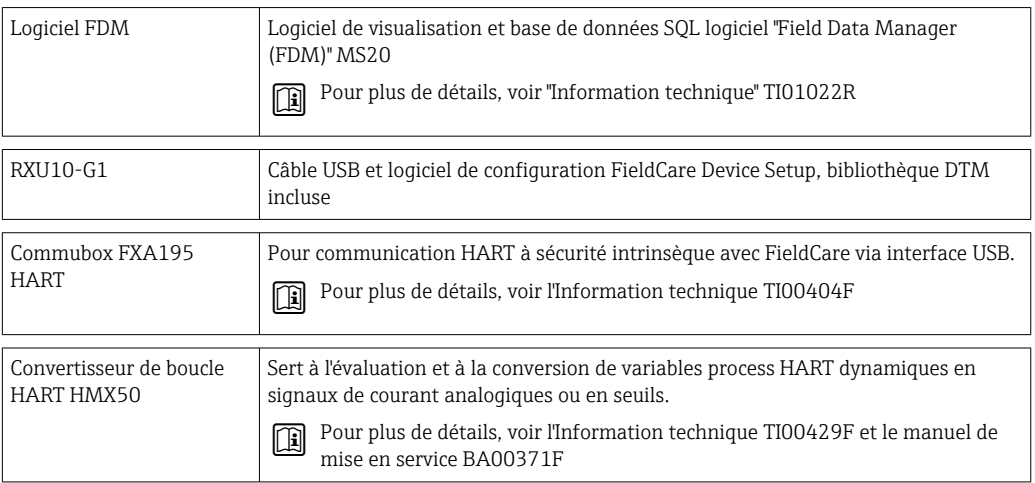

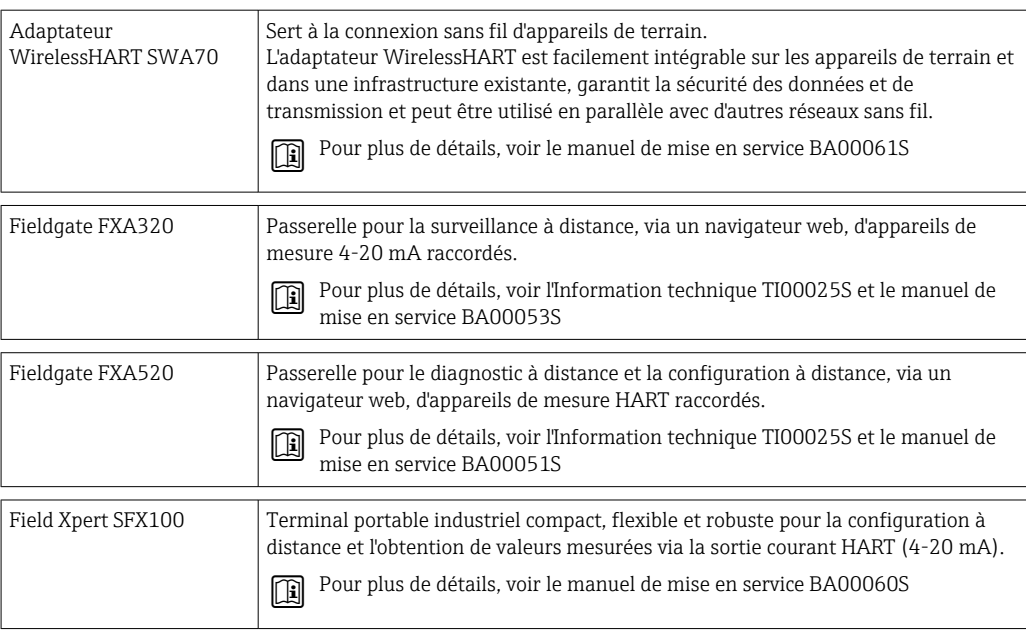

# 9.3 Accessoires spécifiques au service

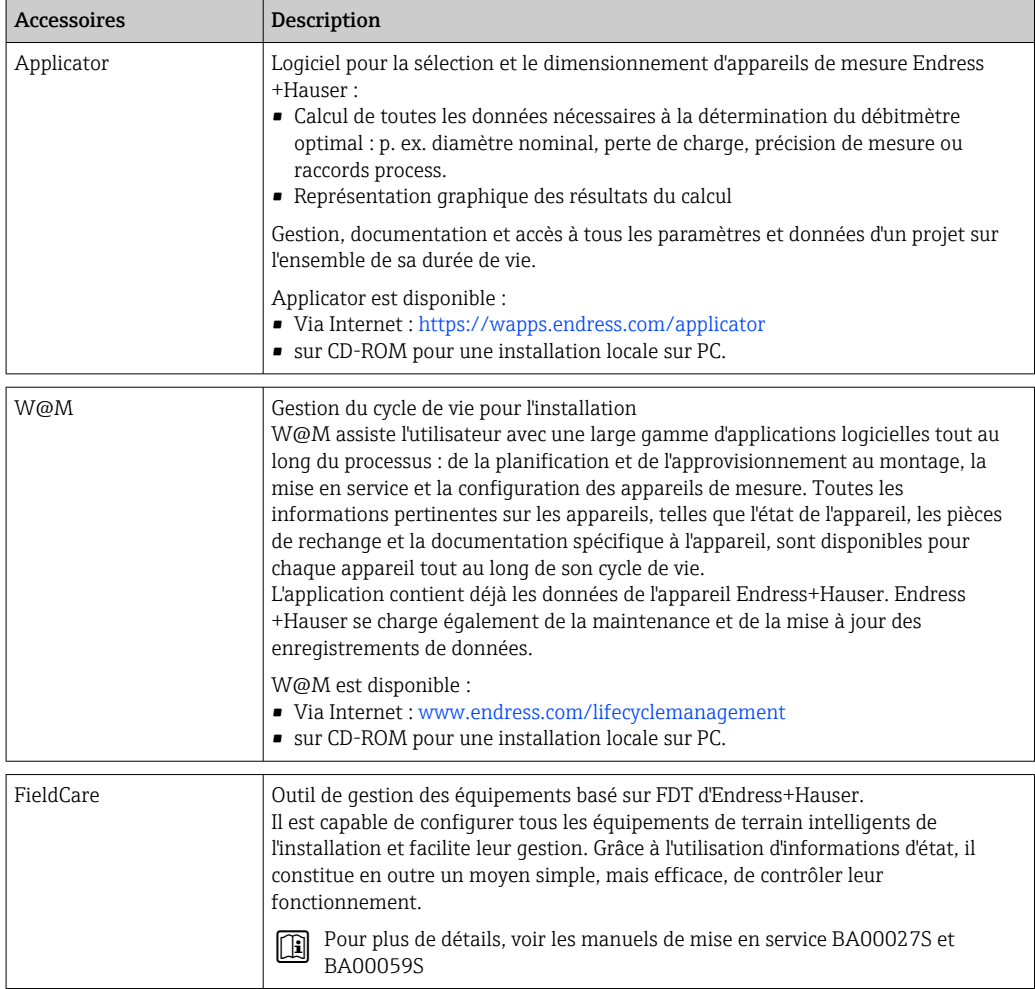

# 9.4 Composants système

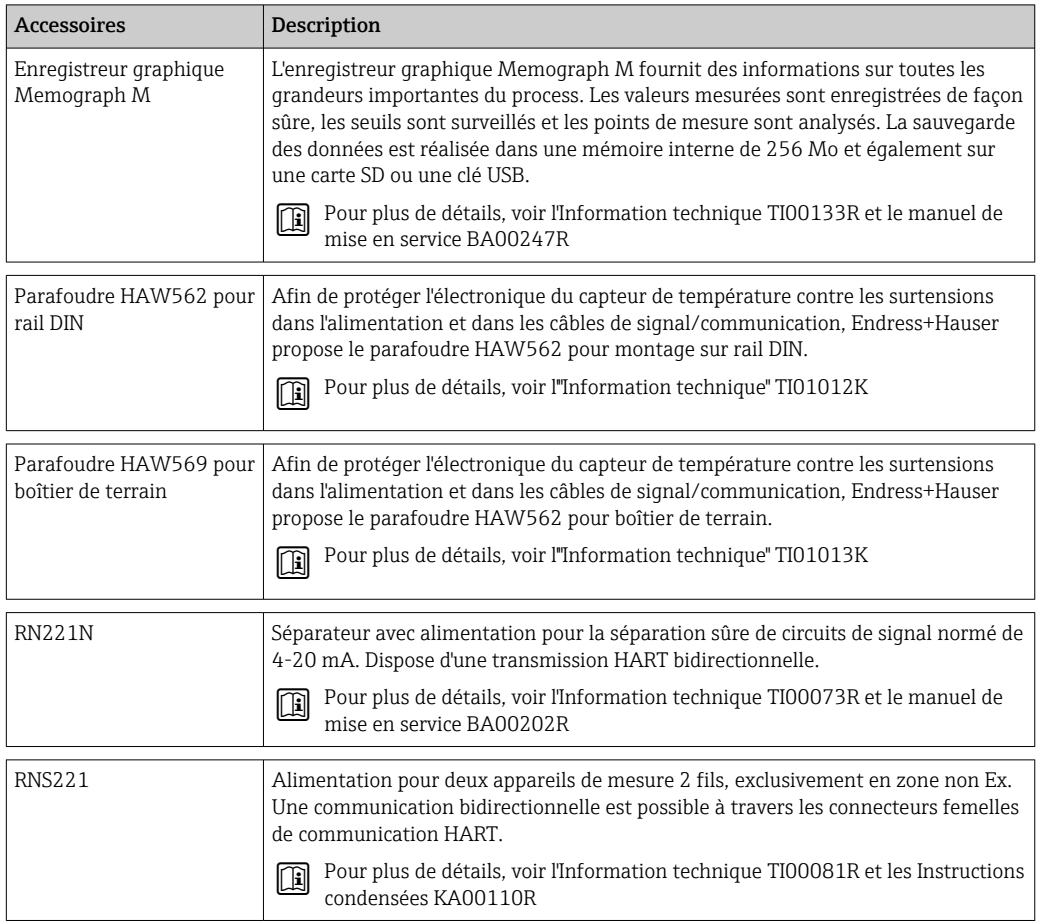

# 10 Suppression des défauts

## 10.1 Diagnostic et suppression des défauts

Le menu Diagnostic sert à analyser les fonctions de l'appareil et fournit une aide importante lors de la recherche des défauts. Pour trouver la cause des défauts de l'appareil ou des messages d'alarme, procéder de la façon suivante.

#### Procédure générale de recherche des défauts

- 1. Ouvrir la liste de diagnostic : Liste les 10 derniers messages de défaut avec l'erreur en cours. On voit ainsi quelle erreur est actuellement en cours ou si une ou plusieurs erreurs se sont produites.
- 2. Ouvrir diagnostic affichage de la valeur mesurée : vérifier les signaux d'entrée en affichant les valeurs brutes (mA, Hz, Ohm) ou les gammes de mesure mises à l'échelle. Sert à la vérification des calculs, le cas échéant des variables auxiliaires calculées.
- 3. Les étapes 1 et 2 permettent d'éliminer la plupart des causes de défaut. Si le défaut persiste, se référer aux indications de la suppression des défauts selon le type de défaut au chapitre 9.2 du présent manuel.
- 4. Si malgré tout le défaut est toujours présent, contacter le SAV. Les coordonnées du représentant Endress+Hauser sont disponibles sur Internet à l'adresse www.endress.com/worldwide. Pour toute demande au SAV, conserver à portée de main le numéro de l'erreur et les informations du menu Device information/ENP (nom du programme, numéro de série, etc.).

Les coordonnées du représentant Endress+Hauser sont disponibles sur Internet à l'adresse www.endress.com/worldwide.

## 10.1.1 Fonction Hold – Gel des valeurs affichées

La fonction Hold gèle l'acquisition complète de la valeur mesurée y compris les indications du compteur. Dans le cadre de la recherche des défauts, p. ex. en cas de recâblage, cette fonction est recommandée pour supprimer les messages d'erreur de sorte que la liste de diagnostic et d'événements ne soit pas remplie par des entrées inutiles.

Les valeurs mesurées au cours du mode Hold sont ignorées pour la sauvegarde des données. La fonction Hold est activée/désactivée dans le menu Diagnostic et arrêtée automatiquement après 5 minutes sans activation d'une touche.

L'option de commande n'est visible que si l'appareil n'est pas verrouillé par le commutateur de transactions commerciales. L'activation de la fonction Hold est consignée dans le journal des événements.

## 10.1.2 Suppression des défauts pour M-BUS

Si la communication avec l'EngyCal ne se fait pas via le M-Bus, vérifier ce qui suit :

- L'adresse de l'appareil correspond-elle à celle du maître ?
- L'appareil et le maître utilisent-ils la même vitesse de transmission ?
- Y a-t-il plus d'un appareil avec la même adresse appareil relié au M-Bus ?
- Le M-Bus est-il correctement connecté à l'appareil ?

### 10.1.3 Suppression des défauts pour MODBUS

- L'appareil et le maître ont-ils les mêmes vitesse de transmission et parité ?
- L'interface est-elle correctement raccordée ?
- L'adresse appareil envoyée par le maître correspond-elle à l'adresse appareil réglée ?
- Tous les esclaves sur le MODBUS ont-ils des adresses appareil différentes ?

### <span id="page-65-0"></span>10.1.4 Erreur d'appareil/relais d'alarme

Il y a un "relais alarme" global (l'utilisateur peut affecter soit le relais soit l'un des collecteurs ouverts dans la configuration).

Ce "relais d'alarme" commute lorsqu'un défaut de type "F" (Failure) se produit, c'est-à-dire : des défauts de type "M" (Maintenance required) ne commutent pas le relais d'alarme.

En cas de défauts de type F, le rétroéclairage de l'affichage change de couleur et passe du blanc au rouge.

# 10.2 Messages d'erreur

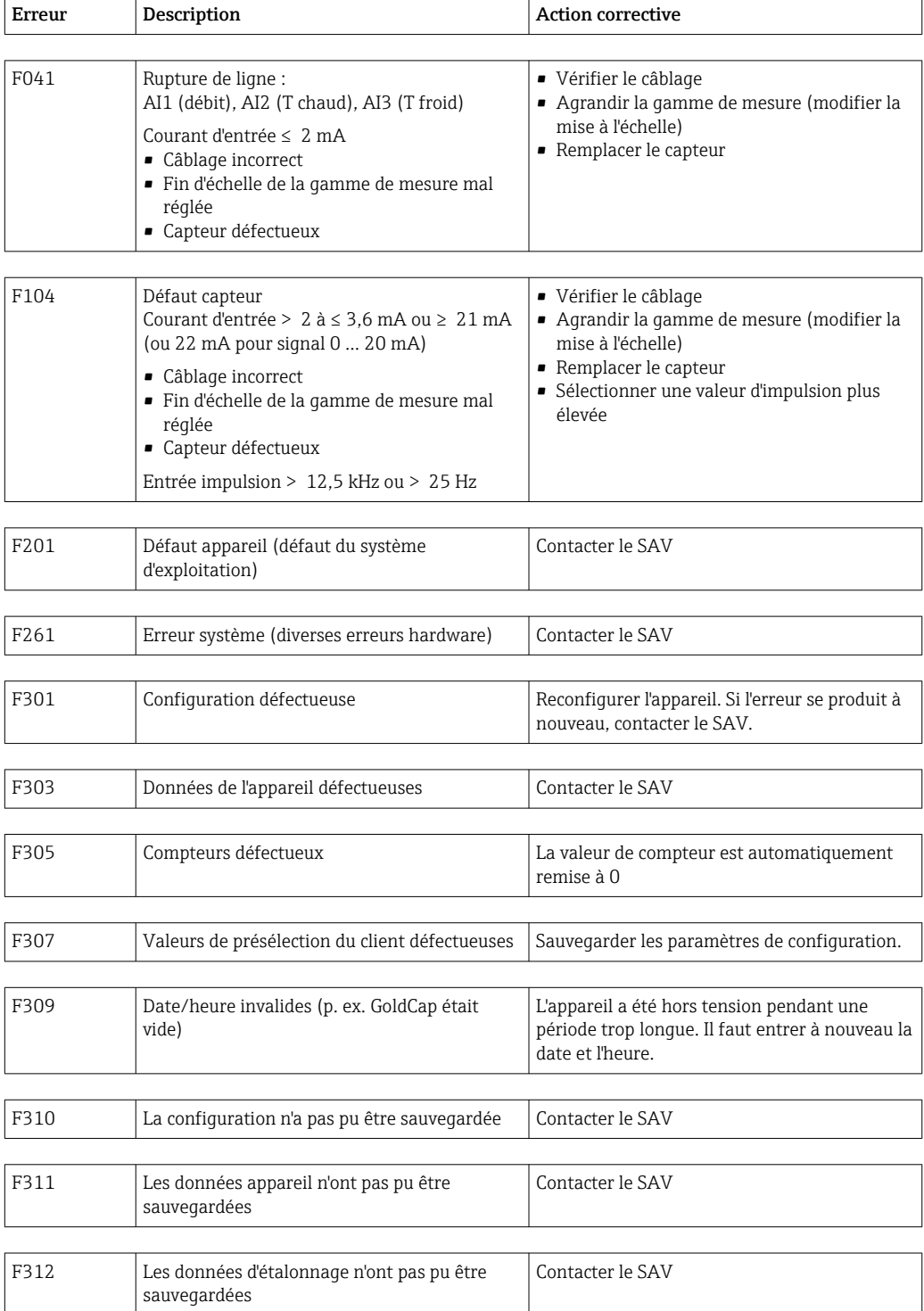

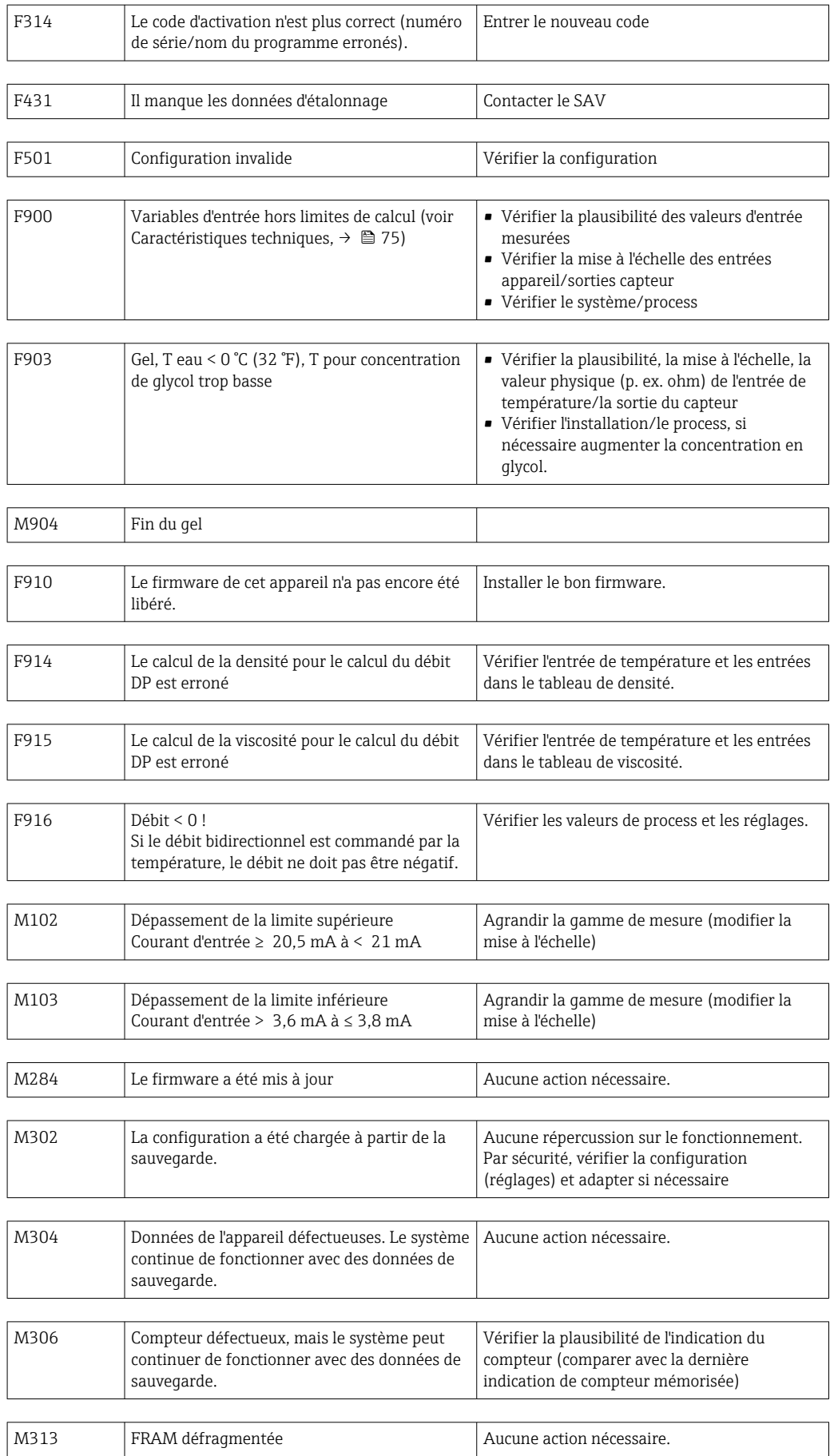

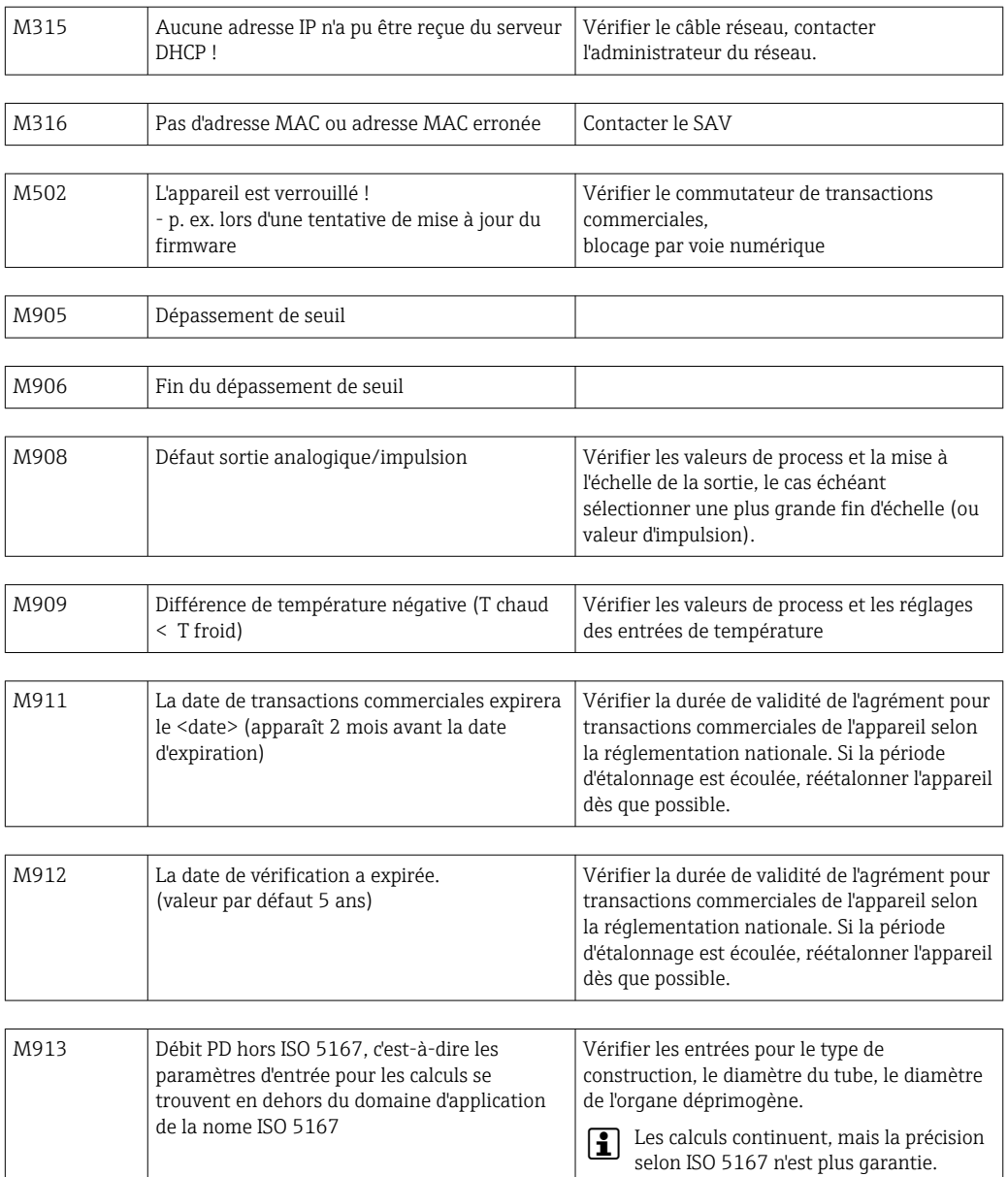

# 10.3 Liste de diagnostic

Voir également les messages d'erreur,  $\rightarrow \blacksquare$  66.

L'appareil a une liste de diagnostic dans laquelle sont mémorisés les 10 derniers messages de diagnostic (messages avec numéro d'erreur de type Fxxx ou Mxxx).

La liste de diagnostic est conçue comme une mémoire circulaire, autrement dit lorsque la mémoire est pleine, les messages les plus anciens sont automatiquement écrasés (sans avertissement).

Les informations suivantes sont mémorisées :

- Date/heure
- Numéro d'erreur
- Texte de l'erreur

La liste de diagnostic ne peut pas être consultée par le logiciel d'exploitation PC. Mais elle peut être affichée par FieldCare.

Fxxx ou Mxxx comprennent entre autres :

- Rupture de ligne
- Défaut capteur
- Valeur mesurée invalide

## 10.4 Test de fonctionnement des sorties

Dans le menu Diagnostic/Simulation, l'utilisateur peut délivrer certains signaux aux sorties (test de fonctionnement).

La simulation est automatiquement terminée lorsque l'utilisateur n'a pas appuyé sur une touche depuis plus de 5 minutes ou a explicitement désactivé la fonction.

### 10.4.1 Test des relais

L'utilisateur peut commuter le relais manuellement.

### 10.4.2 Simulation des sorties

L'utilisateur peut délivrer des signaux donnés aux sorties (test de fonctionnement).

#### Sortie analogique

Permet de délivrer une valeur de courant à des fins de test. Les valeurs fixes suivantes peuvent être réglées :

- 3,6 mA
- $-4,0 \text{ mA}$
- 8,0 mA
- 12,0 mA
- 16,0 mA
- 20,0 mA
- 20,5 mA
- 21,0 mA

#### Sorties impulsion (impulsion / OC)

Permet de délivrer des paquets d'impulsions à des fins de test. Les fréquences suivantes sont possibles :

- $\bullet$  0.1 Hz
- $-1 Hz$
- $5 Hz$
- 10 Hz
- 50 Hz
- 100 Hz
- 200 Hz
- 500 Hz

Les simulations suivantes sont possibles uniquement pour la sortie impulsion :

- $\blacksquare$  1 kHz
- $-5$  kHz
- $\bullet$  10 kHz

### 10.4.3 État des sorties

L'état actuel des relais et des sorties collecteur ouvert peut être interrogé dans le menu "Diagnostic/Sorties" (p. ex. relais 1 : ouvert).

# 10.5 Pièces de rechange

Lors de la commande de pièces de rechange, prière d'indiquer le numéro de série de l'appareil ! La pièce de rechange est fournie avec des instructions de montage.

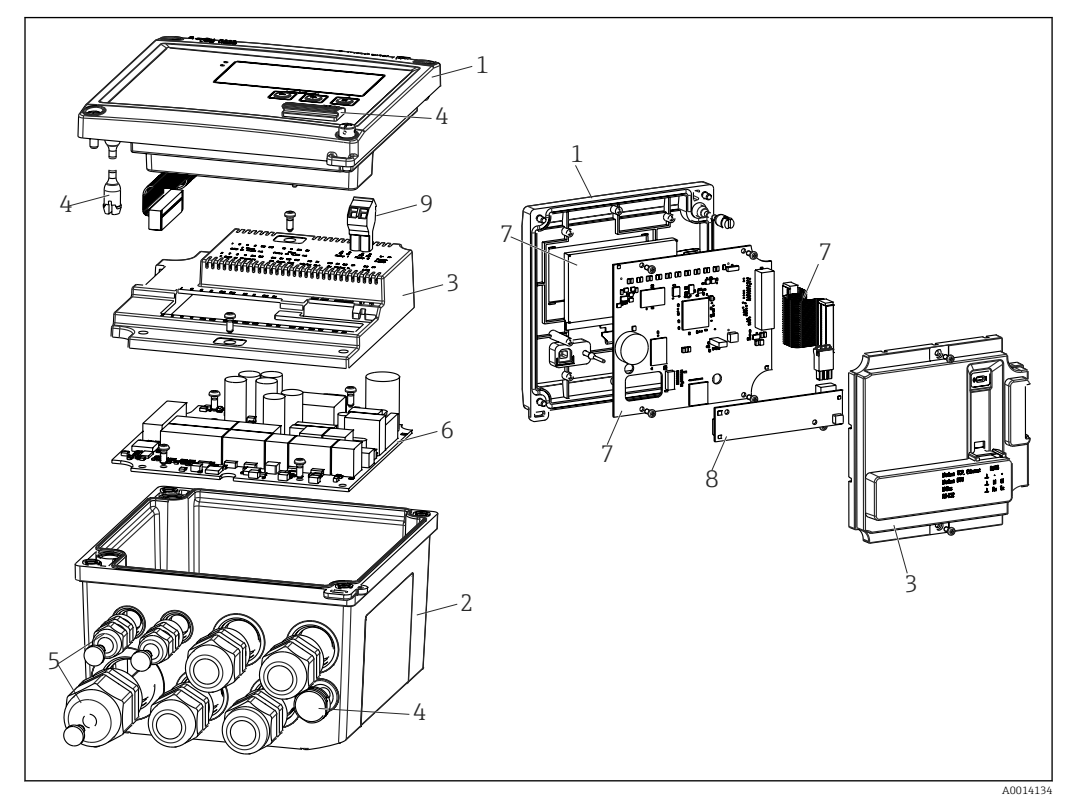

 *39 Pièces de rechange de l'appareil*

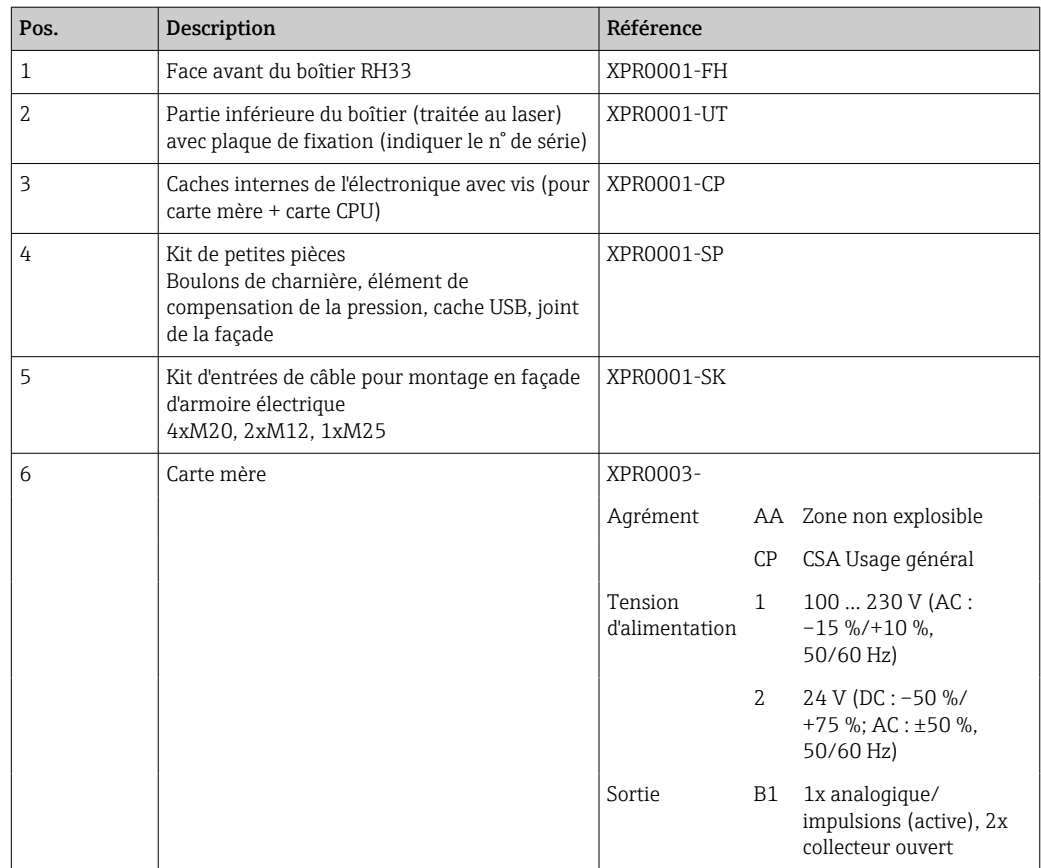

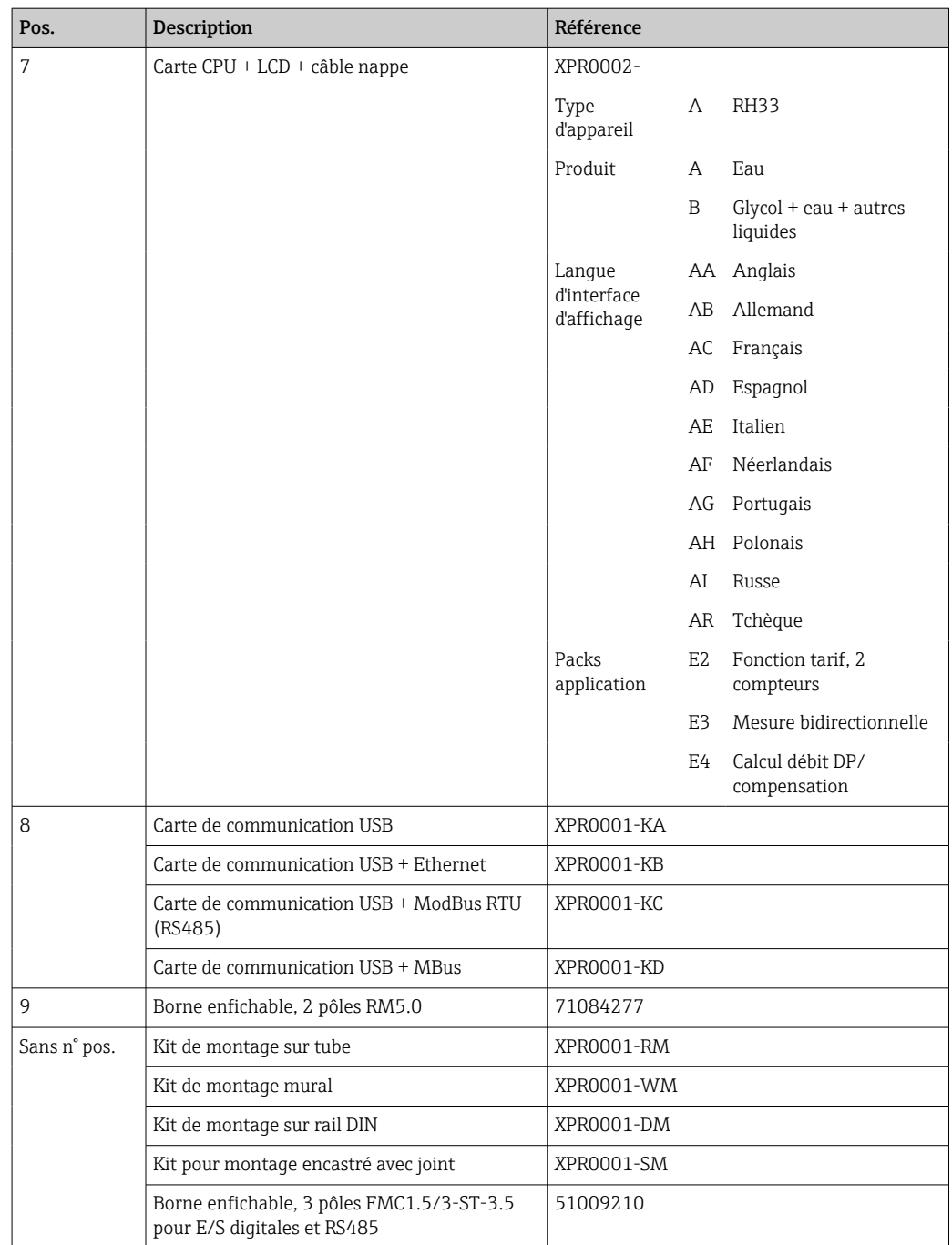

# 10.6 Historique du software et aperçu de la compatibilité

### Version

La version de firmware figurant sur la plaque signalétique et dans le manuel de mise en service indique la version de l'appareil : XX.YY.ZZ (exemple 1.02.01).

XX Modification de la version principale.

Compatibilité plus assurée. L'appareil et le manuel de mise en service sont modifiés.

YY Modification des fonctionnalités et de la commande de l'appareil. Compatibilité assurée. Le manuel de mise en service est modifié.

ZZ Suppression de défauts et modifications internes. Le manuel de mise en service n'est pas modifié.

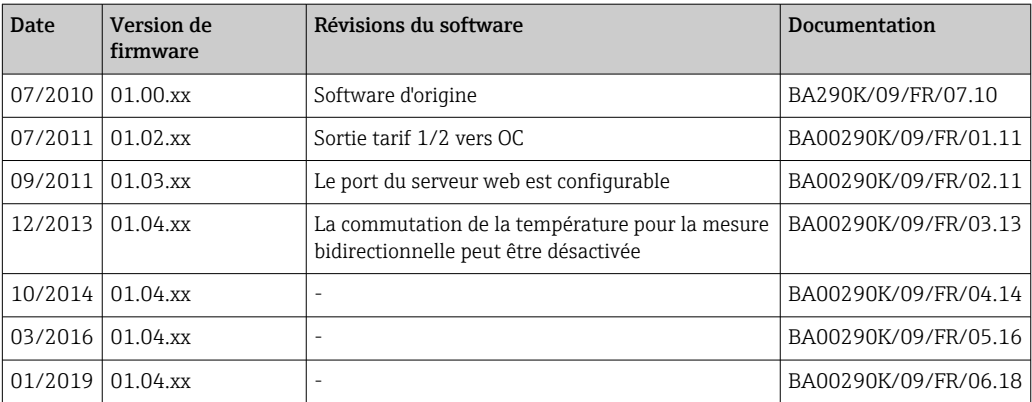
# 11 Retour de matériel

Les exigences pour un retour sûr de l'appareil peuvent varier en fonction du type d'appareil et de la législation nationale.

- 1. Consulter le site web pour plus d'informations : http://www.endress.com/support/return-material
- 2. Retourner l'appareil s'il a besoin d'être réparé ou étalonné en usine, ou si le mauvais appareil a été commandé ou livré.

# 12 Mise au rebut

### 12.1 Sécurité informatique

Observer les instructions suivantes avant la mise au rebut :

- 1. Effacer les données
- 2. Réinitialiser l'appareil
- 3. Supprimer / changer les mots de passe
- 4. Supprimer un utilisateur
- 5. Prendre des mesures alternatives ou complémentaires pour détruire le support de stockage

## 12.2 Suppression de l'appareil de mesure

- 1. Mettre l'appareil hors tension
- 2. Effectuer dans l'ordre inverse les étapes de montage et de raccordement décrites aux chapitres "Montage de l'appareil de mesure " et "Raccordement de l'appareil de mesure". Respecter les consignes de sécurité.

## 12.3 Mise au rebut de l'appareil de mesure

## $\boxtimes$

Si la directive 2012/19/UE sur les déchets d'équipements électriques et électroniques (DEEE) l'exige, le produit porte le symbole représenté afin de réduire la mise au rebut des DEEE comme déchets municipaux non triés. Ne pas éliminer les produits portant ce marquage comme des déchets municipaux non triés. Les retourner à Endress+Hauser en vue de leur mise au rebut dans les conditions applicables.

# 13 Caractéristiques techniques

## 13.1 Entrée

Entrée courant/impulsion Cette entrée peut être utilisée soit comme entrée courant pour signaux 0/4-20 mA (sauf si l'option Agrément pour transactions commerciales a été sélectionnée), soit comme entrée impulsion ou entrée fréquence.

> L'entrée est galvaniquement isolée (tension d'essai 500 V par rapport à toutes les autres entrées/sorties).

#### Temps de cycle

Le temps de cycle est de 250 ms ou 500 ms en cas d'utilisation d'une ou des deux entrées RTD.

#### Temps de réponse

Dans le cas de signaux analogiques, le temps de réponse est le temps qui s'écoule entre la modification de l'entrée et le moment où le signal de sortie est équivalent à 90 % de la fin d'échelle. Le temps de réponse augmente de 250 ms si une thermorésistance (RTD) avec mesure 3 fils est raccordée.

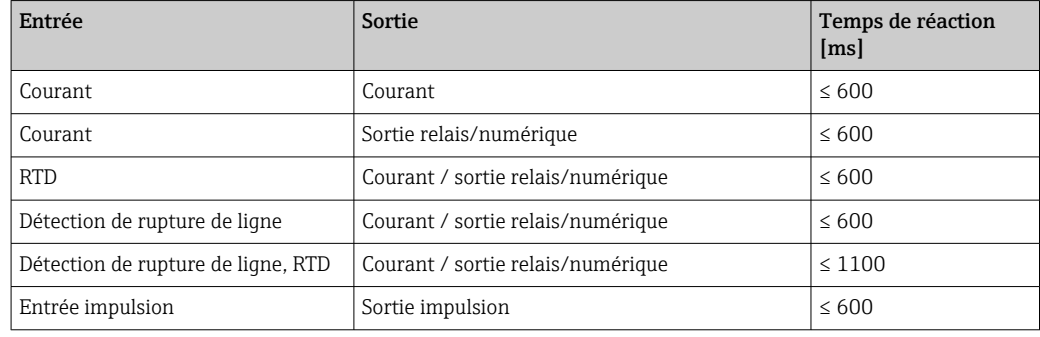

#### Entrée courant

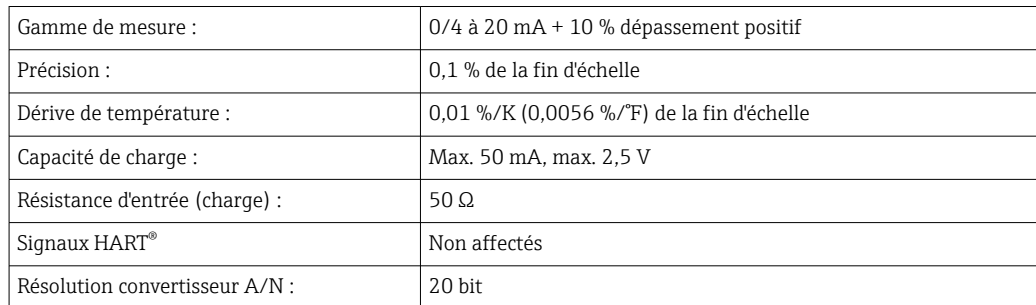

#### Entrée impulsion/fréquence

L'entrée impulsion/fréquence peut être configurée pour différentes gammes de fréquence :

- Impulsions et fréquences jusqu'à 12,5 kHz
- Impulsions et fréquences jusqu'à 25 Hz (filtre les contacts à rebonds, temps de rebond max. : 5 ms)

## Largeur d'impulsion minimale : Gamme jusqu'à 12,5 kHz  $|40 \mu s|$

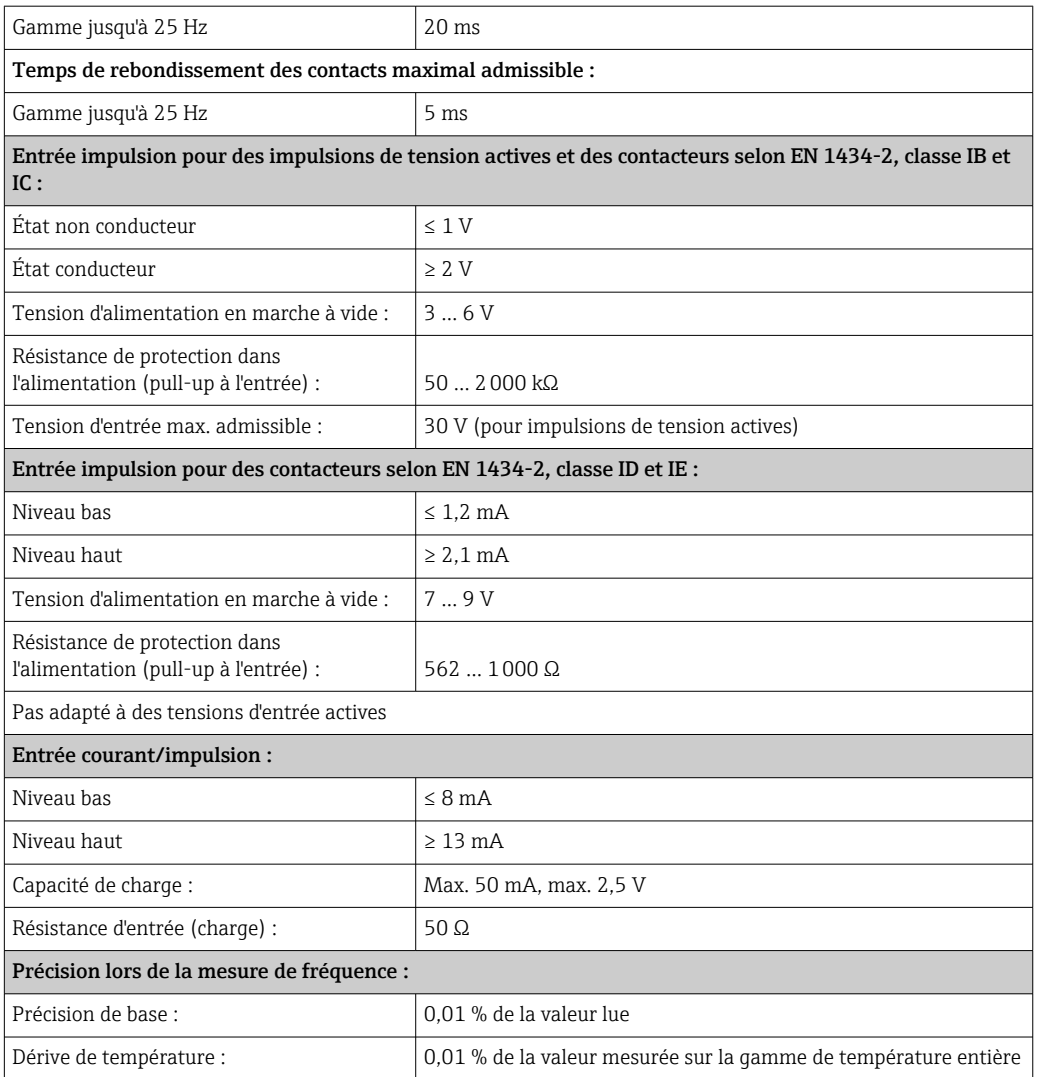

#### 2 x entrée courant/RTD

Ces entrées peuvent être utilisées comme entrées courant (0/4 … 20 mA ; pas si l'option "Agrément pour transactions commerciales" a été sélectionnée) ou comme entrées RTD (RTD = thermorésistance). Il est également possible de configurer une entrée comme entrée courant et l'autre comme entrée RTD.

Les deux entrées sont raccordées galvaniquement mais isolées galvaniquement par rapport aux autres entrées/sorties (tension d'essai : 500 V).

#### *Entrée courant*

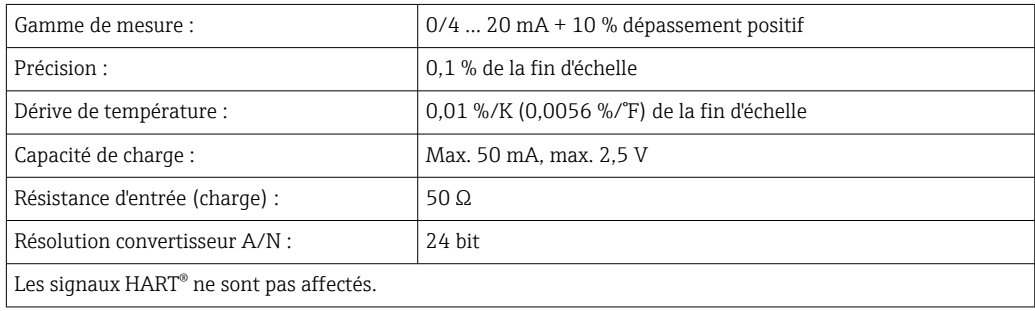

#### *Entrée RTD*

Les thermorésistances Pt100, Pt500 et Pt1000 peuvent être raccordées à cette entrée.

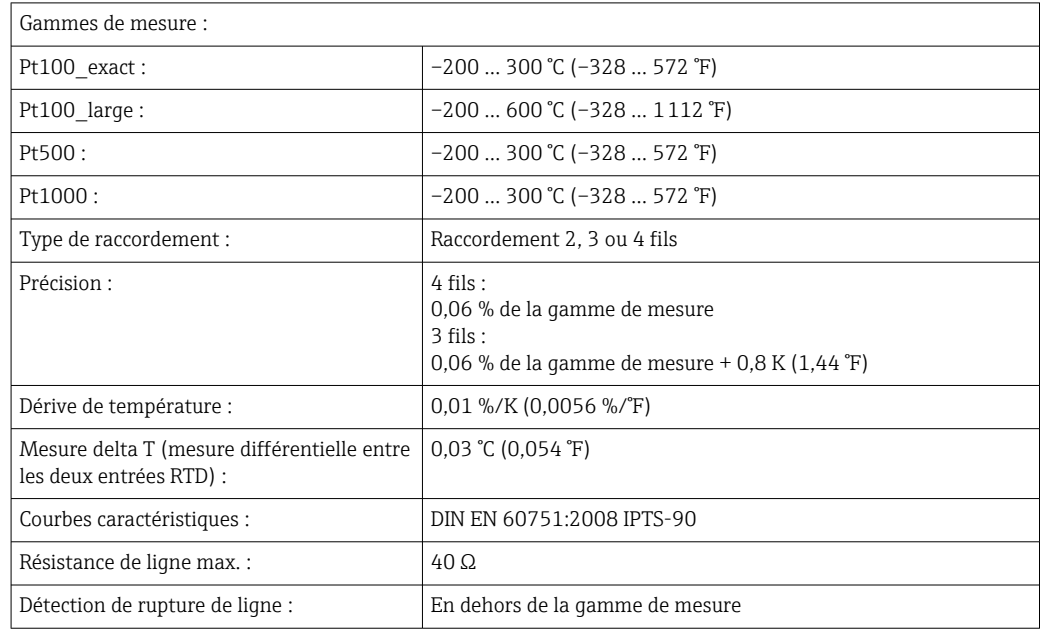

#### Entrées numériques

Il y a deux entrées digitales pour commuter les fonctions suivantes.

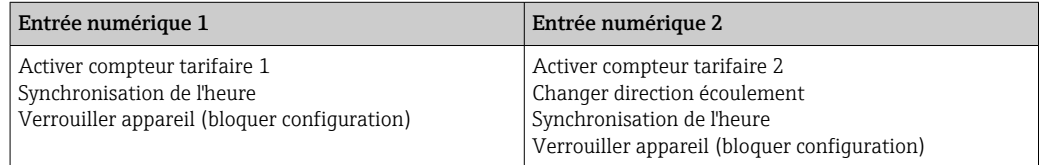

*Niveau d'entrée :*

Selon IEC 61131-2 Type 3 :

"0" logique (correspond à –3 … +5 V), activation avec un "1" logique (correspond à  $+11$  ...  $+30$  V)

*Courant d'entrée :*

Max. 3,2 mA

*Tension d'entrée :*

Max. 30 V (n régime permanent, sans destruction de l'entrée)

#### 13.2 Sortie

Sortie courant/impulsion (option) Cette sortie peut être utilisée soit comme sortie courant 0/4-20 mA, soit comme sortie impulsion de tension. La sortie est galvaniquement isolée (tension d'essai 500 V par rapport à toutes les autres entrées/sorties).

#### Sortie courant (active)

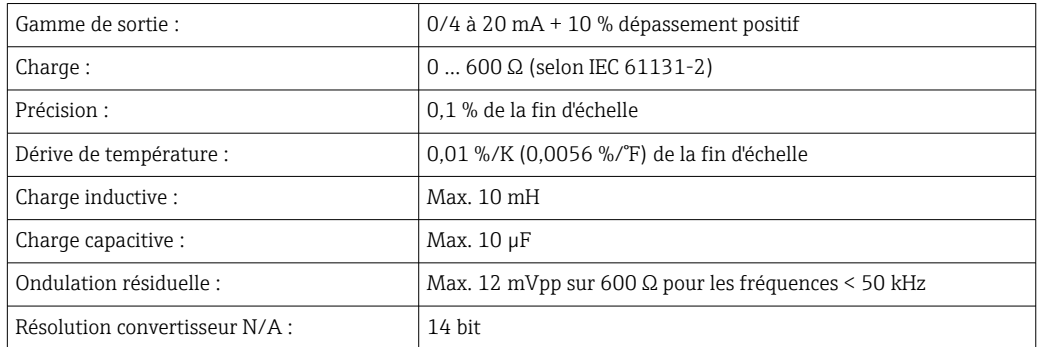

#### Sortie impulsion (active)

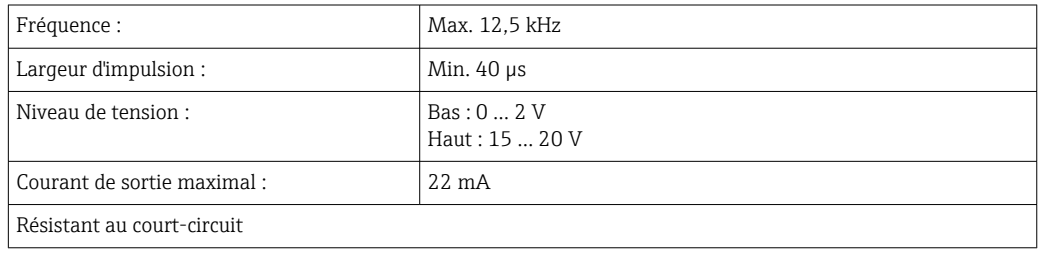

2 x sortie relais 1000 Les relais sont conçus comme des contacts de fermeture. La sortie est galvaniquement isolée (tension d'essai 1500 V par rapport à toutes les autres entrées/sorties).

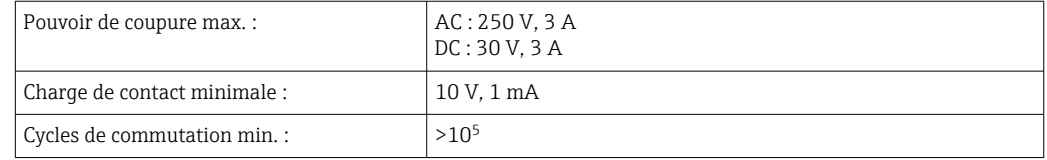

#### 2 x sortie digitale, collecteur ouvert (option)

Les deux sorties numériques sont galvaniquement isolées l'une par rapport à l'autre et par rapport à toutes les autres entrées/sorties (tension d'essai : 500 V). Les sorties numériques peuvent être utilisées comme sorties état ou impulsion.

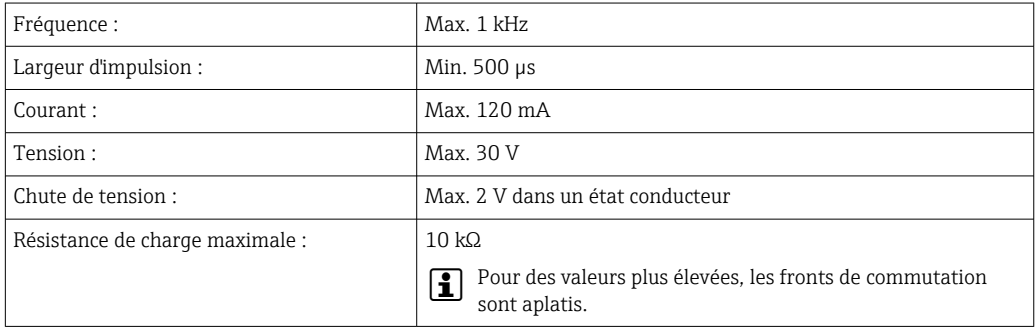

#### Sortie alimentation (alimentation de transmetteur)

La sortie alimentation peut être utilisée pour alimenter le transmetteur ou contrôler les entrées digitales. La tension auxiliaire est résistante au court-circuit et galvaniquement isolée (tension d'essai 500 V par rapport à toutes les entrées/sorties).

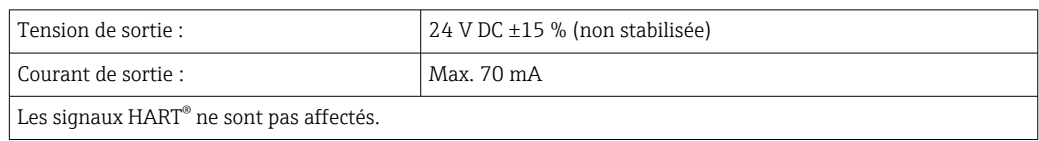

## 13.3 Alimentation électrique

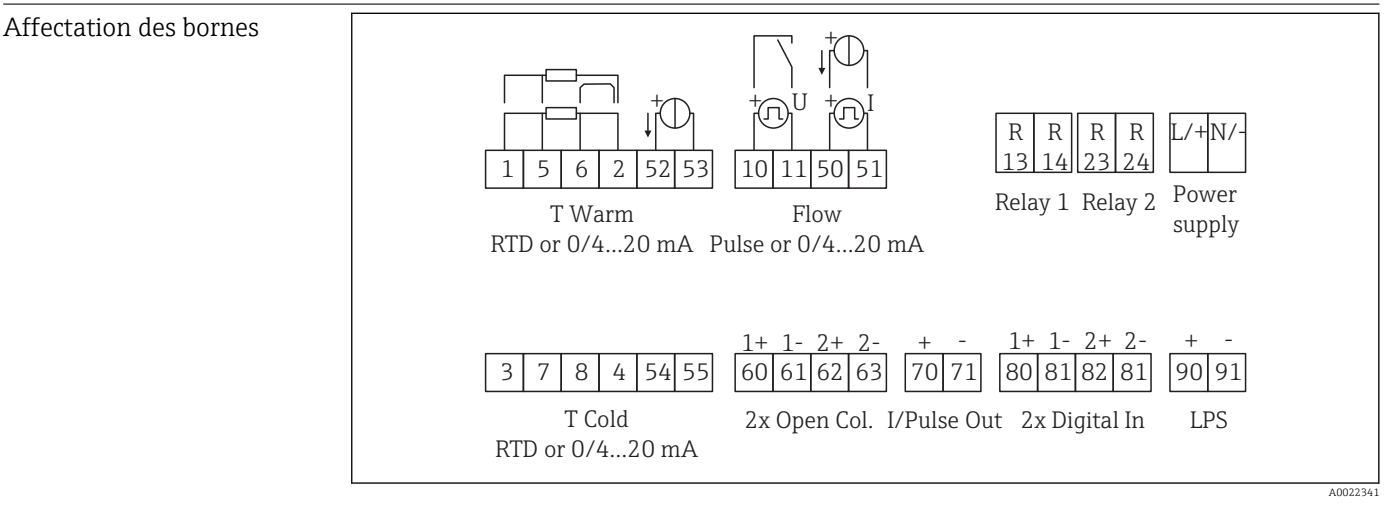

 *40 Affectation des bornes de l'EngyCal*

Tension d'alimentation • Alimentation basse tension : 100 ... 230 V AC(-15 % / +10 %)  $^{50}$ % Hz • Alimentation très basse tension : 24 V DC (–50 % / +75 %) 24 V AC (±50 %)  $50/60$  Hz Un parafoudre (courant nominal ≤ 10 A) est nécessaire pour le câble d'alimentation.

Consommation 15 VA

## 13.4 Interfaces de communication

Une interface USB (avec protocole CDI) et Ethernet en option sont utilisés pour configurer l'appareil et afficher les valeurs. ModBus et M-Bus sont disponibles en option comme interfaces de communication.

Toutes les interfaces sont sans incidence conformément à l'exigence PTBA 50.1.

#### Appareil USB

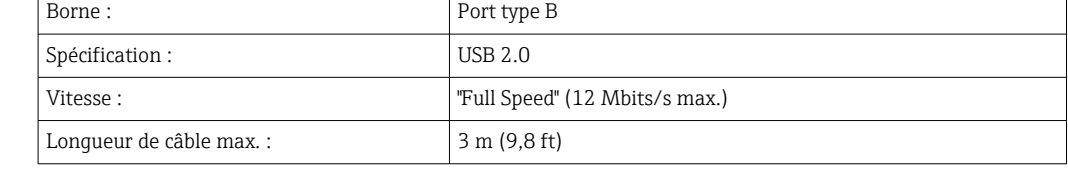

Ethernet TCP/IP L'interface Ethernet est optionnelle et ne peut pas être combinée à d'autres interfaces optionnelles. Elle est galvaniquement séparée (tension d'essai : 500 V). Un cordon de raccordement standard (p. ex. CAT5E) peut être utilisé pour la connexion. Pour cela, il existe un presse-étoupe spécial qui permet de passer des câbles préconfectionnés par le boîtier. Via l'interface Ethernet, l'appareil peut être raccordé à des appareils de bureau à l'aide d'un hub ou d'un commutateur.

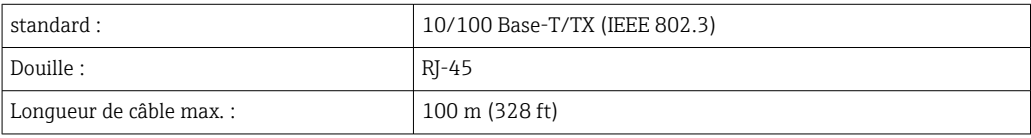

#### Serveur Web

Si l'appareil est connecté via Ethernet, il est possible de consulter les valeurs d'affichage sur Internet via le serveur Web.

Les données peuvent être exportées via le serveur Web en format HTML ou XML.

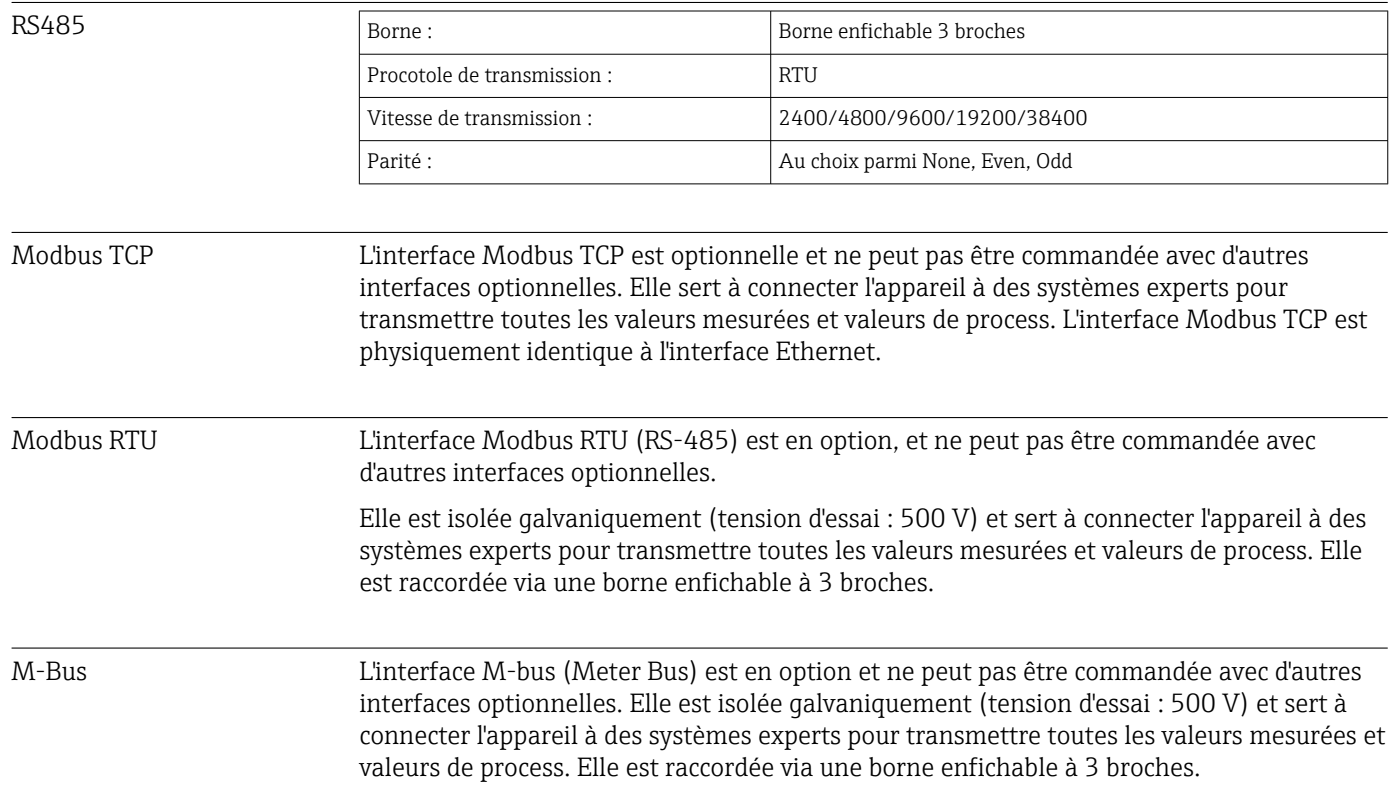

## 13.5 Performances

#### Conditions de référence • Alimentation électrique 230 V AC ±10 % ; 50 Hz ±0,5 Hz

- Période de préchauffage > 2 h • Température ambiante 25 °C ±5 K (77 °F ±9 °F)
- 
- $\blacksquare$  Humidité 39 %  $\pm 10$  % RH.

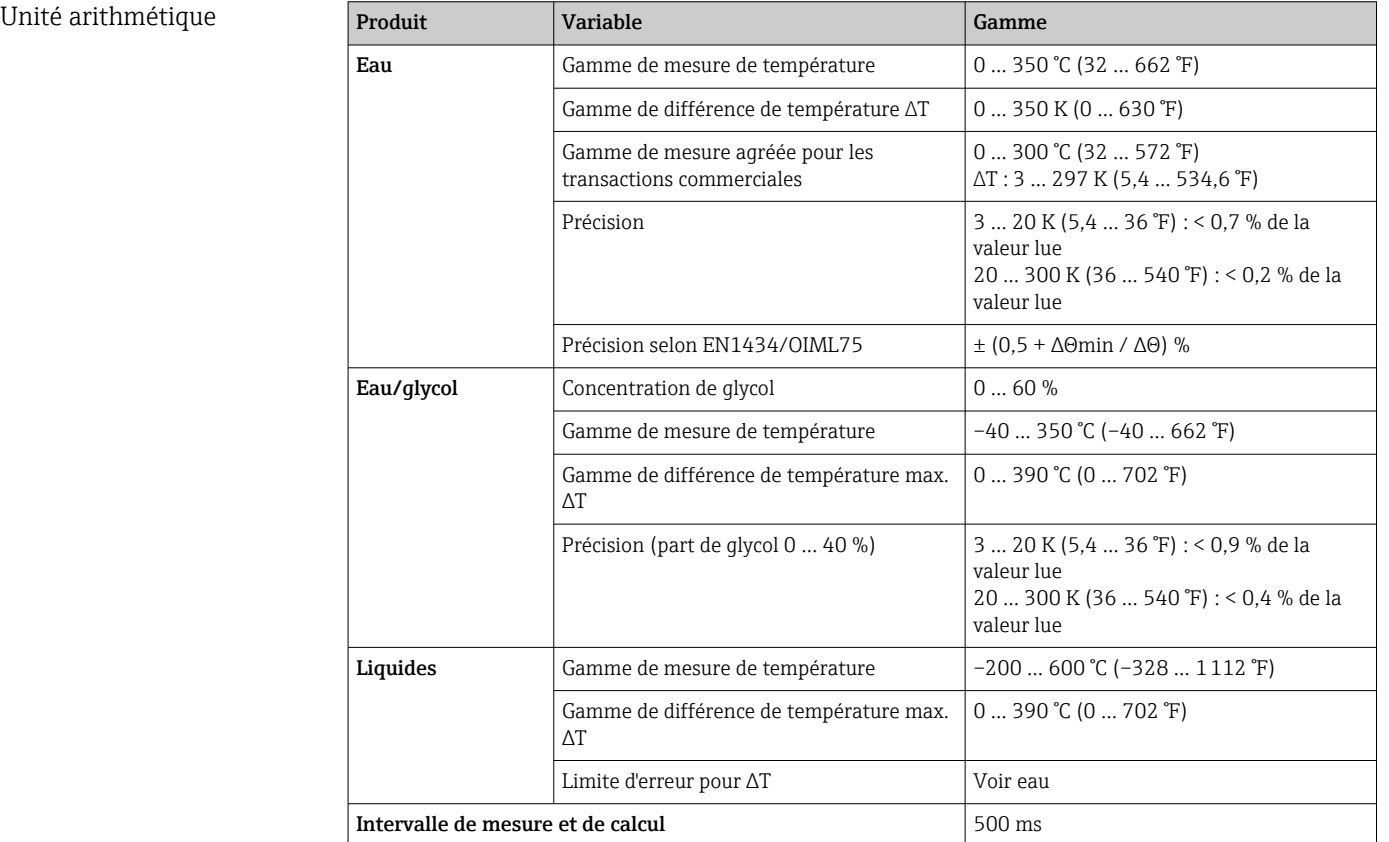

## 13.6 Montage

Température de stockage –30 … +70 °C (–22 … +158 °F)

Emplacement de montage Montage mural, sur tube, en façade d'armoire ou rail DIN selon IEC 60715 Position de montage Le seul facteur déterminant l'orientation est la lisibilité de l'afficheur. 13.7 Environnement Gamme de température ambiante  $-20$  ...  $+60$  °C ( $-4$  ...  $+140$  °F)

Classe climatique Selon IEC 60 654-1 classe B2, selon EN 1434 classe d'environnement C

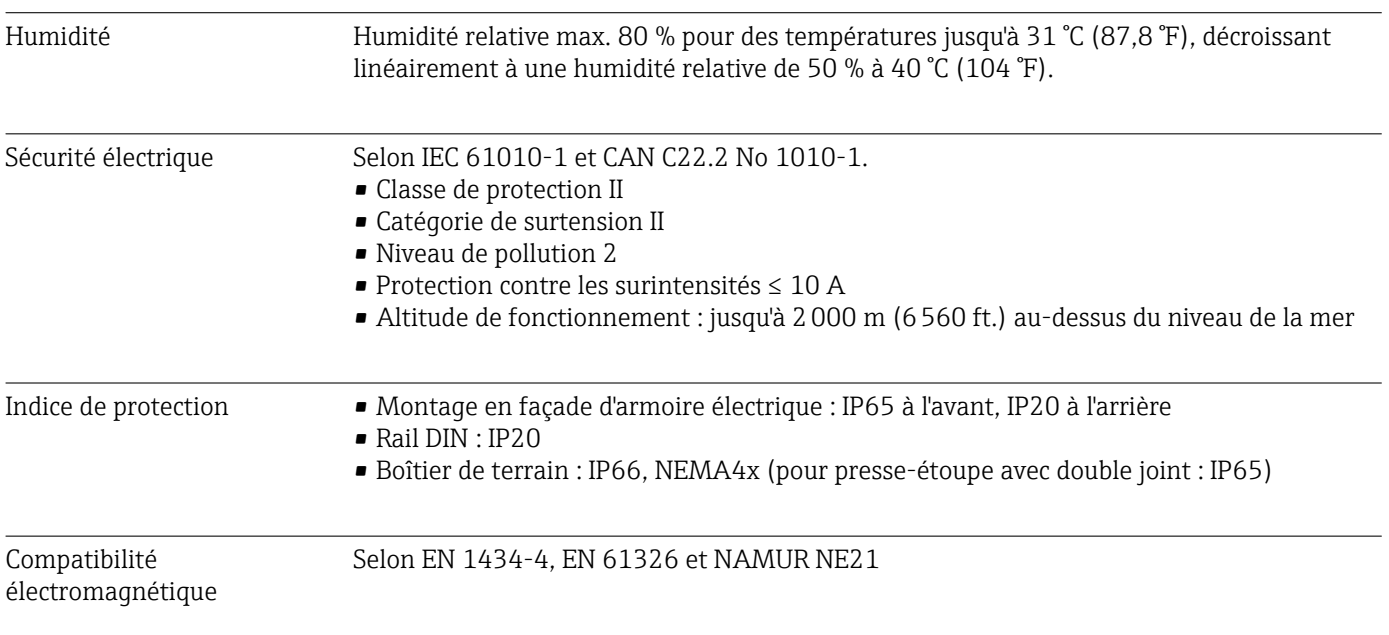

# 13.8 Construction mécanique

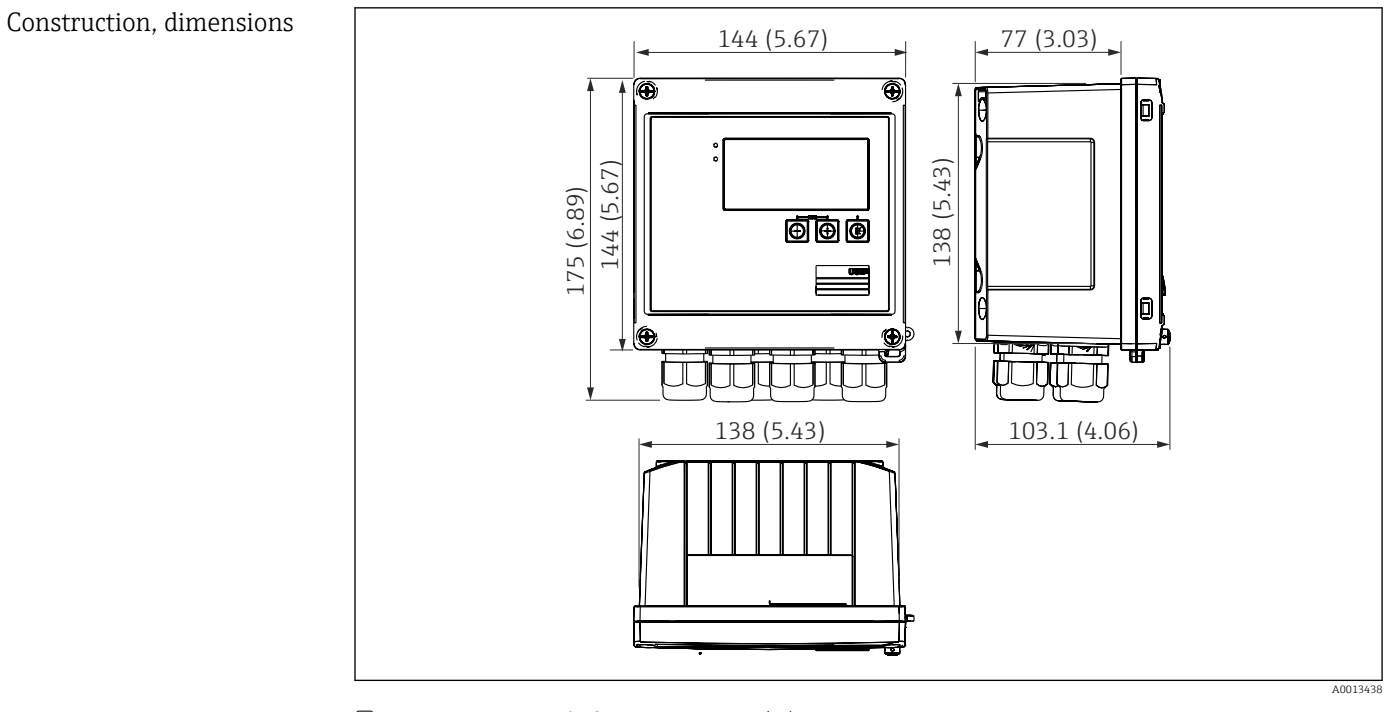

 *41 Boîtier EngyCal ; dimensions en mm (in)*

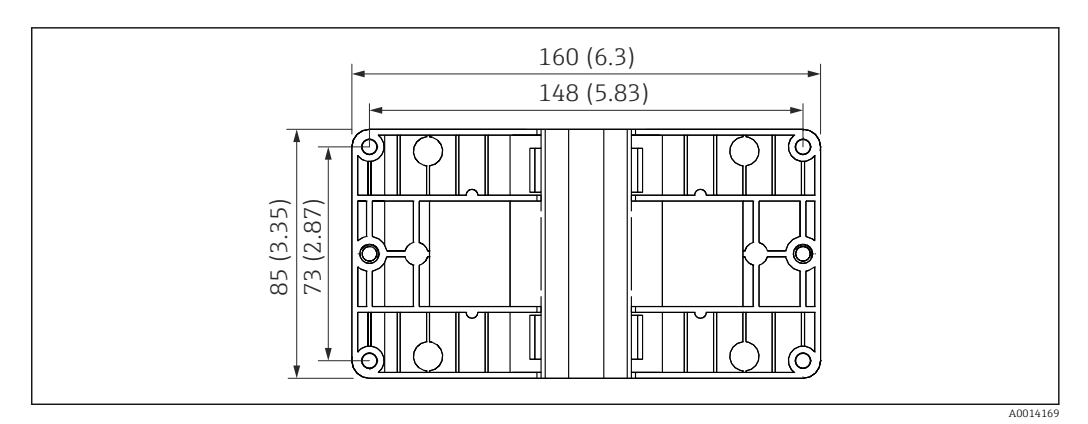

 *42 Plaque pour montage mural, sur tube et en façade d'armoire électrique ; dimensions en mm (in)*

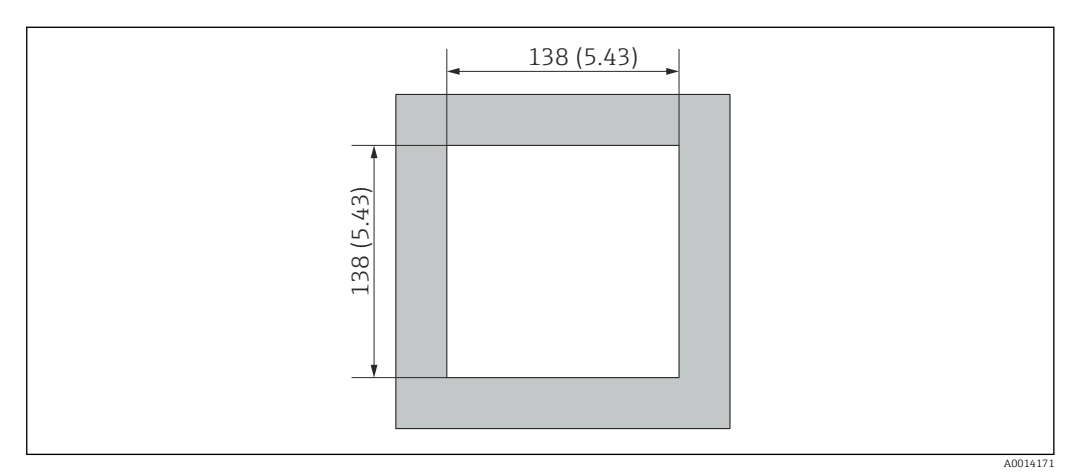

 *43 Découpe d'armoire en mm (in)*

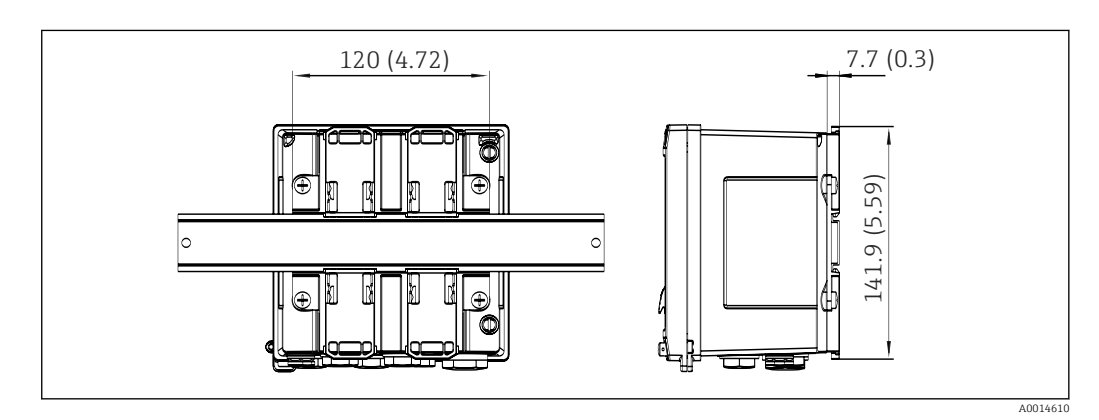

 *44 Dimensions de l'adaptateur pour rail DIN en mm (in)*

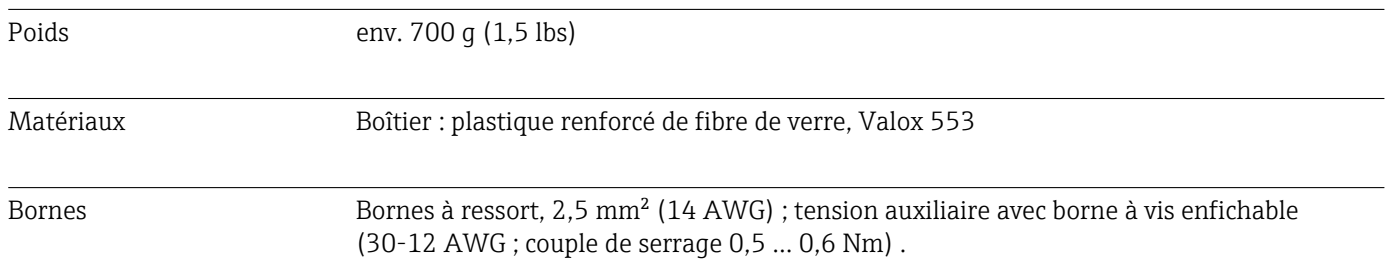

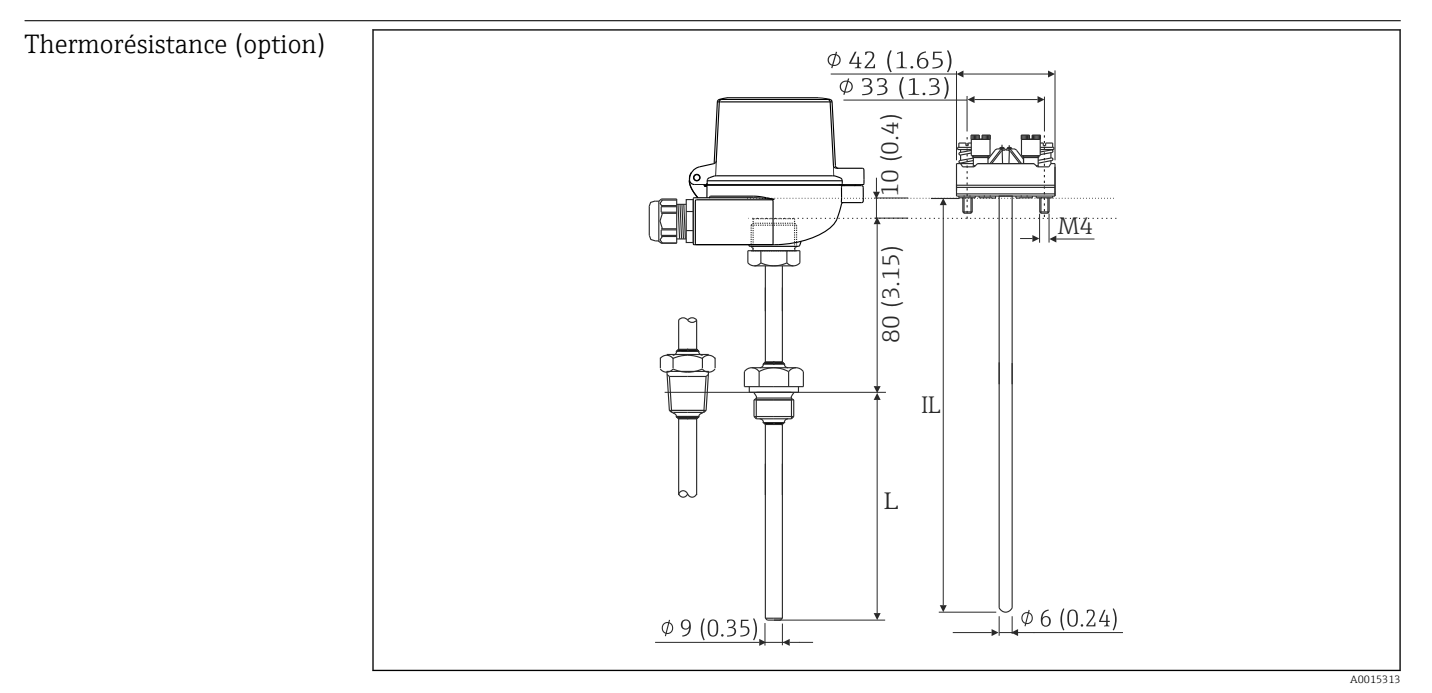

 *45 Thermorésistance en option ; dimensions en mm (in)*

*IL Longueur d'immersion*

*L Longueur d'immersion*

D'autres caractéristiques techniques concernant la thermorésistance peuvent être trouvées dans l'Information technique relative à l'appareil. Ce document peut être téléchargé sur www.fr.endress.com/Télécharger.

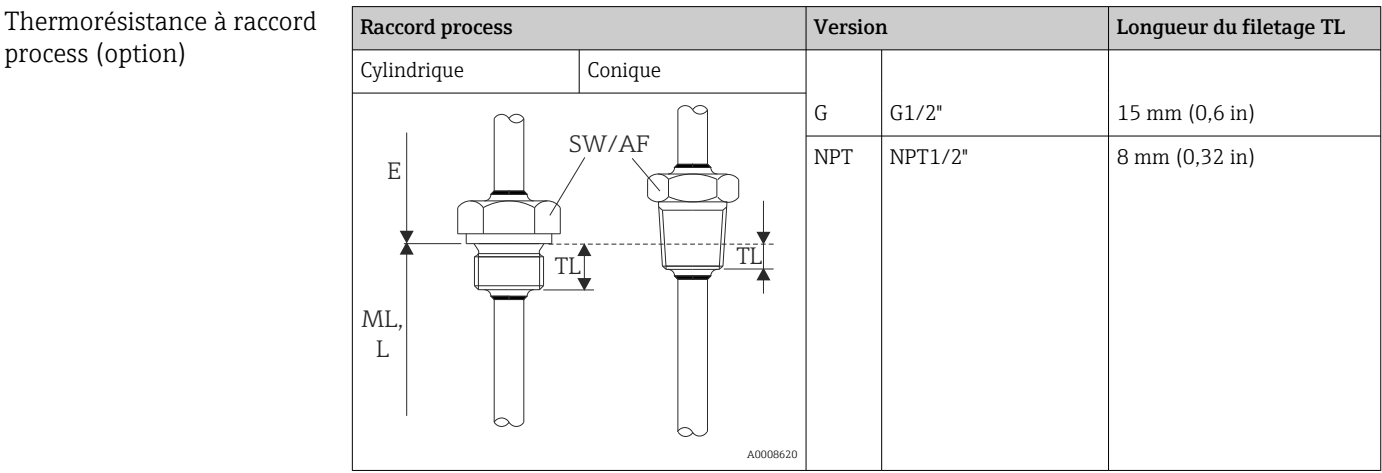

# 13.9 Opérabilité

Langues Il est possible de choisir entre l'une des langues suivantes : Anglais, Allemand, Français, Espagnol, Italien, Néerlandais, Portugais, Polonais, Russe, Tchèque

#### <span id="page-84-0"></span>Affichage **•** Affichage :

- LCD matriciel 160 x 80 sur fond blanc, la couleur passe au rouge en cas d'alarme, surface d'affichage active 70 x 34 mm 70 x 34 mm (2.76" x 1.34")
- Affichage d'état par LED : Fonctionnement : 1 x vert Message de défaut : 1 x rouge

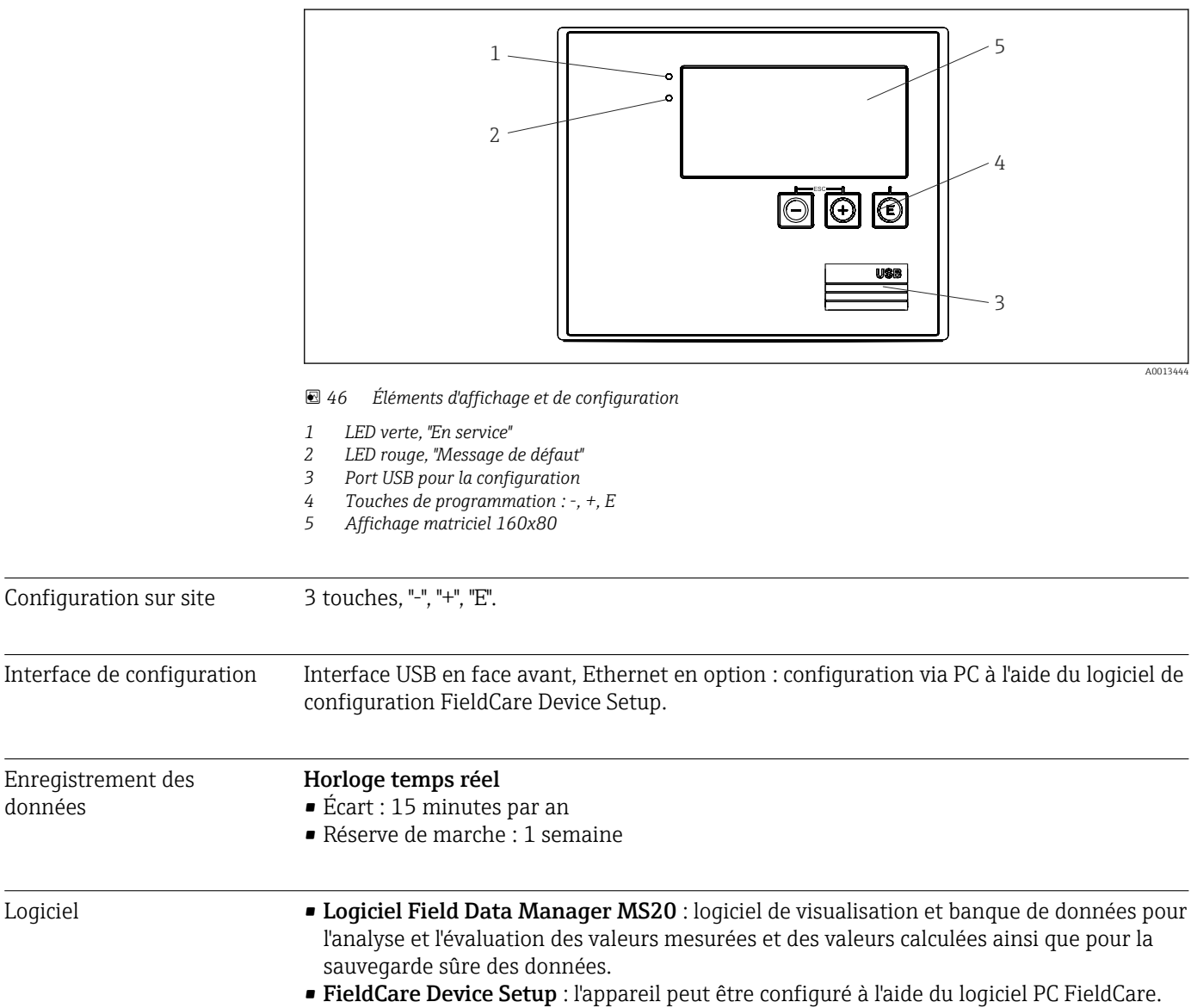

## FieldCare Device Setup est compris dans la livraison du RXU10-G1 (voir "Accessoires") ou peut être téléchargé gratuitement sur www.fr.endress.com/fieldcare.

## 13.10 Certificats et agréments

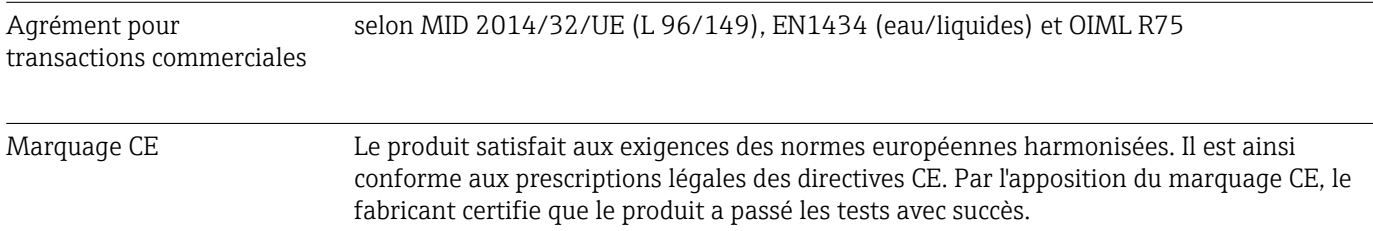

données

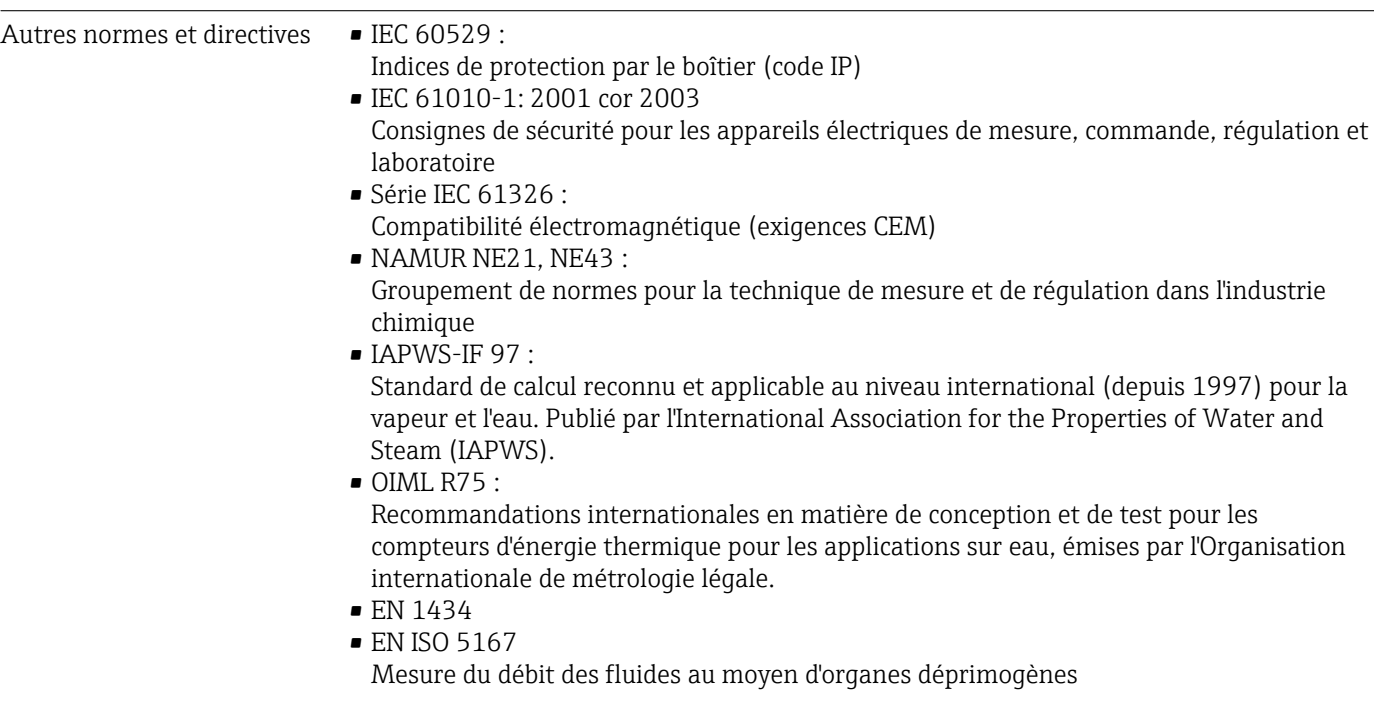

CSA GP CAN/CSA-C22.2 No. 61010-1, 2<sup>nd</sup> Edition

## <span id="page-86-0"></span>14 Annexe

## 14.1 Fonctions de commande et paramètres

Les nombres de forme XXXXXX-XX indiqués dans une ligne de tableau à côté d'un paramètre permettent d'accéder directement à ce paramètre.

À cette fin, aller au menu Expert  $\rightarrow$  Direct Access, puis entrer le nombre spécifié.

#### 14.1.1 Menu LANGUAGE

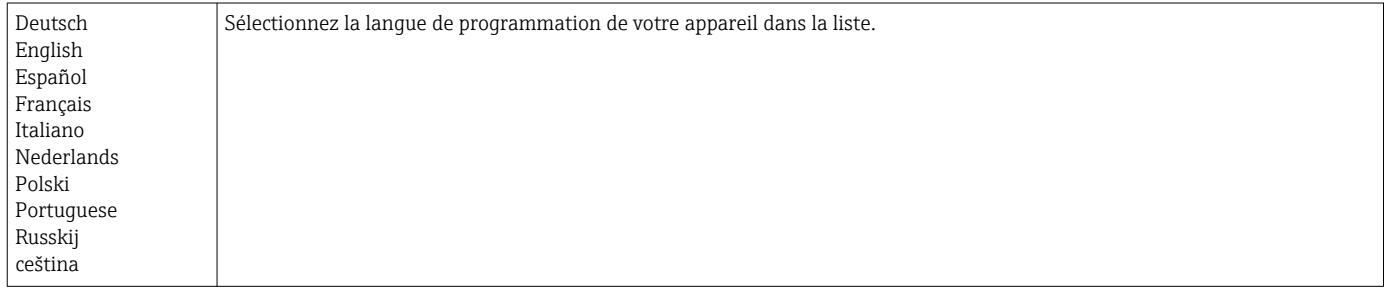

#### 14.1.2 Menu Affichage / Fonct.

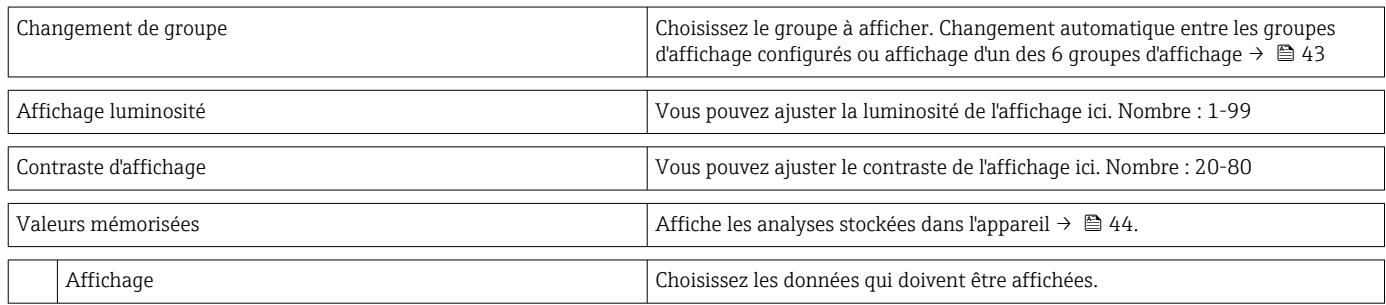

#### 14.1.3 Menu Configuration

Dans le menu Configuration, vous ne pouvez régler que les options de commande les plus courantes/importantes. Les réglages spéciaux peuvent également être réalisés via le menu "Expert".

Certains paramètres sont marqués comme suit dans les tableaux :

- 1) Relatif aux transactions commerciales. Ne peuvent pas être modifiés si l'appareil est verrouillé par le commutateur de transactions commerciales.
- <sup>2)</sup> Relatif aux transactions commerciales, mais peuvent être modifiés 3x

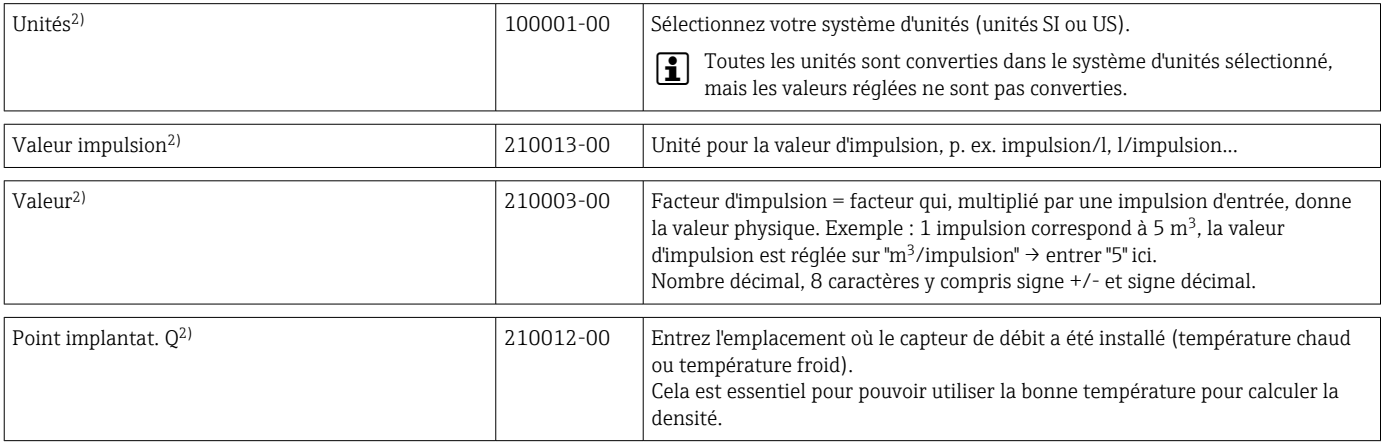

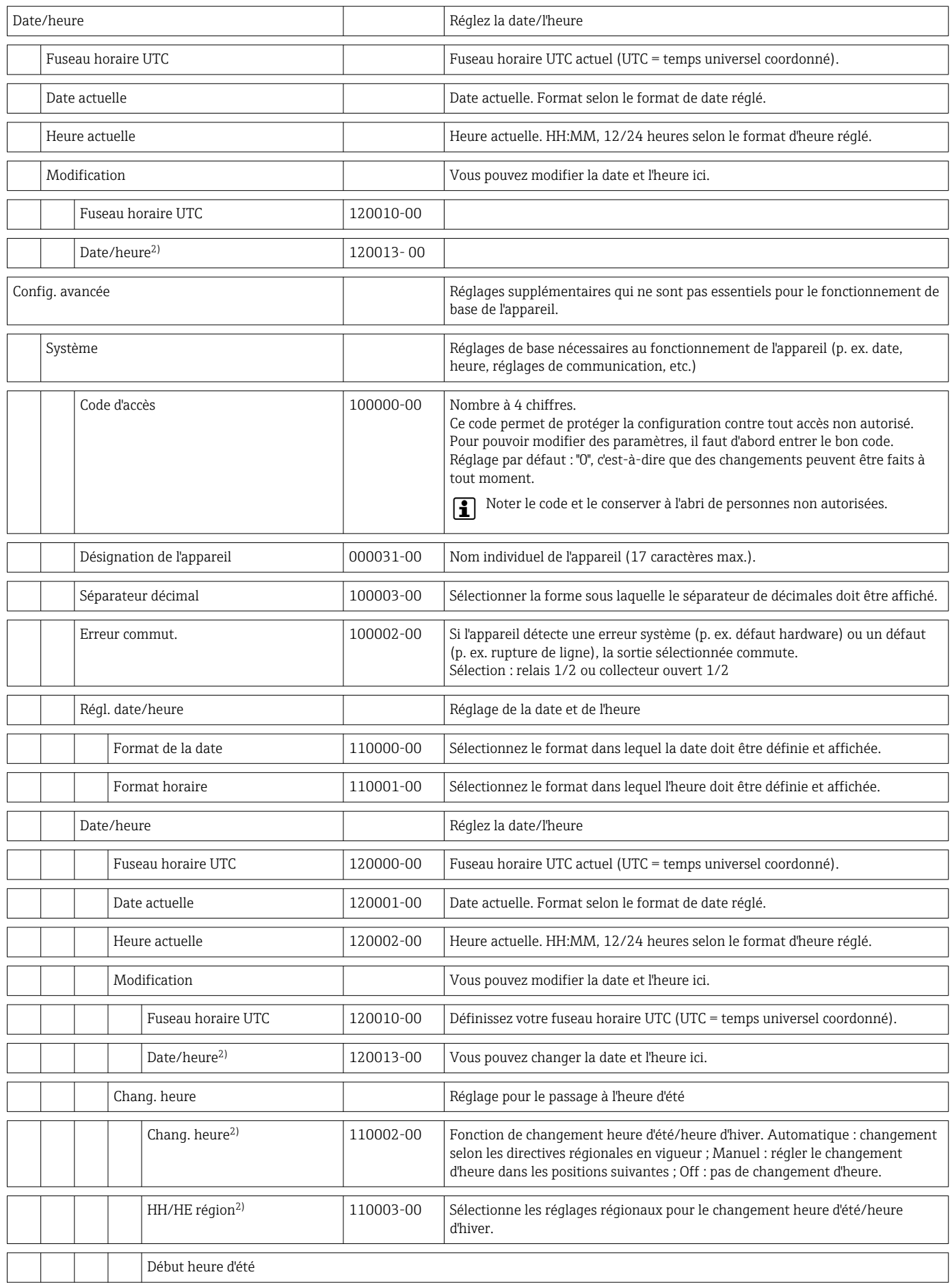

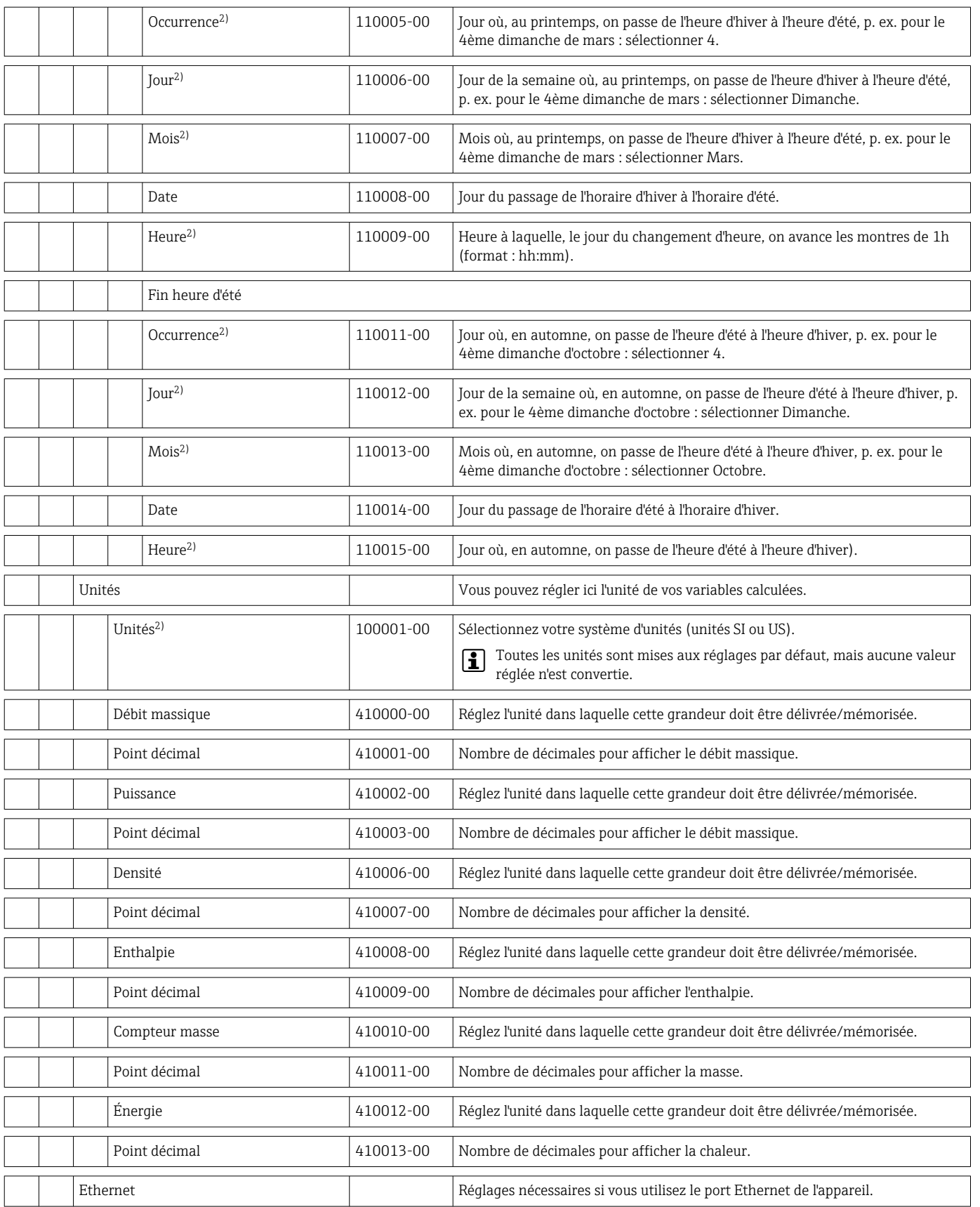

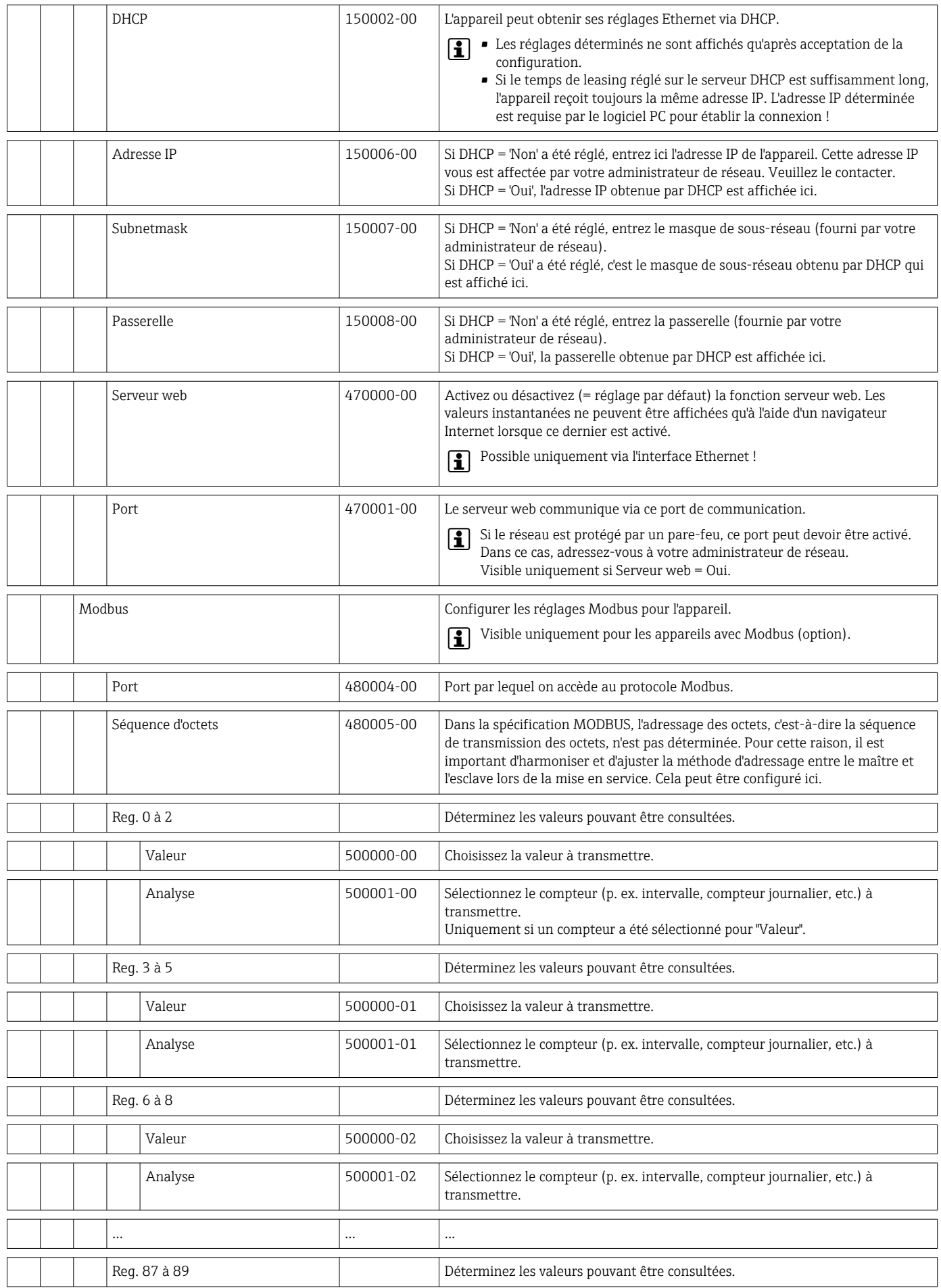

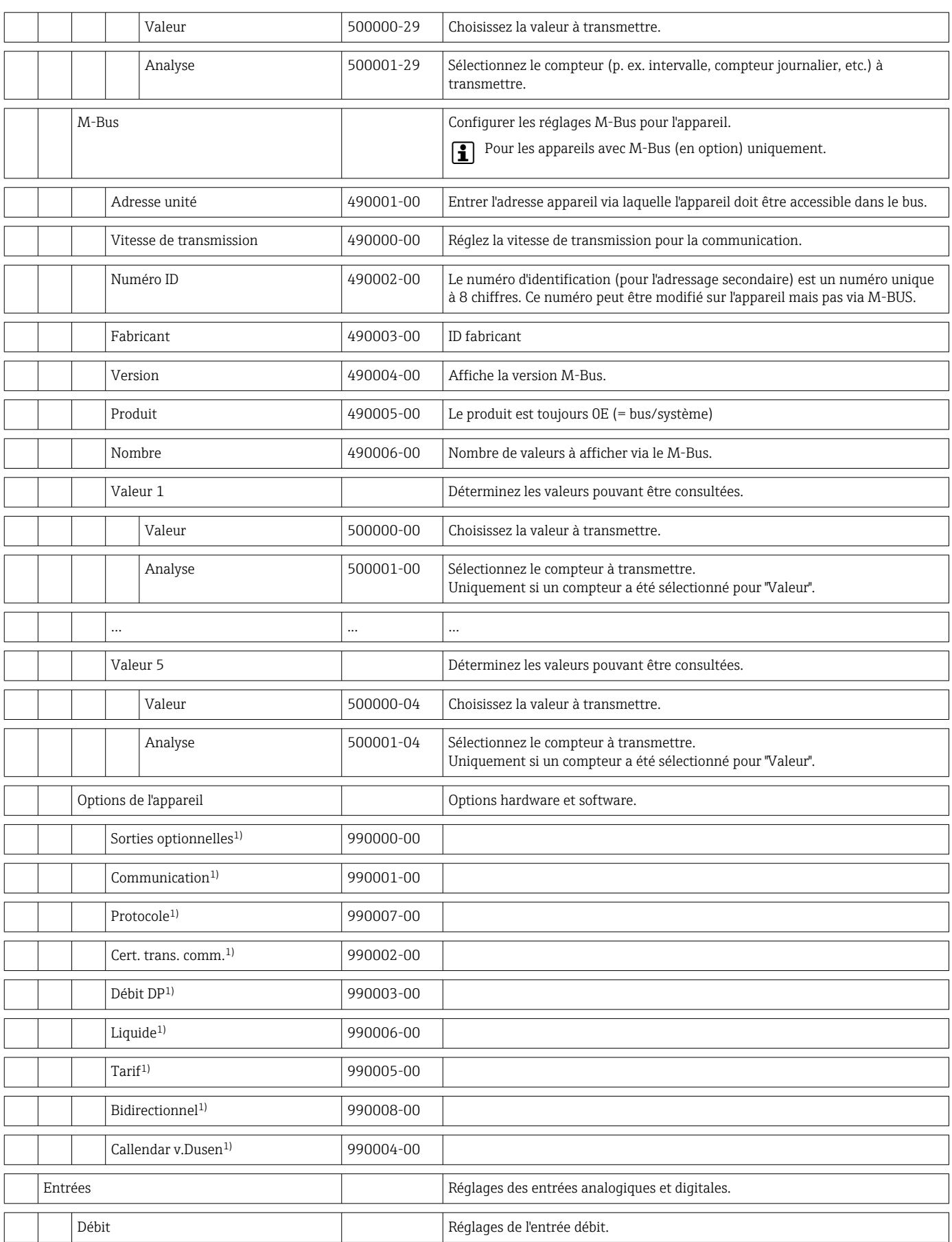

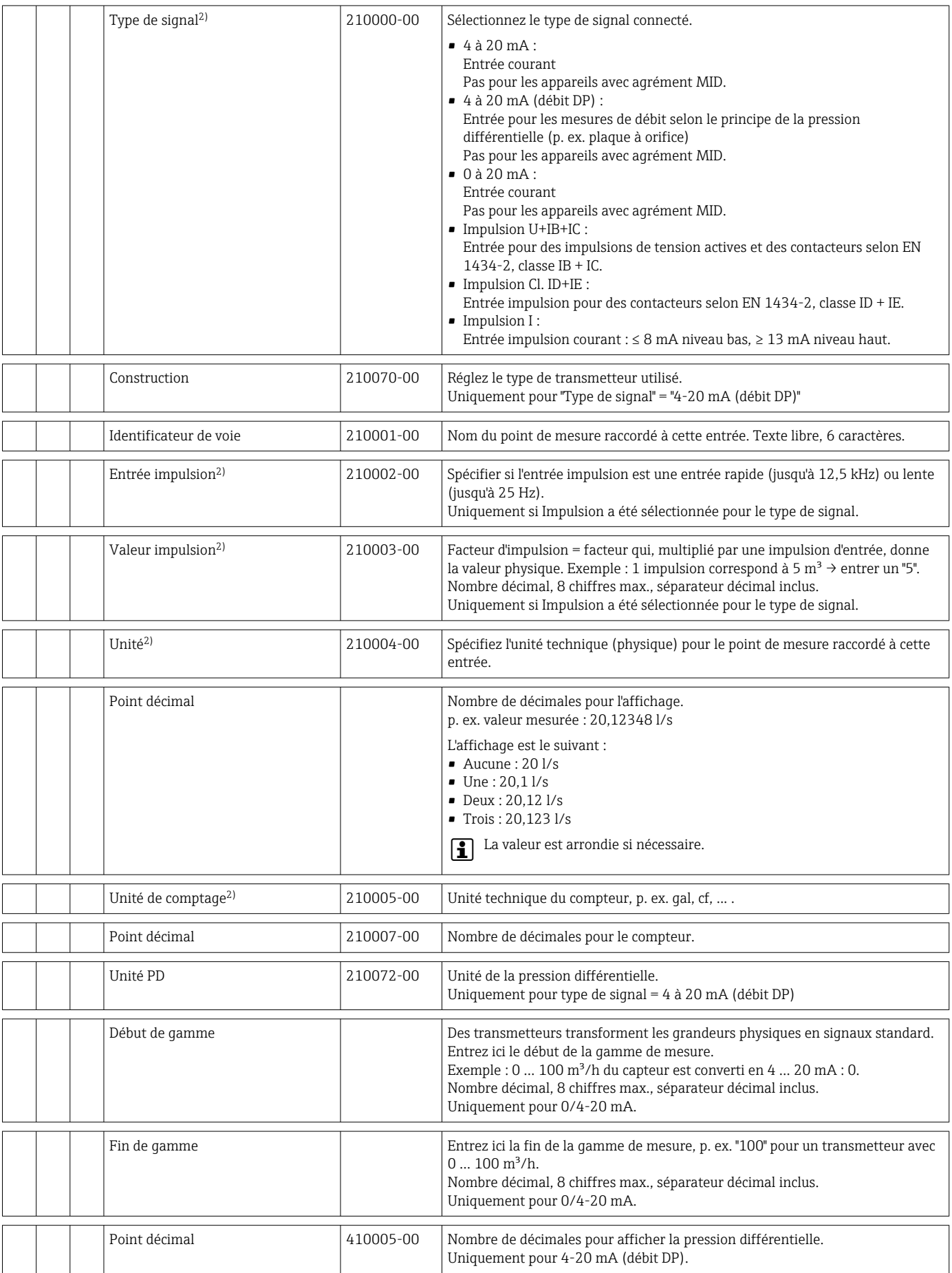

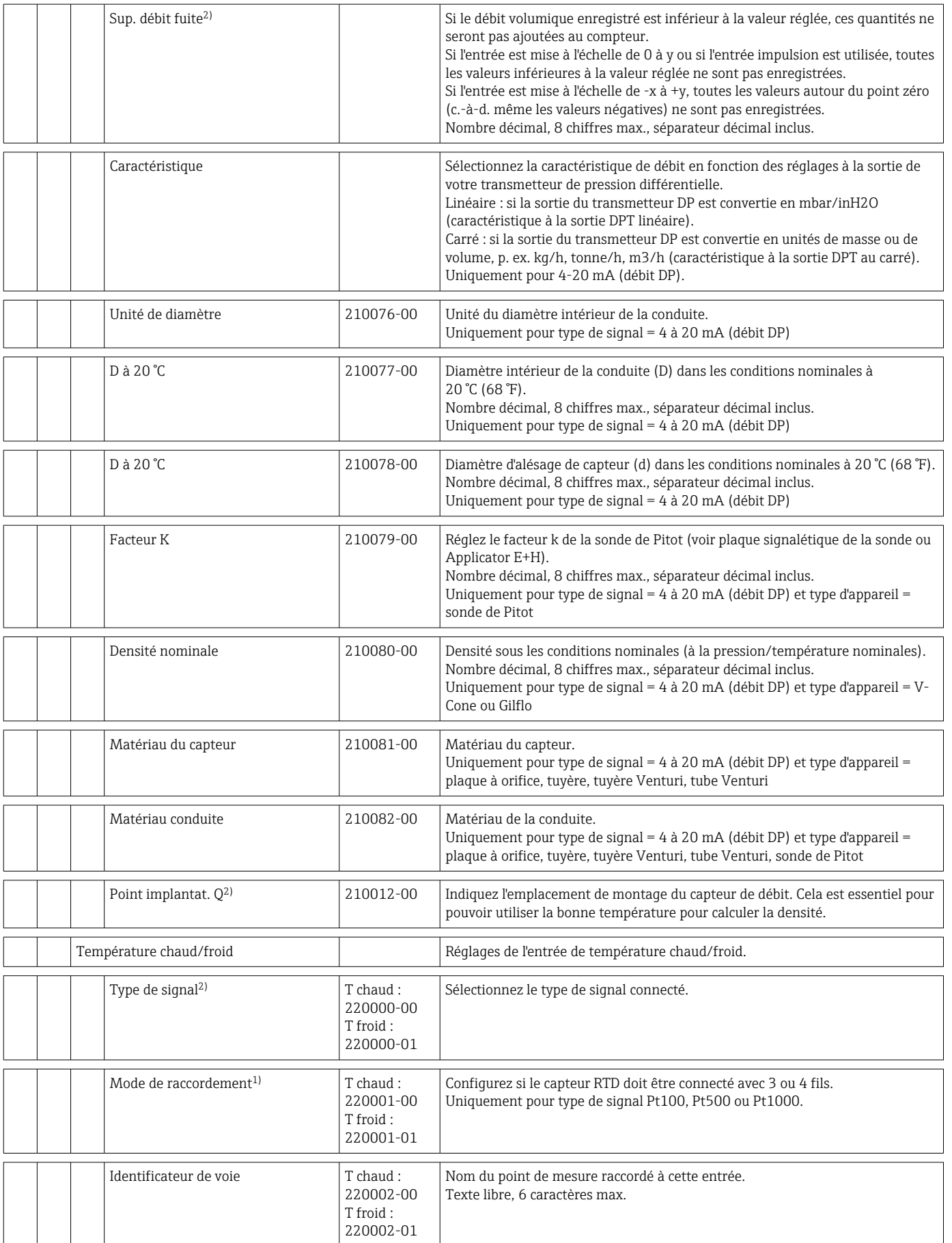

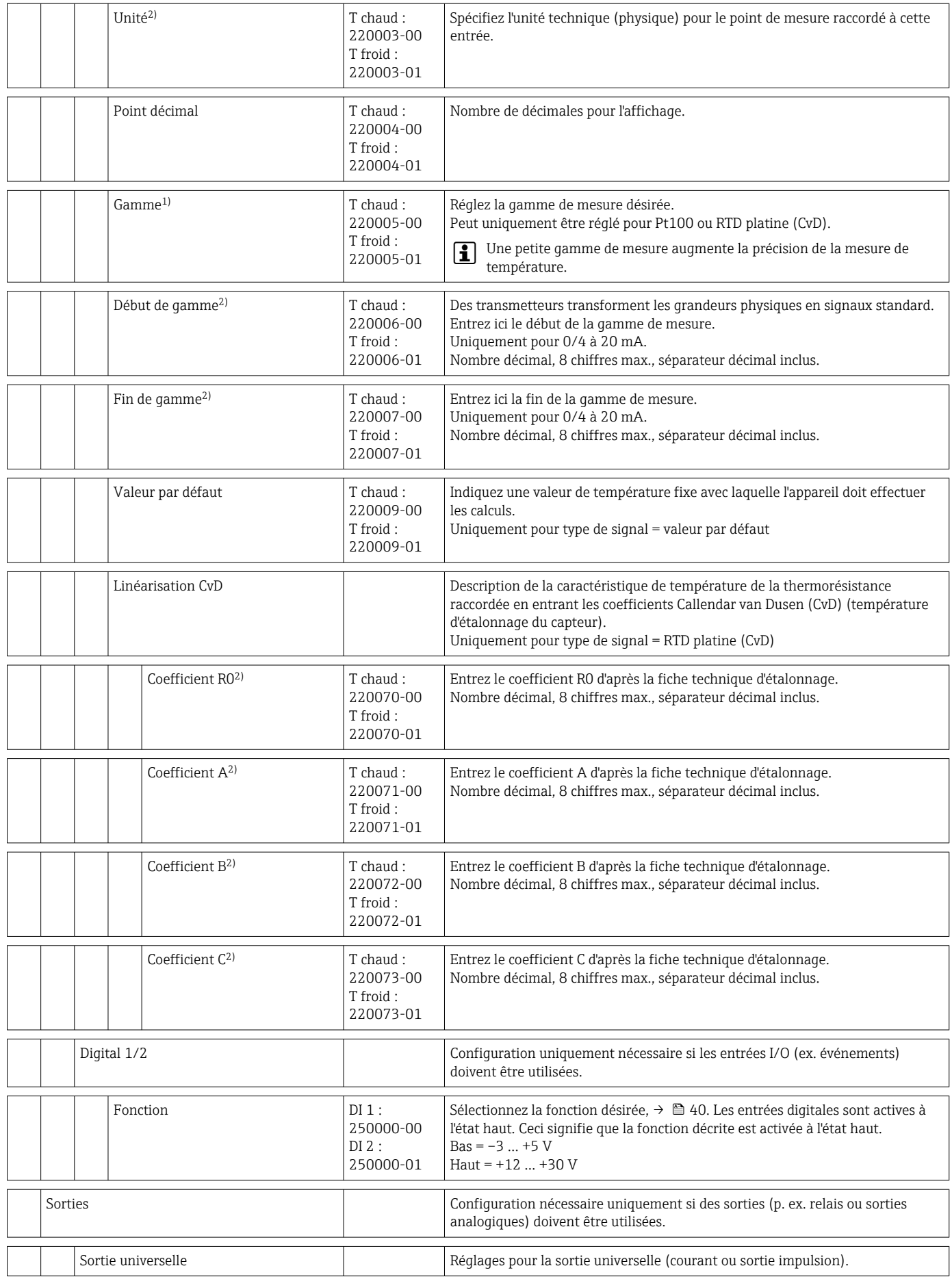

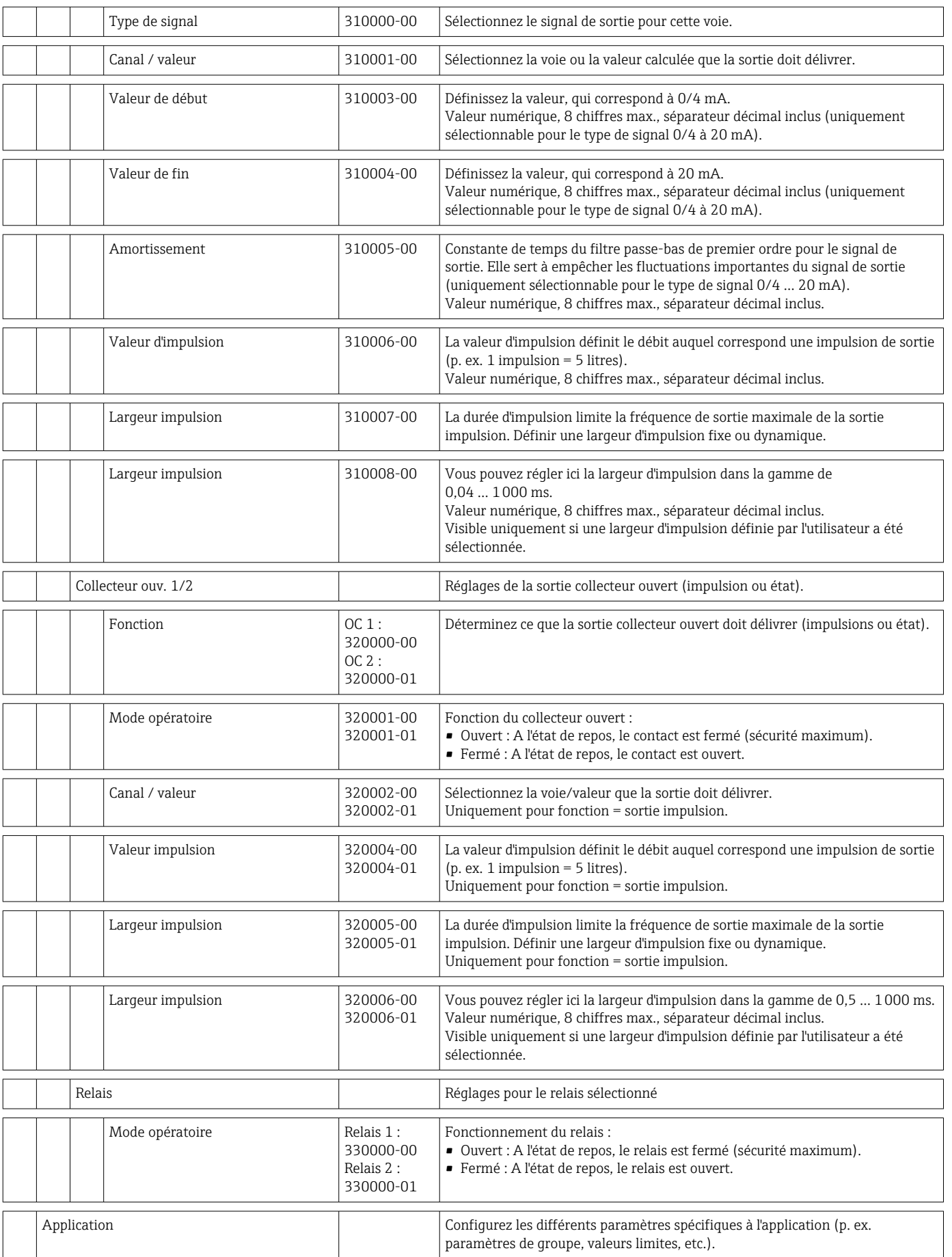

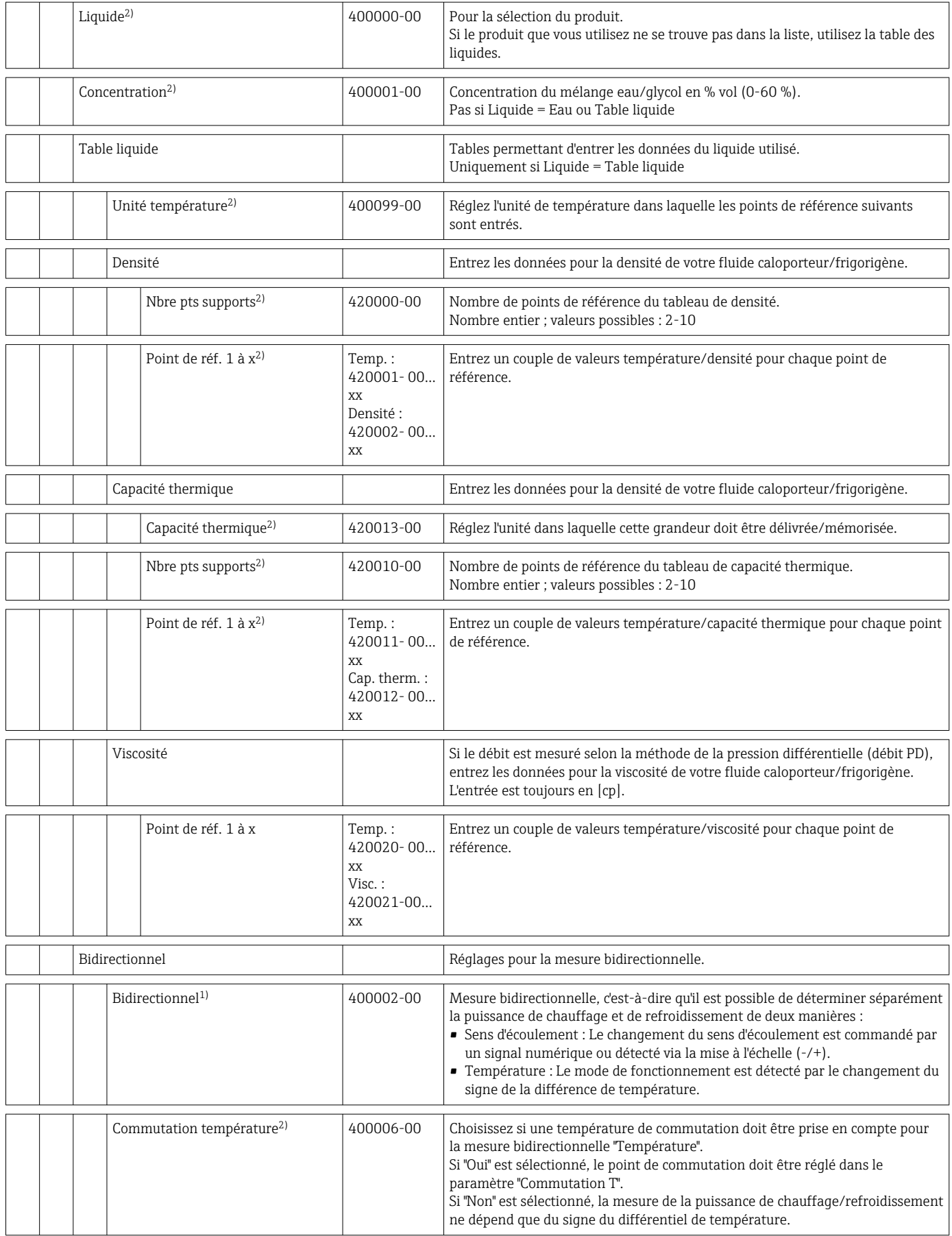

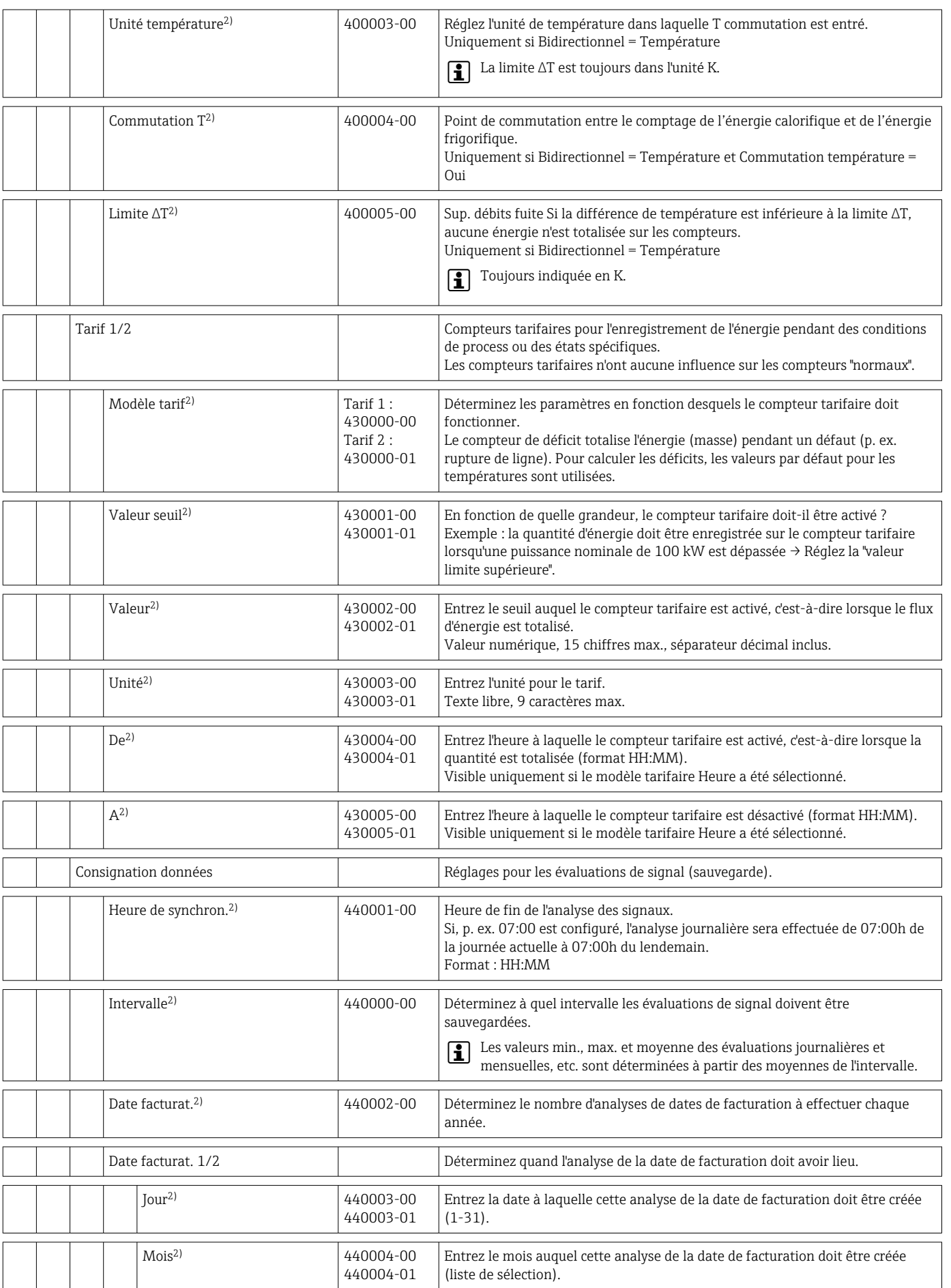

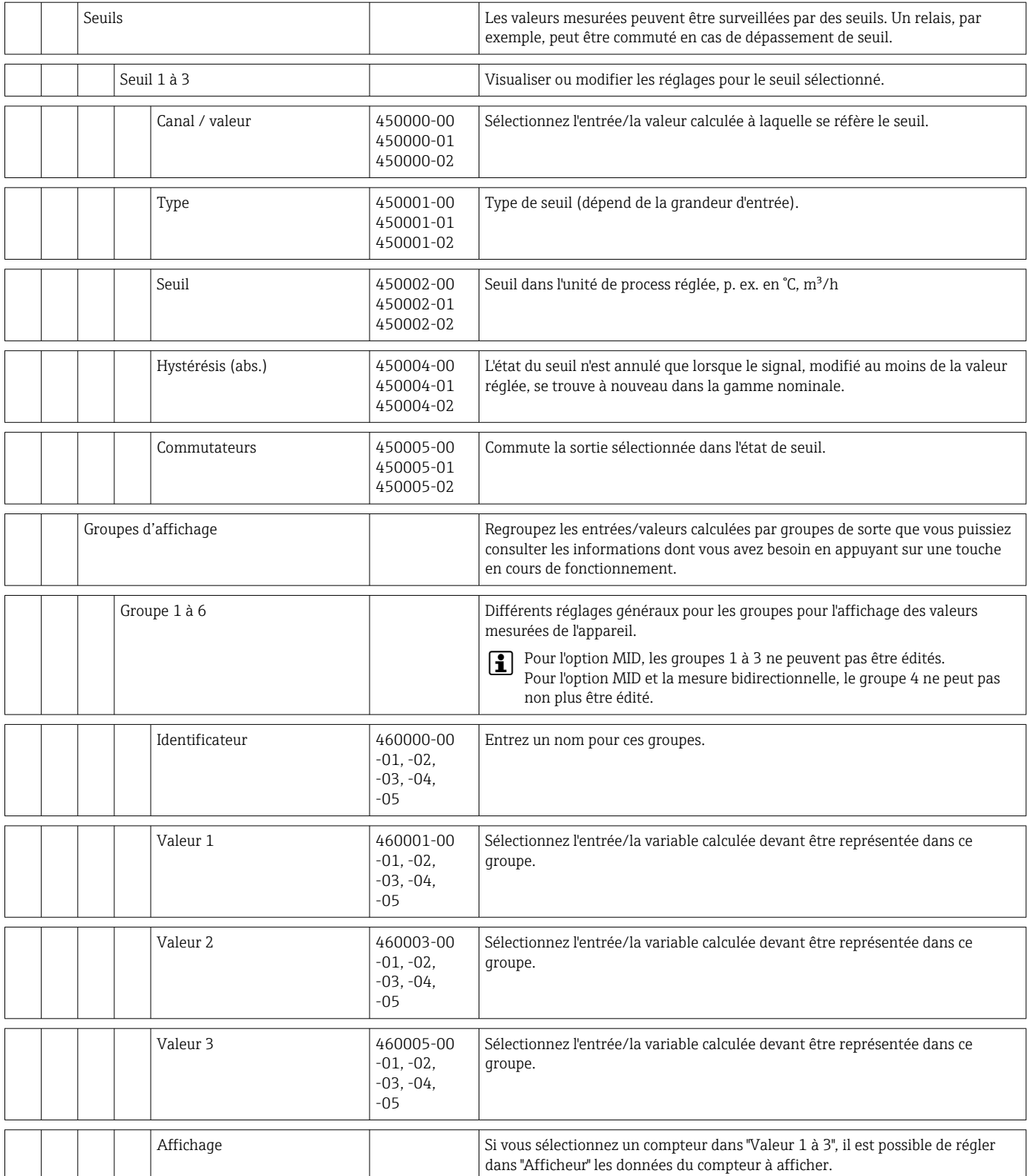

<span id="page-98-0"></span>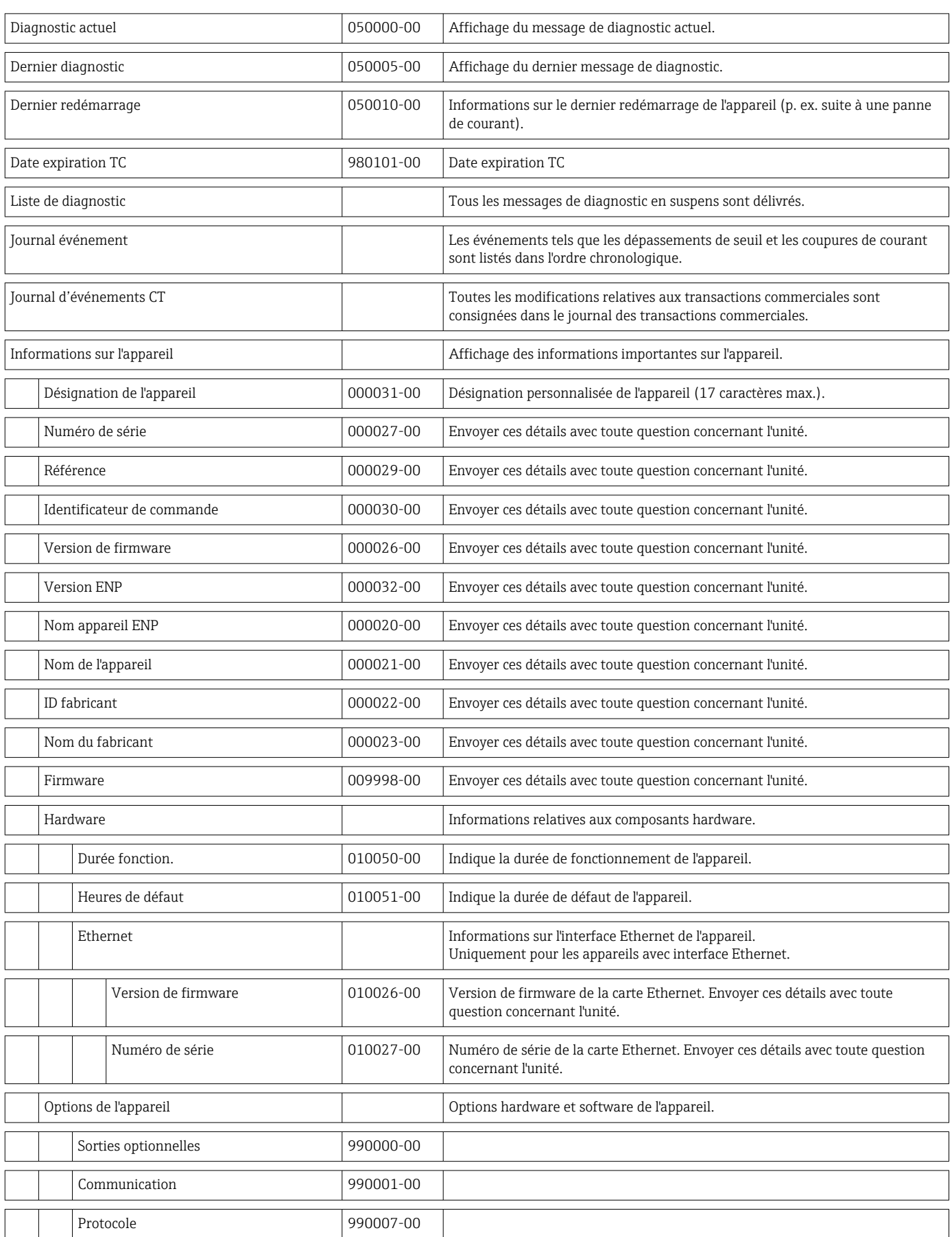

## 14.1.4 Menu de diagnostic

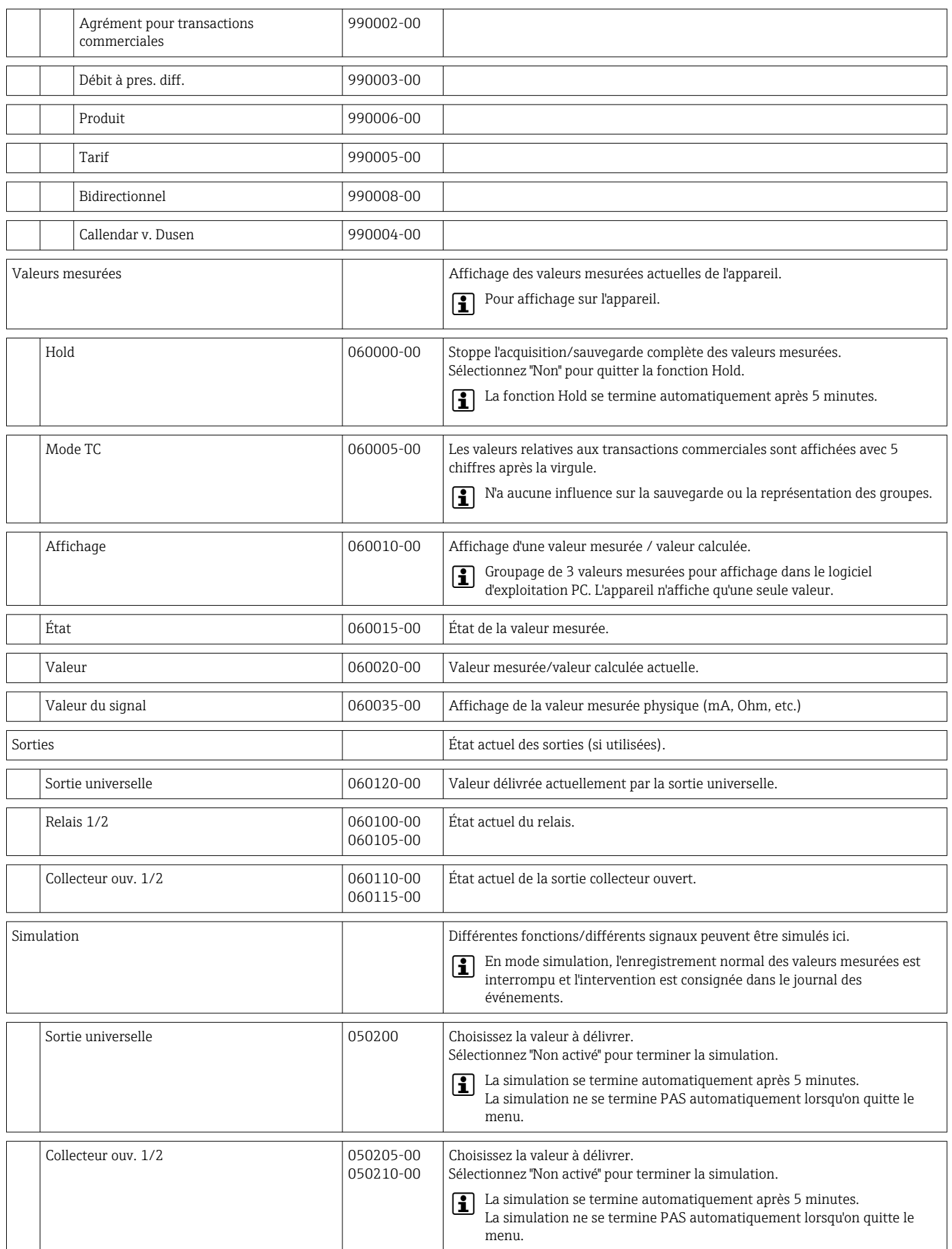

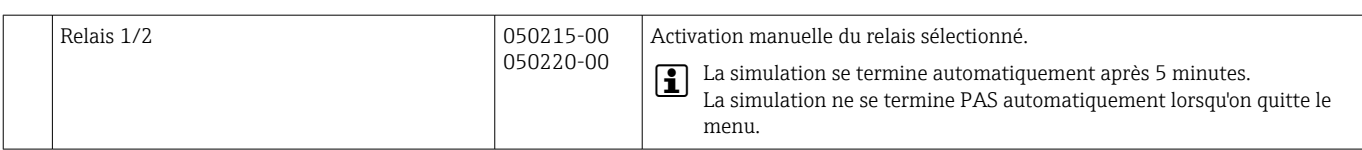

### <span id="page-101-0"></span>14.1.5 Menu Expert

Dans le menu Expert, tous les paramètres et réglages de l'appareil peuvent être modifiés.

Le menu contient tous les paramètres / réglages du menu Configuration avec en plus ceux décrits ci-dessous.

Certains paramètres sont marqués comme suit dans les tableaux :

• 1) Relatif aux transactions commerciales

■ <sup>2)</sup> Relatif aux transactions commerciales, mais peuvent être modifiés 3x

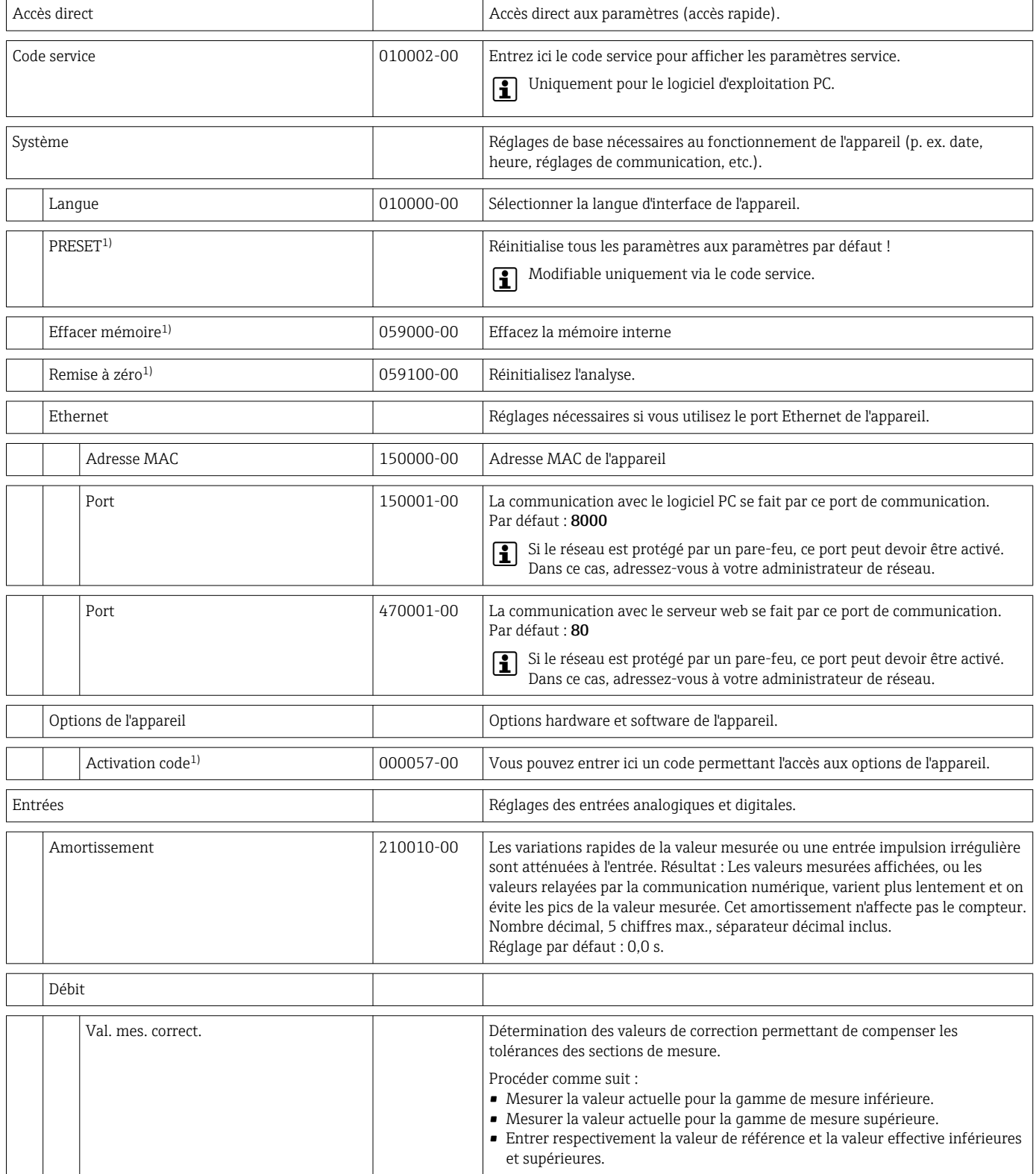

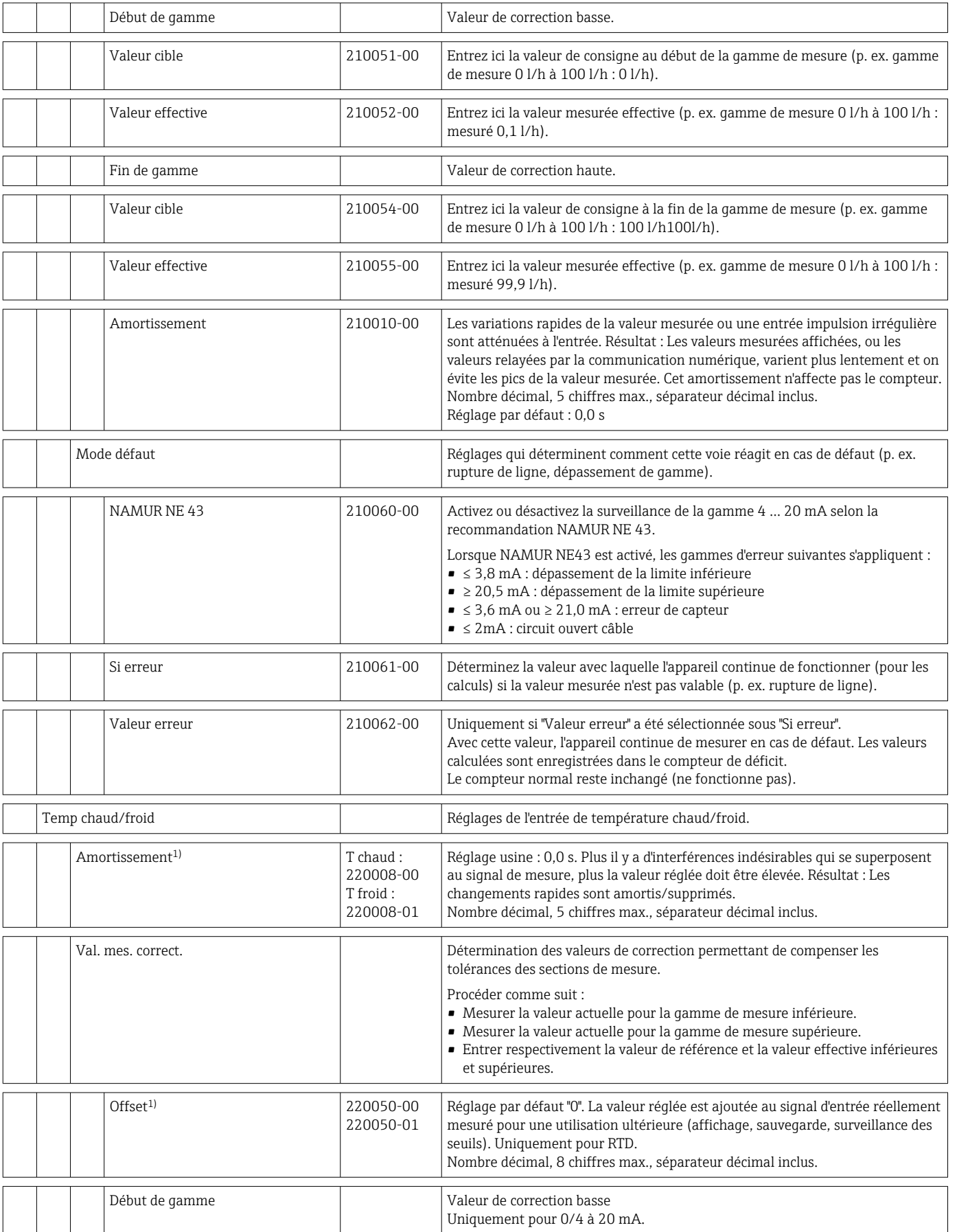

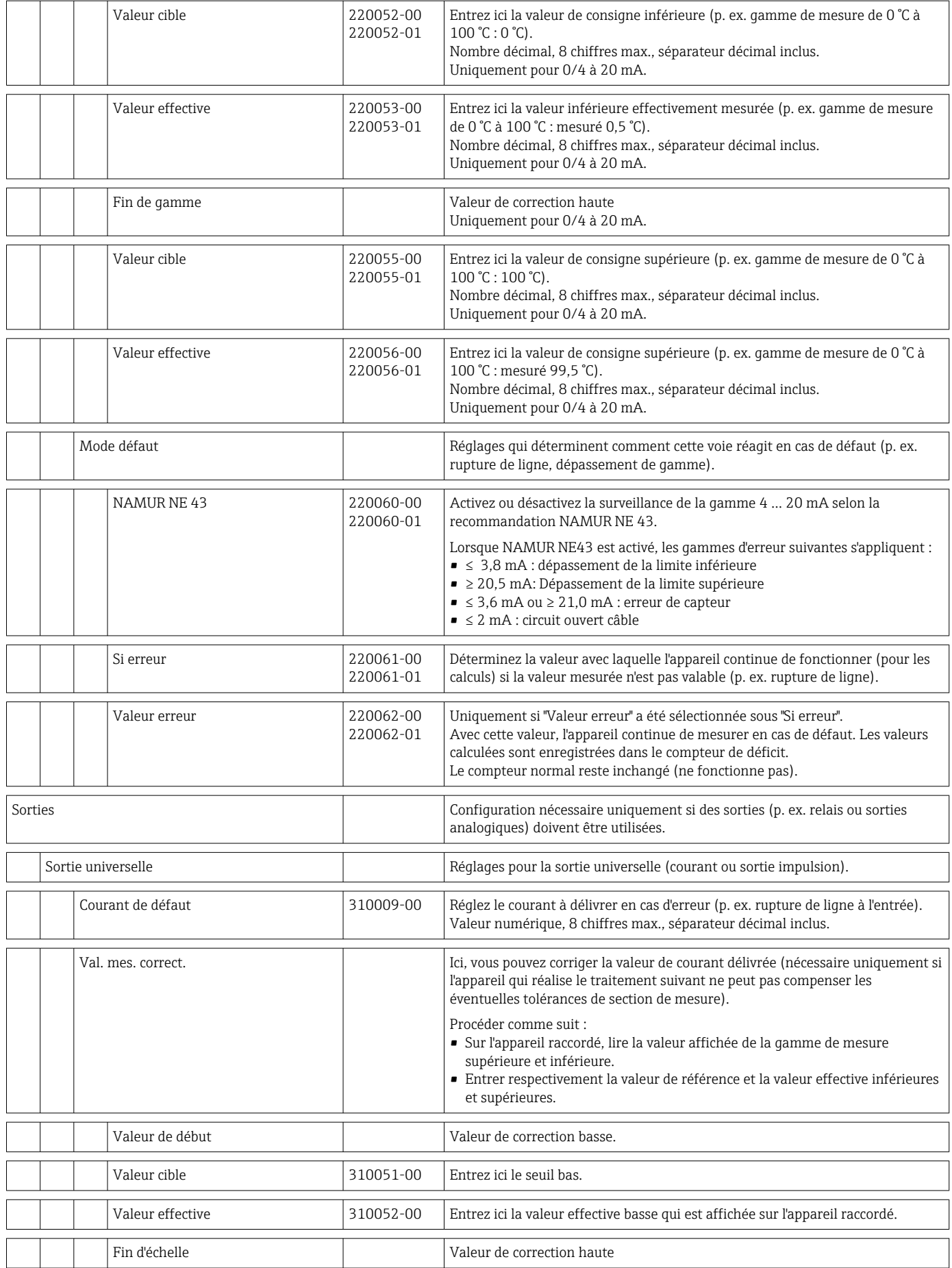

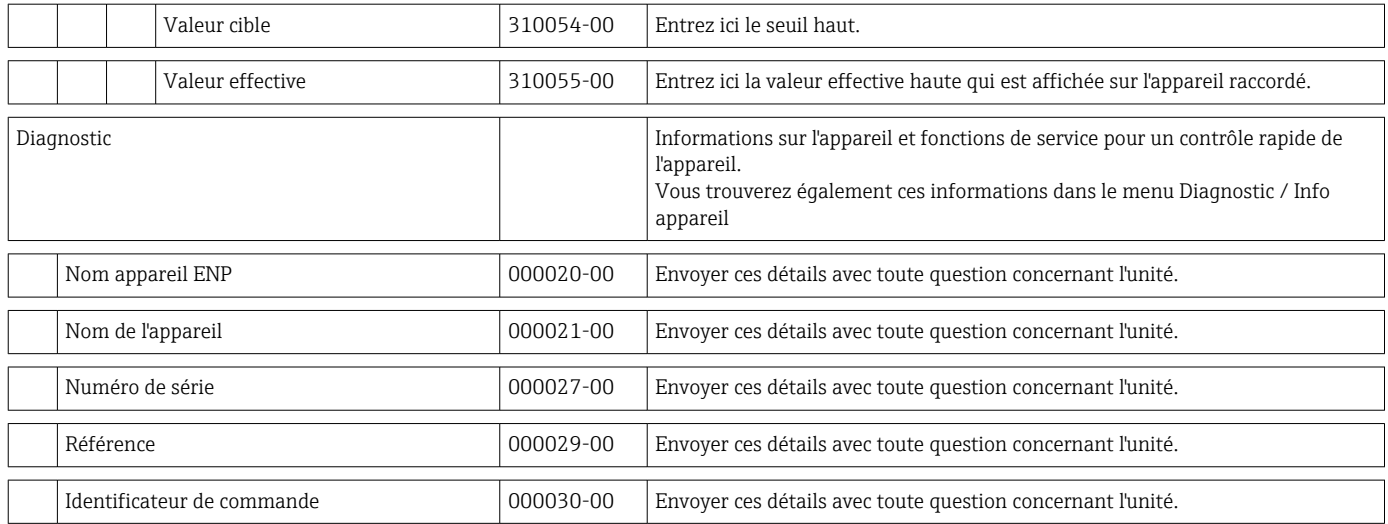

# 14.2 Symboles

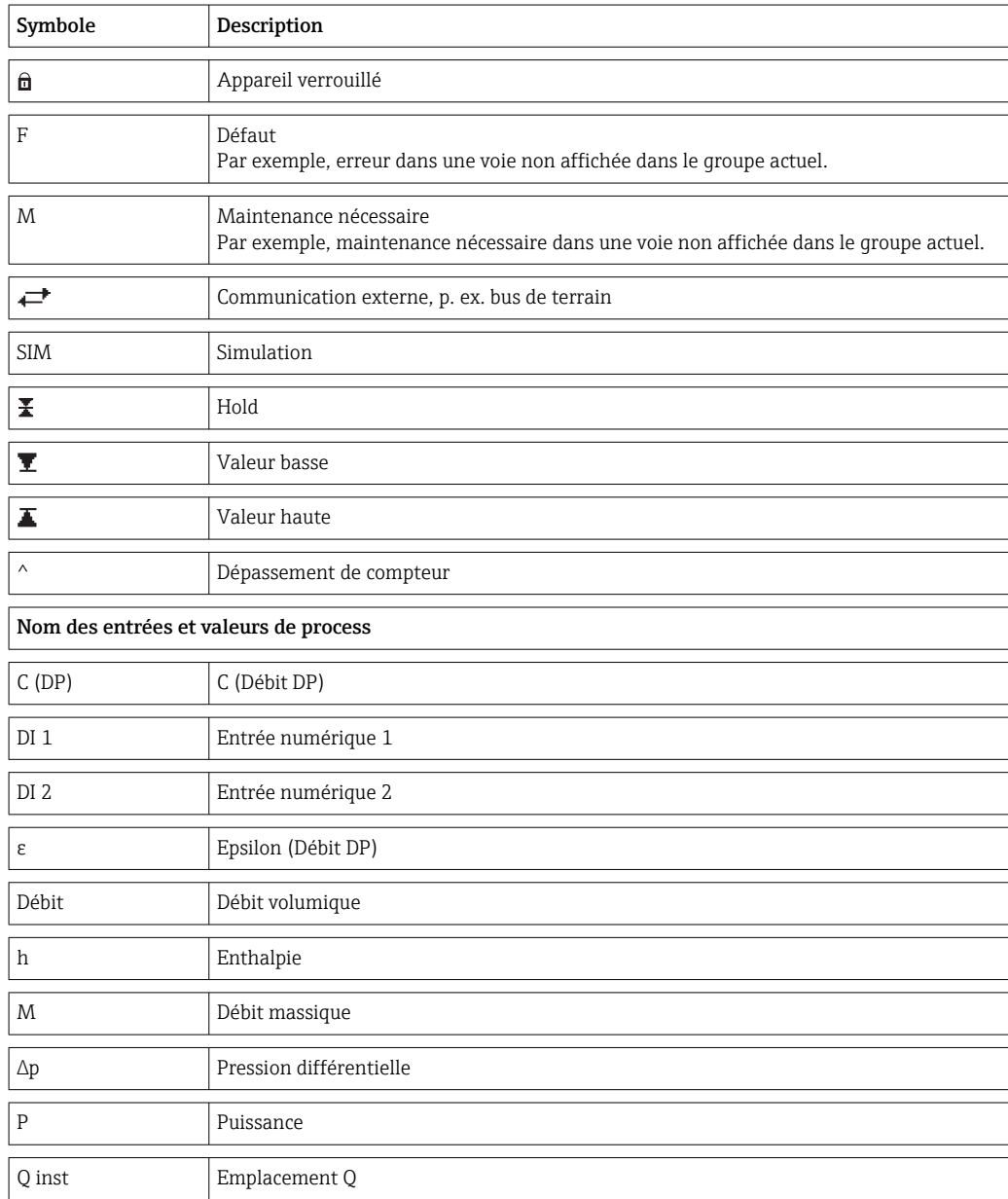

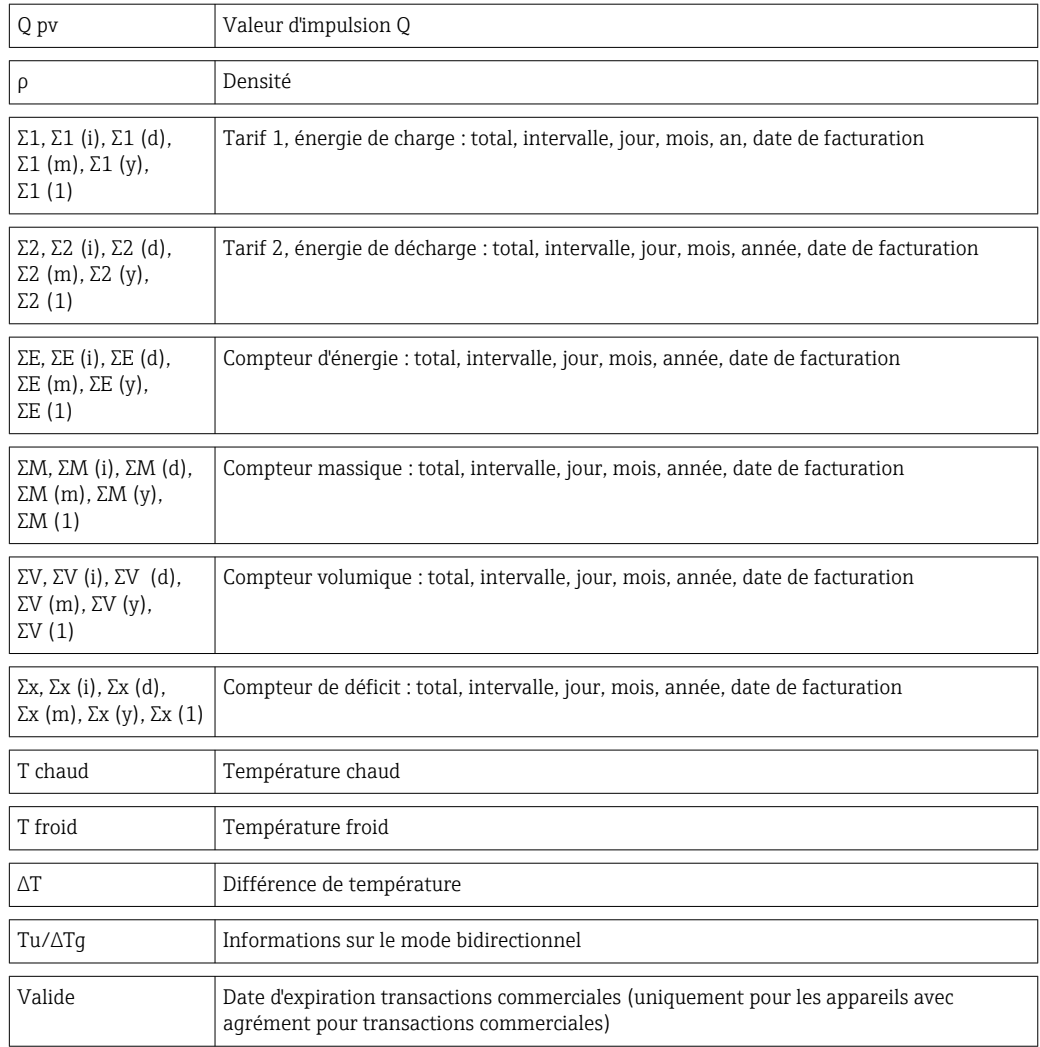

# 14.3 Définition des unités système importantes

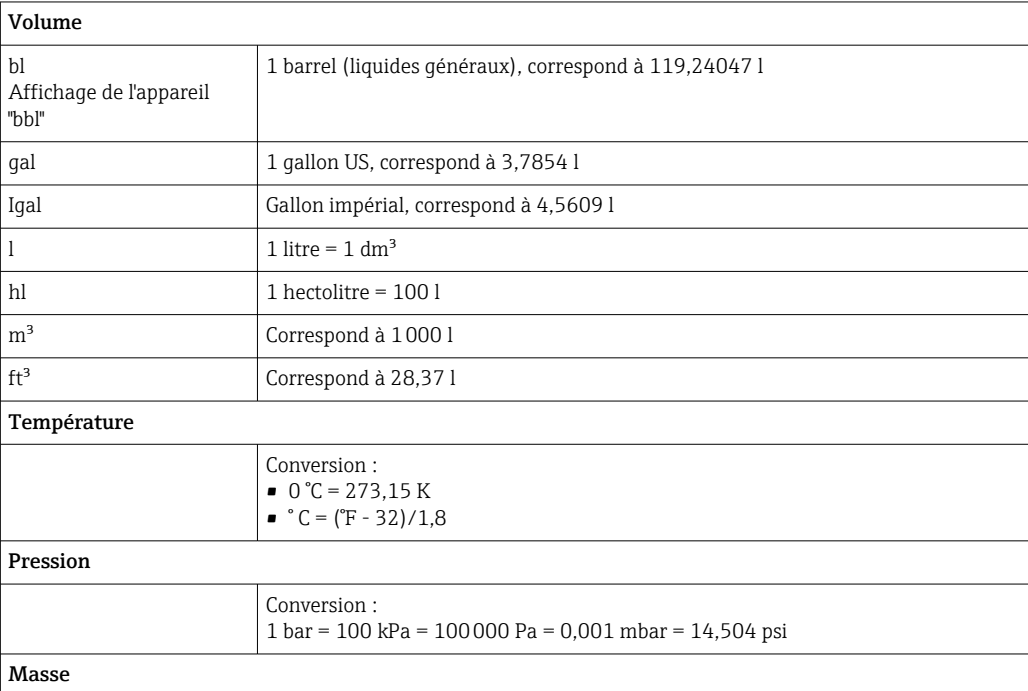

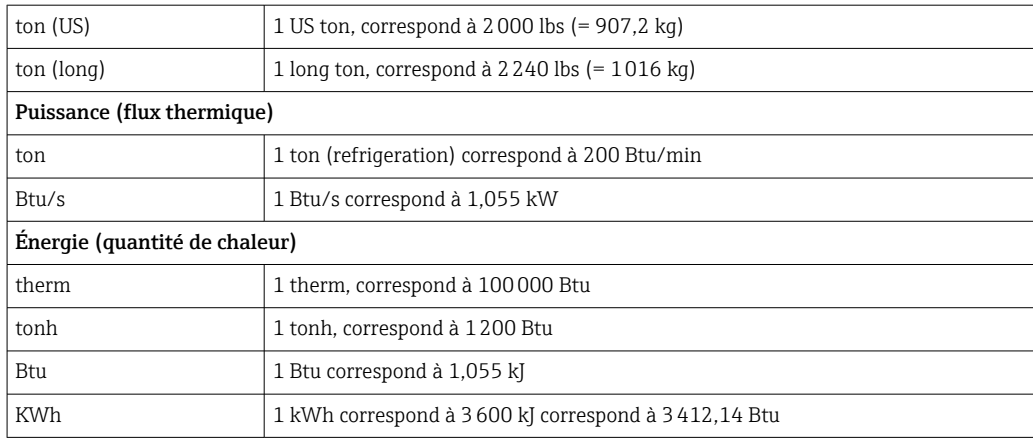

# Index

## A

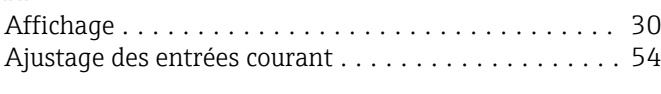

# C

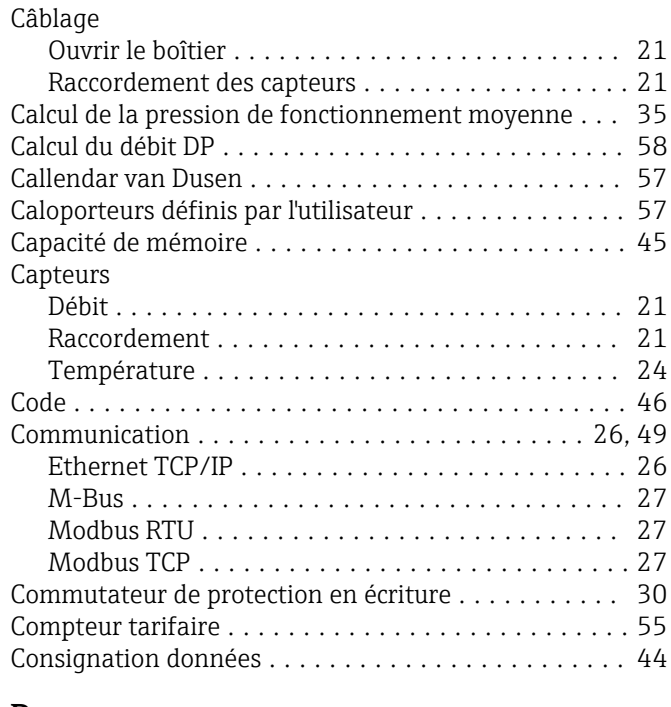

## D

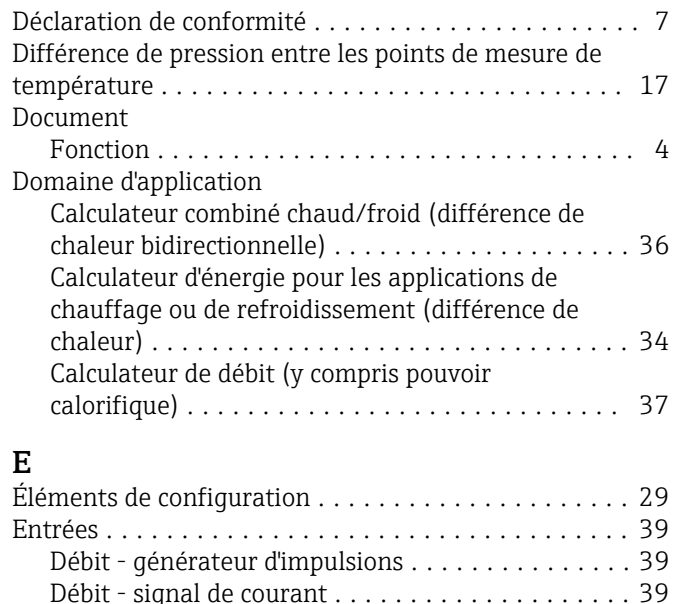

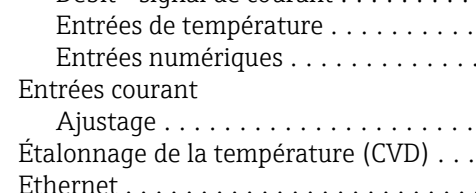

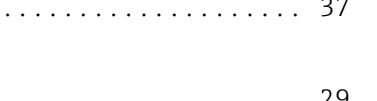

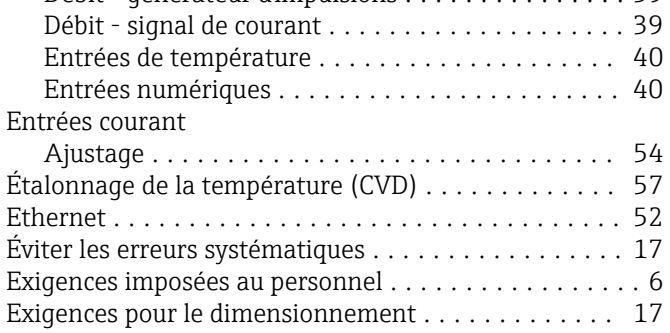

## F

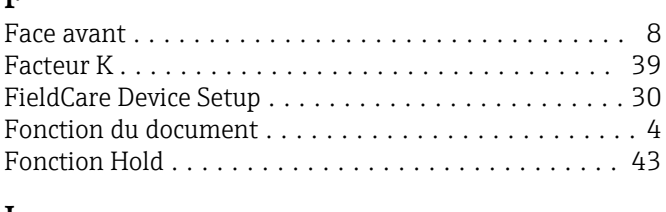

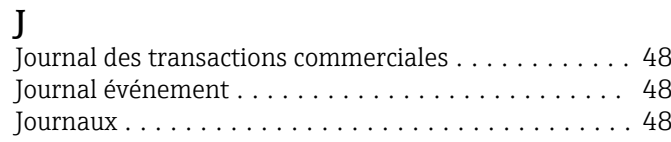

## L

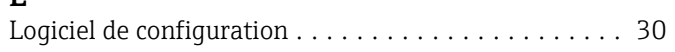

## M

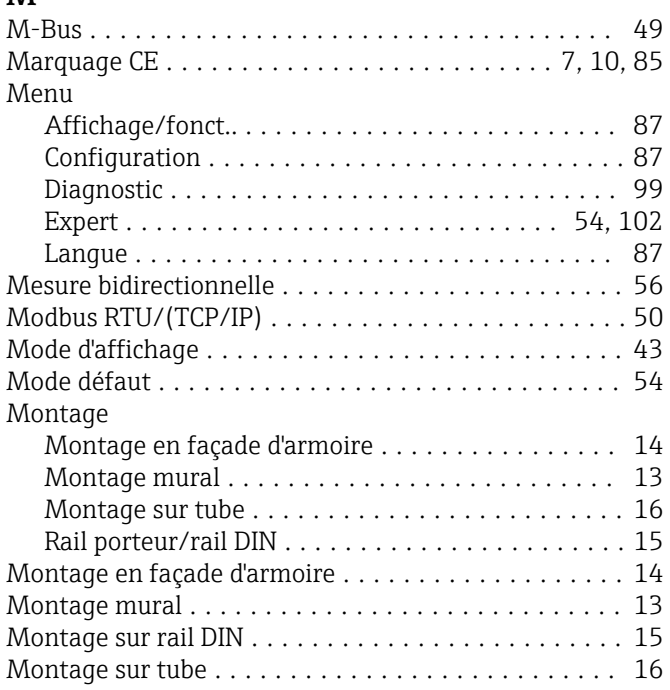

## N

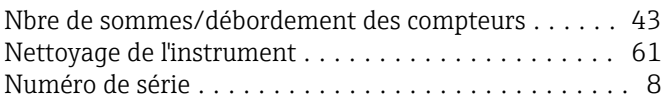

## P

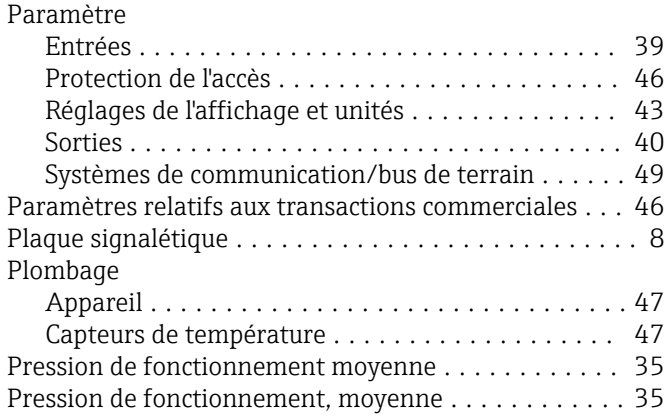
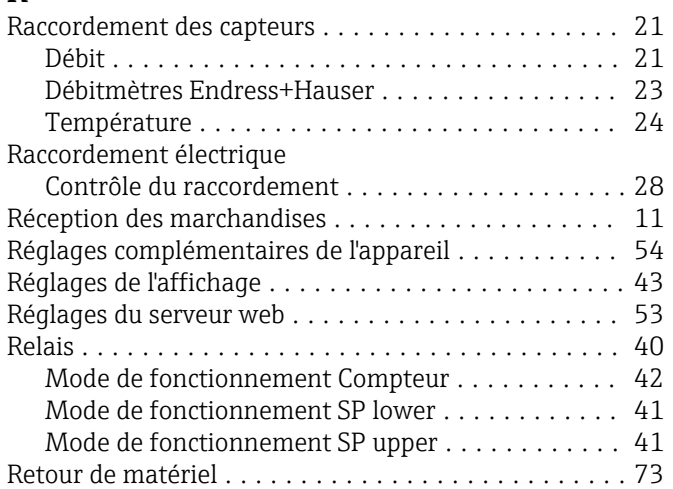

## S

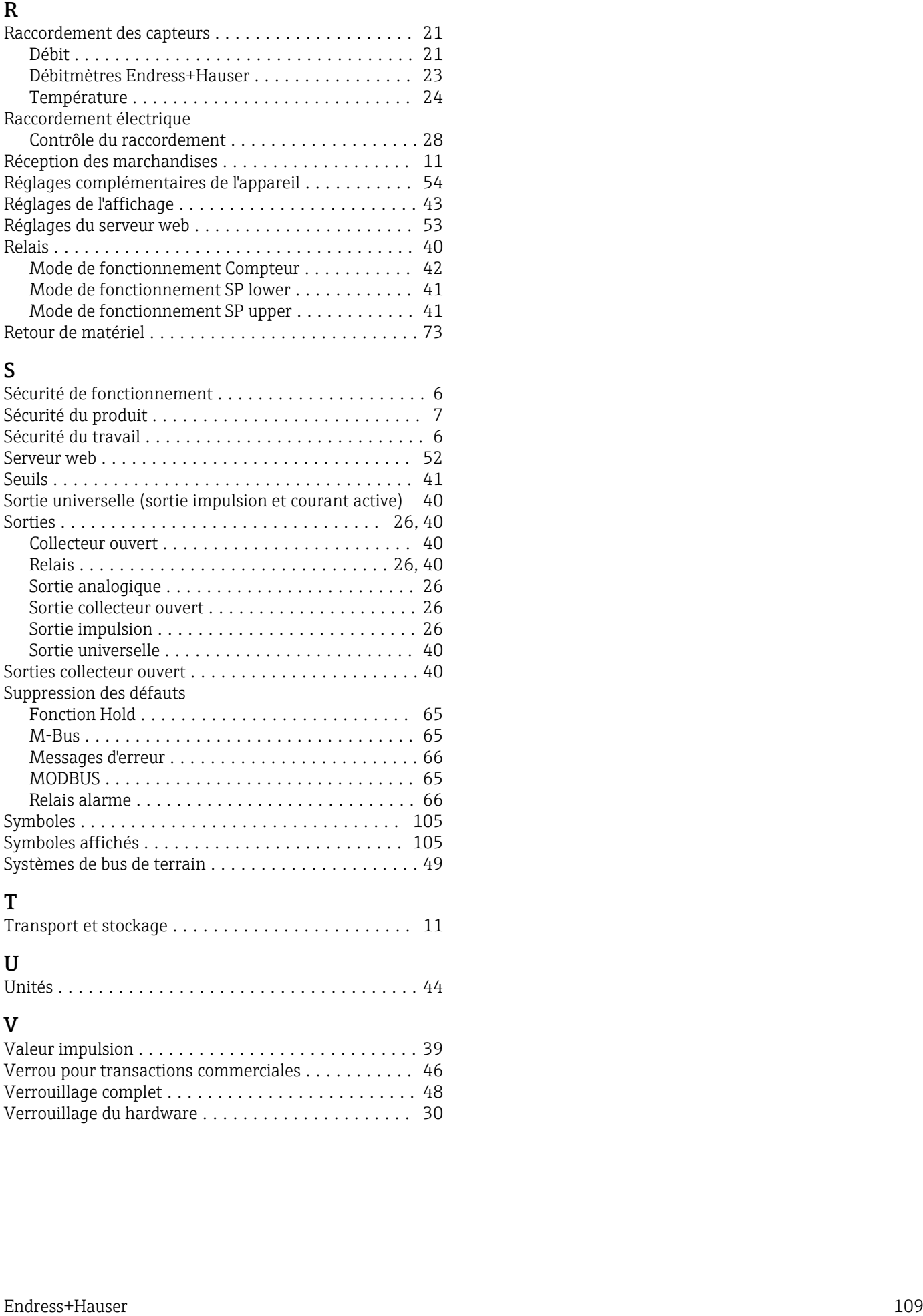

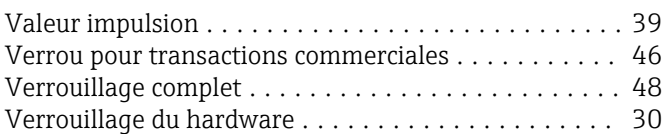

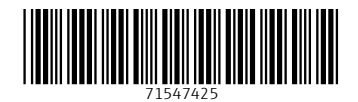

www.addresses.endress.com

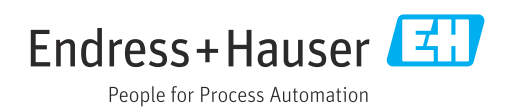